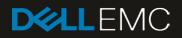

# XC Series Data Protection Management Console Administrator's Guide

## Revisions

| Date                                                              | Description |  |  |  |
|-------------------------------------------------------------------|-------------|--|--|--|
| November 2017 Initial release                                     |             |  |  |  |
| March 2018 Added set up instructions for Linux VM (section 8.7.2) |             |  |  |  |

The information in this publication is provided "as is." Dell Inc. makes no representations or warranties of any kind with respect to the information in this publication, and specifically disclaims implied warranties of merchantability or fitness for a particular purpose.

Use, copying and distribution of any software described in this publication requires an applicable software license.

© 2018 Dell Inc. or its subsidiaries. All Rights Reserved. Dell, EMC, Dell EMC and other trademarks are trademarks of Dell Inc. or its subsidiaries. Other trademarks may be trademarks of their respective owners.

Dell believes the information in this document is accurate as of its publication date. The information is subject to change without notice.

## Table of contents

| 1 | Solution   | Overview                                                                          | 6  |
|---|------------|-----------------------------------------------------------------------------------|----|
| 2 | Avamar     | and Data Domain reference architecture                                            | 7  |
|   | 2.1 S      | olution architecture in ESXi                                                      | 7  |
|   | 2.2 S      | olution architecture in Hyper-V                                                   | 8  |
|   | 2.3 S      | olution component architecture DPMC                                               | 8  |
| 3 | Data Pr    | otection Management Console (DPMC) deployment and registration with Prism Central | 9  |
|   | 3.1 P      | rerequisites                                                                      | 9  |
|   | 3.2 S      | oftware requirements                                                              | 9  |
|   | 3.3 D      | eploying DPMC VMware Virtual Machine                                              | 9  |
|   | 3.3.1      | Infrastructural requirements                                                      | 9  |
|   | 3.3.2      | System requirements                                                               | 10 |
|   | 3.3.3      | Network requirements                                                              | 10 |
|   | 3.3.4      | Software package                                                                  | 10 |
|   | 3.3.5      | Deploying DPMC using vSphere Web Client or desktop client                         | 10 |
|   | 3.3.6      | Deployment of DPMC Hyper-V Virtual Machine                                        | 18 |
| 4 | Linking    | DPMC with Prism Central                                                           | 27 |
|   | 4.1 P      | owering on and launching DPMC web interface                                       | 27 |
|   | 4.2 C      | onnecting with Prism Central                                                      | 27 |
| 5 | Associa    | tion of Avamar with DPMC Virtual Machine                                          |    |
| 6 | DPMC v     | veb interface menu overview                                                       | 32 |
|   | 6.1 H      | ome page                                                                          | 32 |
|   | 6.2 H      | ome page widgets                                                                  | 32 |
|   | 6.3 H      | ome page menu items                                                               | 33 |
|   | 6.3.1      | Menu from Home drop-down                                                          | 33 |
|   | 6.3.2      | Settings (gear tool) menu                                                         | 40 |
|   | 6.3.3      | Admin menu                                                                        | 56 |
| 7 | Initial Co | onfiguration                                                                      | 59 |
|   | 7.1 vS     | Sphere Proxies for ESXi                                                           | 59 |
|   | 7.1.1      | DPMC behavior if no proxy is created after adding a new cluster                   | 63 |
|   | 7.2 Av     | vamar client configuration in Hyper-V                                             | 64 |
|   | 7.2.1      | Setting iSCSI Data Services IP address                                            | 64 |
|   | 7.2.2      | Step 1: Configure Avamar Clients                                                  | 66 |
|   | 7.2.3      | Running Windows Cluster Configuration wizard                                      | 72 |
|   | 7.2.4      | Step 2: Complete Avamar Configuration                                             | 78 |
| 8 | Runtime    | backup management                                                                 | 81 |

|    | 8.1 Man      | age Nutanix Clusters                             | 81  |
|----|--------------|--------------------------------------------------|-----|
|    | 8.1.1 (      | Configure Notify and Auto-protect                | 82  |
|    | 8.1.2 l      | Jpdating VM Backup Policies                      | 83  |
|    | 8.2 Avai     | mar Registration (runtime management)            | 85  |
|    | 8.3 Upd      | ating the Backup Schedule                        | 85  |
|    | 8.4 Man      | aging Retention Policies                         | 86  |
|    | 8.5 Laur     | nch Avamar Administrator                         | 89  |
|    | 8.6 On-l     | Demand VM Backup                                 | 89  |
|    | 8.7 Hyp      | er-V Cluster – Protection of VM                  | 91  |
|    | 8.7.1 N      | Manually moving VMs to a failover cluster        | 91  |
|    | 8.7.2 A      | Additional set up instructions for Linux VM      | 91  |
| 9  | Log location | on                                               | 93  |
|    | 9.1 Log      | Files                                            | 93  |
| 10 | Best Pract   | ices in DPMC deployment, Association and runtime | 94  |
| 11 | Adding Ne    | w XC Series Clusters to DPMC                     | 95  |
|    | 11.1 ESX     | i Cluster Add                                    | 95  |
|    | 11.2 Hyp     | er-V Cluster Add                                 | 96  |
| 12 | Health mo    | nitoring                                         | 97  |
|    | 12.1 Hea     | rtbeat status                                    | 97  |
|    | 12.1.1       | Avamar heartbeat                                 | 97  |
|    | 12.1.2       | Data domain heartbeat                            | 97  |
|    | 12.1.3       | Prism Central Heartbeat                          | 98  |
|    | 12.1.4       | Nutanix Cluster Heartbeat                        | 98  |
|    | 12.1.5       | DPMC Idle status                                 | 99  |
|    | 12.2 Aler    | entity                                           | 99  |
|    | 12.2.1       | Alert acknowledgment                             | 99  |
|    | 12.3 Stor    | age Utilization                                  | 99  |
|    | 12.3.1       | Avamar metadata storage utilization              | 100 |
|    | 12.3.2       | Data Domain metadata storage utilization         | 100 |
| 13 | Restoring    | a VM                                             | 102 |
|    |              |                                                  |     |
|    | 13.1 Exa     | nple of VM Restore                               | 102 |

Solution Overview

## Solution Overview

1

The XC Series Data Protection Management Console (DPMC) is a cross domain application that aims to integrate Dell EMC XC appliances with Dell EMC data protection IP. A main driver of the program is the proliferation of Microsoft Hyper-V workloads and integration with Microsoft virtualization and public cloud offerings.

Data Protection integration is accomplished through the following approaches:

- Integrating Avamar Virtual Edition (AVE) and Data Domain with the XC Series hyper-converged platform
- Providing a backup target built on PowerEdge servers with Data Domain Virtual Edition (DDVE)
- Using dedicated Data Domain appliances as required backup targets

**NOTE**: Data Domain (DD) appliances are available in several options with sales tiers for mid-market small, mid-market large, remote office, branch office (ROBO) and enterprise.

Because of the turnkey functionality and value-add automation that simplifies customer operation, DPMC adds security and provides platform flexibility while still using a familiar management framework.

Customers benefit from streamlined deployments and automation in the run-time environment with automated VM protection, tiering based on policy (including cloud) and automated solution updates.

The following Hypervisors are supported:

- ESXi 5.5 and above
- Microsoft Windows Server 2012R2

The key features of this solution include:

- VM system backups using Avamar as the backup solution with Data Domain Boost Integration
- Source-side deduplication via Data Domain Boost (DDBoost) a reduction in network bandwidth utilization and decreased backup times
- Data Domain storage target for all backup data
- Prism-like user interface with integration into Prism Central
- Multiple and mixed clustered environments (Hyper-V and ESXi)

## 2 Avamar and Data Domain reference architecture

DPMC offers data protection of VMs by integrating a few components, including:

- Avamar as a backup agent
- Data Domain Boost Integration for source-side deduplication of backup data
- Data Domain storage target
- DPMC, management console

The solution also offers backups within multiple clusters and mixed clustered environments (Hyper-V and ESXi).

## 2.1 Solution architecture in ESXi

The diagram below illustrates the solution architecture for ESXi.

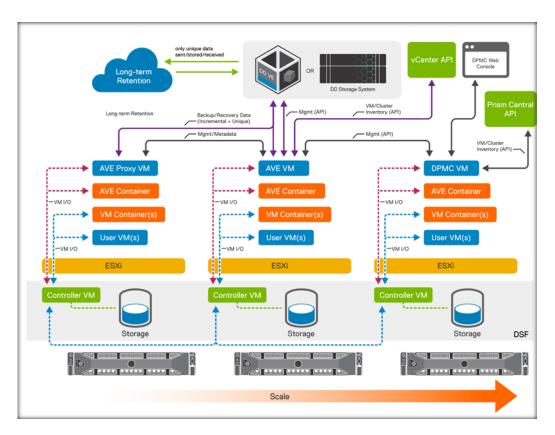

Figure 1 Dell EMC XC Series Appliances

## 2.2 Solution architecture in Hyper-V

The diagram below illustrates the solution architecture for Hyper-V.

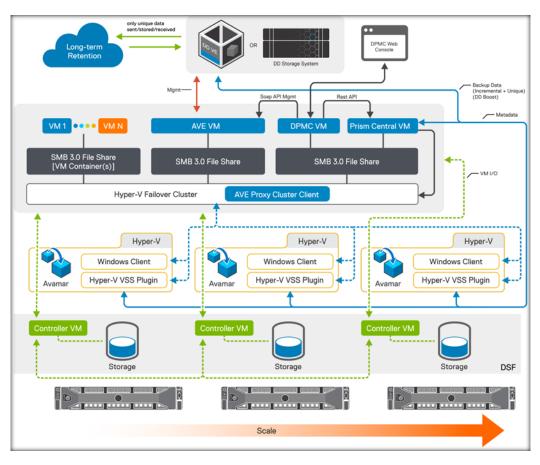

Figure 2 Dell EMC XC Series Appliances (Hyper-V)

### 2.3 Solution component architecture DPMC

The DPMC solution has multiple components that are managed by DPMC. As displayed in the diagram above, the following components are required for the solution:

- DPMC (developed by Dell EMC)
- Avamar Virtual Edition (manually installed and configured prior to DPMC setup)
- Prism Central (manually installed and configured prior to DPMC setup)
- Data Domain (manually installed and configured prior DPMC setup)
- XC Cluster (manually installed and configured prior DPMC setup)

## 3 Data Protection Management Console (DPMC) deployment and registration with Prism Central

This section outlines the prerequisites, requirements and step-by-step instructions to deploy DPMC in a Nutanix cluster with an integrated Avamar VE.

### 3.1 Prerequisites

For a successful deployment of DPMC, make sure the following prerequisites are met:

- A static IP address with DNS reverse resolution
- Sufficient resources to house the DPMC VM (see the <u>System requirements</u> section below)
- No active DPMC VM running in the cluster (current release only supports one DPMC instance per implementation)
- Valid OVA file of DPMC VM for ESXi (or DPMC VM zip archive for Hyper-V)
- vSphere Web Client with VMware Client Integration Plug-in installed for ESXi
- Hyper-V requires hosts with administrator access

### 3.2 Software requirements

You must have the following software:

- vSphere Component for ESXi
- Microsoft Hypervisor:2012 R2 for Hyper-V deployment
- DDOS Version: DD OS 5.7.x, DD OS 6.0.x, DD OS 6.1.x
- Cluster NOS 5.1 or above
- Avamar Virtual Edition (AVE) 7.5.0.183 with Hotfix 289693

### 3.3 Deploying DPMC VMware Virtual Machine

The following sections describe steps performed on the vCenter server in the vSphere Web Client.

#### 3.3.1 Infrastructural requirements

Before deploying the DPMC virtual machine, you must complete the following tasks:

Associate Nutanix cluster with Prism Central Deploy and Configure an AVE virtual machine Associate AVE VM with Data Domain instance

#### 3.3.1.1 Associate Nutanix cluster(s) with Prism Central

You must set up a Nutanix Storage cluster on either a VMware or a Hyper-V environment. You must also install and configure Prism Central (PC) and register all clusters with PC. Because DPMC communicates with PC directly, only clusters that are associated with PC are managed by DPMC. Refer to the <u>Prism Central</u> <u>Guide</u> on the Nutanix portal for more details on installing and registering to Prism Central.

#### 3.3.1.2 Deploy and Configure an AVE virtual machine

You must configure an AVE virtual machine with at least 0.5 TB for use with DPMC.

#### 3.3.1.3 Associate AVE with a Data Domain instance

You must associate AVE with a Data Domain instance.

NOTE: All backups initiated by DPMC are stored on the default Data Domain instance and not on the AVE.

#### 3.3.2 System requirements

To run the DPMC VM, the host system must meet the following minimum requirements:

| ESXi system requirements |                   |  |  |  |
|--------------------------|-------------------|--|--|--|
| CPU                      | 4 virtual CPUs    |  |  |  |
| Memory                   | 16 GB             |  |  |  |
| Hard Disk                | 50 GB             |  |  |  |
| Network                  | 1 network adapter |  |  |  |

| Hyper-V system requirements |                   |  |  |  |
|-----------------------------|-------------------|--|--|--|
| CPU                         | 4 virtual CPUs    |  |  |  |
| Memory                      | 16 GB             |  |  |  |
| Hard Disk                   | 50 GB (Dynamic)   |  |  |  |
| Network                     | 1 network adapter |  |  |  |

#### 3.3.3 Network requirements

After deploying the DPMC OVA, configure the VM's network, including IP address, hostname, DNS and subnet.

#### 3.3.4 Software package

The DPMC installation files for ESXi are packaged as an OVA. It can be deployed on a vCenter cluster through the vSphere (web) client.

For Hyper-V, DPMC installation files are packaged as a compressed zip file with a VM configuration file and virtual disks. Installation can be accomplished by importing the VM through Hyper-V manager.

#### 3.3.5 Deploying DPMC using vSphere Web Client or desktop client

The following sections describe steps performed on the vCenter server in the vSphere web client. You can also complete these steps through the vSphere desktop client.

- 1. To deploy the DPMC virtual machine, locate the downloaded OVA/OVF file.
- 2. In the vSphere Web Client, navigate to the cluster that will host the DPMC virtual machine.

| lavigator I                                                               | U JVC Action    | s <del>*</del>       |              |                                      | <u>=</u> *           | 🖸 Alarms            | # :           |
|---------------------------------------------------------------------------|-----------------|----------------------|--------------|--------------------------------------|----------------------|---------------------|---------------|
| Home 🕨 🔊                                                                  | Getting Started | Summary Monitor      | Manage Relat | ed Objects                           |                      | All (4) New (4)     | Acknowl       |
|                                                                           |                 | JVC                  |              | CPU                                  | FREE: 121.54 GHz     | 10.211.30.125       |               |
| 10.211.27.112 *                                                           | 16 7            | Total Processors:    | 64           | USED 12.55 GHz                       | CAPACITY: 134.08 GHz | Host connection and | I power state |
| ▼ 🛄 Bruce                                                                 |                 | Total vMotion Migrat | ions: U      | MEMORY                               | FREE: 253.36 GB      | • 10.211.30.104     |               |
| ⇒l∰ JVC 💙                                                                 |                 | 4                    |              | USED: 130.28 GB                      | CAPACITY: 383.64 GB  | Host connection and | i power state |
| 10.211.27.207 ::                                                          |                 |                      |              | STORAGE                              | FREE: 81.48 TB       | new-clone-05-restor | е             |
| 10.211.27.209                                                             |                 |                      |              | USED 1.96 TB                         | CAPACITY: 83.44 TB   | VM MAC Conflict     |               |
| 10.211.27.213                                                             |                 |                      |              |                                      |                      | 10.211.27.12        |               |
| 🖧 5.1.1.1-prism_ce –                                                      | Cluster Res     | sources              |              | <ul> <li>Cluster Consu</li> </ul>    | imers                | Work In Progress    |               |
| Avamar Virtual E                                                          | ▼ Tags          |                      |              | Resource pools                       | 0                    |                     |               |
|                                                                           | Assigned Tag    | Category             | Description  | vApps                                | 0                    |                     |               |
| 🚔 centos1<br>😤 DellPTCSM                                                  | a second road   |                      |              |                                      |                      |                     |               |
|                                                                           |                 | This list is empty.  |              | <ul> <li>Virtual machines</li> </ul> |                      |                     |               |
| DellPTCSM                                                                 |                 | This list is empty.  |              |                                      |                      |                     |               |
| bellPTCSM<br>NTNX-G2RRFK2<br>NTNX-G2RRFK2<br>NTNX-G2RRFK2<br>NTNX-G2RRFK2 |                 | This list is empty.  |              | Related Object                       | ts                   |                     |               |
| BOUNTCSM<br>NTNX-G2RRFK2<br>NTNX-G2RRFK2                                  | nang od tog     | This list is empty.  |              | Related Object                       |                      |                     |               |

3. Right-click on the desired cluster and select **Deploy OVF Template**.

| Navigator I                                                                                                    | JVC Actions                                                                                                    | <b>-</b>                                        |               |                                                                              |                                                                                                    | =*              | 🖸 Alarms         | T)                                                                      |
|----------------------------------------------------------------------------------------------------|----------------------------------------------------------------------------------------------------|-------------------------------------------------|---------------|------------------------------------------------------------------------------|----------------------------------------------------------------------------------------------------|-----------------|------------------|-------------------------------------------------------------------------|
| Home 🕞 😨                                                                                                    | ummary Monitor                                                                                                    | mmary Monitor Manage Related Objects            |               |                                                                              | All (4)                                                                                                    | lew (4) Acknowl |                  |                                                                         |
| Actions -UVC     Actions -UVC     Actions -UVC     Add Hosts     Move Hosts into Cku     New Virtual Machine     New VApp     New Resource Pool     So Deploy OVF Templa | • •                                                                                                    | JVC<br>Total Processors<br>Total vMotion Migrat | 84<br>aoms: 0 | CPU<br>USED 12.75 GHz<br>MEMORY<br>USED 127.10 GB<br>STORAGE<br>USED 1.96 TB | FREE: 121.33 GHz<br>CAPACITY: 134.08 GHz<br>FREE: 256.54 GB<br>CAPACITY: 393.84 GB<br>FREE: 81.48 TB<br>CAPACITY: 83.44 TB |                 | • 10.211.30.10   | ion and power state<br>94<br>ion and power state<br>5-restore<br>nflict |
| Restore Resource P                                                                                                    | Constant of the second second s | irces 🗆 🔻                                       |               | ✓ Cluster Consumers                                                          |                                                                                                    |                 | Work In Progress |                                                                         |
| Storage                                                                                                    | ,                                                                                                    |                                                 |               | Resource pools                                                               | 0                                                                                                    |                 |                  | -9103a                                                                  |
| Host Profiles                                                                                                    | •                                                                                                    | Category                                        | Description   | vApps                                                                        | 0                                                                                                    |                 |                  |                                                                         |
| Edit Default VM Con                                                                                                    | patibility                                                                                                    | This list is empty.                             |               | <ul> <li>Virtual machines</li> </ul>                                         |                                                                                                    |                 |                  |                                                                         |
| Assign License                                                                                                    |                                                                                                    |                                                 |               | <ul> <li>Related Object</li> </ul>                                           | ts                                                                                                    |                 |                  |                                                                         |
| E Settings                                                                                                    |                                                                                                    |                                                 |               | Datacenter                                                                   | NFS-Engineering                                                                                                    |                 |                  |                                                                         |
| Move To<br>Rename                                                                                                    |                                                                                                    |                                                 |               |                                                                              | More                                                                                                    |                 |                  |                                                                         |

4. Select Local file and then click Browse.

| ploy OVF Template                                                                                                    | (9                                                                                                    |
|----------------------------------------------------------------------------------------------------|----------------------------------------------------------------------------------------------------|
| ploy OVF Template  1 Source  1a Select source  1b Review details  2 Destination  2a Select name and folder  2b Select storage  3 Ready to complete | Select source Select the source location Enter a URL to download and install the OVF package from the internet, or browse to a location accessible from your computer, su as a local hard drive, a network share, or a CD/DVD drive. URL Local file Browse |
| Ready to complete                                                                                                    |                                                                                                    |
|                                                                                                    |                                                                                                    |
|                                                                                                    |                                                                                                    |
|                                                                                                    | Back Next Finish Cance                                                                                                    |

5. Browse to the location of the virtual machine file and click **Open**.

|                 |                | Open                    |           |                  | ×        |
|-----------------|----------------|-------------------------|-----------|------------------|----------|
| Look in:        |                | M.4.0.0.9661-VMware     | •         | + 🗈 💣 💷 -        |          |
| Ca.             | Name           | •                       |           | Date modified    | Туре     |
| Recent places   | DellPTCS       | M.4.0.0.9661-VMware.ova |           | 9/5/2017 9:14 AM | OVA File |
|                 |                |                         |           |                  |          |
| Desktop         |                |                         |           |                  |          |
| Libraries       |                |                         |           |                  |          |
| Marina (Marina) |                |                         |           |                  |          |
| Computer        |                |                         |           |                  |          |
|                 |                |                         |           |                  |          |
| Network         |                |                         |           |                  |          |
|                 | <              | ш                       |           |                  | >        |
|                 | File name:     | DellPTCSM.4.0.0.9661-\  | /Mware.ov | a 🔽 [            | Open     |
|                 | Files of type: | OVF Packages (*.ovf, *. | oval      | -                | Cancel   |

6. Click Next.

| Deploy OVF Template                                                                                                    |                                                                                                    | (?) H     |
|----------------------------------------------------------------------------------------------------|----------------------------------------------------------------------------------------------------|-----------|
| 1 Source<br>1a Select source<br>1b Review details<br>1c Accept License<br>Agreements<br>2 Destination<br>2a Select name and folder<br>2b Select storage<br>2c Setup networks<br>2d Customize template<br>3 Ready to complete | Select source         Select the source location         Enter a URL to download and install the OVF package from the Internet, or browse to a location accessible from your complex a local hard drive, a network share, or a CD/DVD drive.         URL         Image: ClubersWdministrator/Desktop/BruceHiptvm/DelIPTCSM.4.0.0.9661-VMware/DelIPTCSM.4.0.0.9661-VMware/DelIPTCSM.4.0.9661-VMware/DelIPTCSM.4.0.9661-VMware/DelIPTCSM.4.0.9661-VMware/DelIPTCSM.4.0.9661-VMware/DelIPTCSM.4.0.9661-VMware/DelIPTCSM.4.0.9661-VMware/DelIPTCSM.4.0.9661-VMware/DelIPTCSM.4.0.9661-VMware/DelIPTCSM.4.0.9661-VMware/DelIPTCSM.4.0.9661-VMware/DelIPTCSM.4.0.9661-VMware/DelIPTCSM.4.0.9661-VMware/DelIPTCSM.4.0.9661-VMware/DelIPTCSM.4.0.9661-VMware/DelIPTCSM | ver, such |
|                                                                                                    | Back Next Finish                                                                                                    | Cancel    |

7. Review details and then click Next.

| Deploy OVF Template             |                                      |                                                          | ?      |  |
|---------------------------------|--------------------------------------|----------------------------------------------------------|--------|--|
| 1 Source<br>1a Select source    | Review details<br>Verify the OVF ten | nplate details                                           |        |  |
| 1b Review details               | Product                              | DellPTCSM                                                |        |  |
| 1c Accept License<br>Agreements | Version                              | 4.0.0.0                                                  |        |  |
| 2 Destination                   | Vendor                               | Dell, Inc.                                               |        |  |
| 2a Select name and folder       | Publisher                            | (2) No certificate present                               |        |  |
| 2b Select storage               | Download size                        | 1.1 GB                                                   |        |  |
| 2c Setup networks               | Size on disk                         | 2.5 GB (thin provisioned)<br>50.0 GB (thick provisioned) |        |  |
| 2d Customize template           | Description                          | Dell PowerTools Cluster Services Manager appliance.      |        |  |
| 3 Ready to complete             |                                      |                                                          |        |  |
|                                 |                                      |                                                          |        |  |
|                                 |                                      |                                                          |        |  |
|                                 |                                      |                                                          |        |  |
|                                 |                                      |                                                          |        |  |
|                                 |                                      | Back Next Finish                                         | Cancel |  |

8. To accept the software license agreement, click **Accept** and then click **Next**.

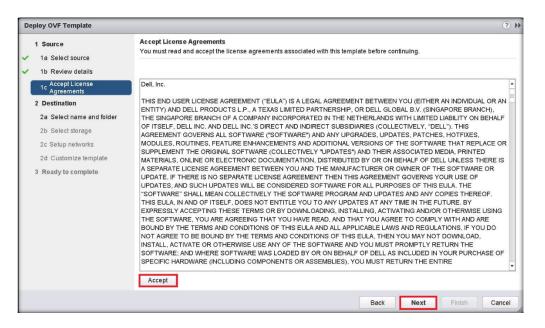

 Browse to the folder that will be used to assign management permissions to the DPMC VM and then click Next.

| 1 Source                        | Select name and folder<br>Specify a name and location for the deployed template |                                                                |
|---------------------------------|---------------------------------------------------------------------------------|----------------------------------------------------------------|
| 1a Select source                |                                                                                 |                                                                |
| 1b Review details               | Name: DellPTCSM                                                                 |                                                                |
| 1c Accept License<br>Agreements | Select a folder or datacenter                                                   |                                                                |
| 2 Destination                   | Q Search                                                                        |                                                                |
| 2a Select name and folder       | <b>10.211.27.112</b>                                                            |                                                                |
| 2b Select storage               | ▼ In NFS-Engineering                                                            |                                                                |
| 2c Setup networks               | <b>→</b> 🔁 Bruce                                                                | The folder you select is where the entity will be located, and |
| 2d Customize template           | D 🗖 JVC                                                                         | will be used to apply permissions to it.                       |
| 3 Ready to complete             | Pioneer David                                                                   | The name of the entity must be unique within each vCenter      |
| , ,                             | Discovered virtual machine                                                      | Server VM folder.                                              |
|                                 | ▶ 🛅 Ed                                                                          |                                                                |
|                                 | 🔫 🧰 Jeremy                                                                      |                                                                |
|                                 | <b>▼</b> Caren                                                                  |                                                                |
|                                 | ✓ Calie ✓ Calie ✓ Calie ✓ Calie                                                 |                                                                |
|                                 |                                                                                 |                                                                |
|                                 |                                                                                 |                                                                |
|                                 |                                                                                 |                                                                |
|                                 |                                                                                 |                                                                |
|                                 |                                                                                 | Back Next Finish Cance                                         |

10. Select the storage location for the DPMC VM.

**WARNING**: Do not select storage shared with Avamar VMs or proxies. Do not select any of the SATADOMs (on XCx30 appliances).

11. Click Next.

Data Protection Management Console (DPMC) deployment and registration with Prism Central

| 1 Source<br>1a Select source                | Select storage<br>Select location to store the f              | iles for th | e deployed temp  | late                     |                       |                     |                    |
|---------------------------------------------|---------------------------------------------------------------|-------------|------------------|--------------------------|-----------------------|---------------------|--------------------|
| 1b Review details                           | Select virtual disk format:                                   | Thick Pro   | vision Lazy Zero | ed 🔹                     |                       |                     |                    |
| 1c Accept License<br>Agreements             | VM Storage Policy:                                            |             |                  | •                        |                       |                     |                    |
| 2 Destination     2a Select name and folder | The following datastores are<br>machine configuration files a |             |                  | ination resource that yo | u selected. Select th | e destination datas | tore for the virtu |
| 2b Select storage                           | Name                                                          |             | Capacity         | Provisioned              | Free                  | Туре                | Storage DRS        |
| 2c Setup networks                           | Avamar-Storage                                                |             | 74.72 TB         | 7.22 TB                  | 73.38 TB              | NFS v3              |                    |
| 2d Customize template                       | JVC-Storage                                                   |             | 8.51 TB          | 741.81 GB                | 7.95 TB               | NFS v3              |                    |
|                                             | NTNX-local-ds-G2RRF                                           | K2-JV       | 52.00 GB         | 1.14 GB                  | 50.86 GB              | VMFS                |                    |
| 3 Ready to complete                         | NTNX-local-ds-G2RRF                                           | K2-3        | 52.00 GB         | 1.14 GB                  | 50.86 GB              | VMFS                |                    |
|                                             | NTNX-local-ds-G2RRF                                           | K2-JV       | 52.00 GB         | 1.14 GB                  | 50.86 GB              | VMFS                |                    |
|                                             | NTNX-local-ds-G2RRF                                           | K2-JV       | 52.00 GB         | 1.14 GB                  | 50.86 GB              | VMFS                |                    |
|                                             |                                                               |             |                  |                          |                       |                     |                    |
|                                             | 4                                                             |             |                  |                          |                       |                     |                    |

12. Select the network that the DPMC VM will use and then click Next.

| Deploy OVF Template                                             |                                                                           |                  |                                  |          | (?)           |  |
|-----------------------------------------------------------------|---------------------------------------------------------------------------|------------------|----------------------------------|----------|---------------|--|
| 1 Source<br>1a Select source                                    | Setup networks<br>Configure the networks the deployed template should use |                  |                                  |          |               |  |
| 1b Review details<br>1c Accept License<br>Agreements            | Source<br>Network 1                                                       | VM Netw          | Destination                      | <b>v</b> | Configuration |  |
| 2 Destination<br>2a Select name and folder<br>2b Select storage |                                                                           |                  |                                  |          |               |  |
| 2c Setup networks<br>2d Customize template                      | IP protocol: IPv4                                                         | •                | IP allocation: Static - Manual 🧃 |          |               |  |
| 3 Ready to complete                                             | Source: Network 1 - Descriptio<br>Network 1                               | n                |                                  |          |               |  |
|                                                                 | Destination: VM Network 92 - P                                            | rotocol settings |                                  |          |               |  |
|                                                                 | No configuration needed for this                                          | network          |                                  |          |               |  |
|                                                                 |                                                                           |                  | Back                             | Finish   | Cancel        |  |

13. Enter the network information and then click Next.

NOTE: Dell EMC recommends a static IP address for DPMC VM.

| Deploy OVF Template                          |                                                |                                                              |                            | ?             |
|----------------------------------------------|------------------------------------------------|--------------------------------------------------------------|----------------------------|---------------|
| 1 Source                                     | Customize template<br>Customize the deployment | properties of this software solution                         |                            |               |
| 1b Review details                            | All properties have valid                      | d values                                                     | Show next                  | Collapse all. |
| 1c Accept License<br>Agreements              | ✓ Networking Properties                        | 4 settings                                                   |                            |               |
| 2 Destination     2a Select name and folder  | Default Gateway                                | The default gateway address for this VM. Leave blank if DH   | ICP is desired.            |               |
| 2b Select storage<br>2c Setup networks       | DNS                                            | The domain name servers for this VM (comma separated).       | Leave blank if DHCP is des | ired.         |
| 2d Customize template<br>3 Ready to complete | Network 1 IP Address                           | The IP address for this interface. Leave blank if DHCP is de | əsired.                    |               |
|                                              | Network 1 Netmask                              | The netmask or prefix for this interface. Leave blank if DHC | P is desired.              |               |
|                                              |                                                |                                                              |                            |               |
|                                              |                                                |                                                              |                            |               |
|                                              |                                                |                                                              |                            |               |
|                                              |                                                |                                                              |                            |               |
|                                              |                                                | Back                                                         | Next Finish                | Cancel        |

 Check the **Power on after deployment** checkbox (optional). Review the information. If you need to make changes, click **Back**. If the information is correct, click **Finish**.

| Deploy OVF Template                                                         |                                                                         |                                                                                             | • •    |
|-----------------------------------------------------------------------------|-------------------------------------------------------------------------|---------------------------------------------------------------------------------------------|--------|
| 1 Source<br>1a Select source<br>1b Review details                           | Ready to complete<br>Review your settings selections before<br>OVF file | ore finishing the wizard.<br>C:Users\AdministratorDesktop\BruceH\ptvm\DellPTCSM.4.0.0.9661- |        |
| Accept License     Agreements     Destination     2a Select name and folder | Download size<br>Size on disk<br>Name                                   | VMware\DelIPTCSM.4.0.0.9661-VMware.ova<br>1.1 GB<br>50.0 GB<br>DelIPTCSM                    |        |
| <ul> <li>✓ 2b Select storage</li> <li>✓ 2c Setup networks</li> </ul>        | Target<br>Datastore<br>Folder<br>Disk storage                           | JVC<br>JVC-Storage<br>JVC<br>Thick Provision Lazy Zeroed                                    |        |
| 2d Customize template     3 Ready to complete                               | Network mapping<br>IP allocation<br>Properties                          | Nelwork 1 to VM Network 92<br>Static - Manual, IPv4<br>Default Gateway = 10.10.73.254       |        |
|                                                                             |                                                                         | DNS = 10.211.27.1<br>Network 11 PAdress = 10.10.73.120<br>Network 1 Netmask = 255.255.254.0 |        |
|                                                                             | Power on after deployment                                               |                                                                                             |        |
|                                                                             |                                                                         | Back Next Finish                                                                            | Cancel |

The vSphere Web Client deploys the DPMC VM and displays progress in the bottom frame.

Data Protection Management Console (DPMC) deployment and registration with Prism Central

| avigator I                             | JVC Actions     | Ψ.                                              |               |                                                                         |          | 1                                                                                                    | <u>.</u> *. | 🖸 Alarms       | I×                      |
|----------------------------------------|-----------------|-------------------------------------------------|---------------|-------------------------------------------------------------------------|----------|----------------------------------------------------------------------------------------------------|-------------|----------------|-------------------------|
| Home 🕴 🔊                               | Getting Started | Summary Monitor                                 | Manage Rela   | ted Objects                                                             |          |                                                                                                    | Ĩ           | All (4) N      | ew (4) Acknowl          |
| UC C C C C C C C C C C C C C C C C C C |                 | JVC<br>Total Processors:<br>Total vMction Migra | 64<br>bions 0 | CPU<br>USED 12.11 C<br>MEMORY<br>USED 127 13<br>STORAGE<br>USED 1.91 TE | GB       | FREE 121.07 GHz<br>CAPACITY 134.08 GHz<br>FREE 256.51 GB<br>CAPACITY 383.84 GB<br>FREE 81.53 TB<br>CAPACITY 83.44 TB |             | • 10.211.30.10 | on and power state<br>4 |
| 📇 centos 1<br>🚳 NTNX-G2RRFK2           | Cluster Res     | ources                                          |               | Cluste                                                                  | r Consu  | mers                                                                                                    | -           | Work In Pro    |                         |
| NTNX-G2RRFK2                           | - Tags          |                                                 |               | Resour                                                                  | ce pools | 0                                                                                                    | 18          | VOIK III PTO   | gress 4                 |
| NTNX-G2RRFK2                           | Assigned Tag    | Category                                        | Description   | vApps                                                                   |          | 0                                                                                                    |             |                |                         |
| S NTNX-G2RRFK2                         | ( and the red   | This list is empty.                             |               | <ul> <li>Virtual r</li> </ul>                                           | nachines |                                                                                                    |             |                |                         |
| lest2                                  |                 |                                                 |               | * Relate                                                                | d Objec  | ts                                                                                                    |             |                |                         |
| test4                                  |                 |                                                 |               | Datacente                                                               |          | NFS-Engineering                                                                                                    |             |                |                         |
| test5                                  |                 |                                                 |               |                                                                         | -        | Mo                                                                                                    |             |                |                         |
| test6                                  |                 |                                                 |               |                                                                         |          | MO                                                                                                    | ш.          |                |                         |
| 📇 test7<br>🔂 test8                     |                 |                                                 | Assign Remo   | (B. )                                                                   |          |                                                                                                    | •           |                |                         |
| Recent Tasks                           |                 |                                                 |               |                                                                         |          |                                                                                                    | -           |                | I>                      |
| k Name                                 | Target          | Status                                          |               | Initiator                                                               |          | Queued For                                                                                                    | Start T     | me             | Completion Time         |
|                                        | DeliPTCSM       | 44                                              | × ©           | NFS\\bruce                                                              |          | 8 ms                                                                                                    |             | 017 1:16:15 PM | Configuration (1110)    |
|                                        | JVC             | ✓ Completed                                     | 1             | bruce@nfs.lo                                                            | cal      | 0 ms                                                                                                    |             | 017 1:16:14 PM | 9/8/2017 1:16:18 F      |
|                                        |                 |                                                 |               |                                                                         |          |                                                                                                    |             |                |                         |

15. In the left pane of vSphere Web Client, right-click on the DPMC VM and select **Power On** from the menu.

| Navigator I                                                                                                    | DellPTCSM Actions *                                                                                                    |                                                                                                    |                                    | 1                                                                           | E* 🖸 Alarms                                                                                                    | Ϊ×                                                            |
|----------------------------------------------------------------------------------------------------|----------------------------------------------------------------------------------------------------|----------------------------------------------------------------------------------------------------|------------------------------------|-----------------------------------------------------------------------------|----------------------------------------------------------------------------------------------------|---------------------------------------------------------------|
| Home       Image: Constraint of the second second seco | Getting Started Summary Powered Off                                                                                                    | Monitor         Manage         Related Of           DellPTCSM         Guest O S:         Red Hat Enter (R4-bit)           Compatibility:         ESM/ESKI4 4:0         Version 7)           Writerse Tools:         Not running a. Marganese         Marganese | prise Linux 6<br>and later (VM     | CFU USAGE<br>0.00 Hz<br>MEMORY USAGE<br>0.00 B<br>STORAGE USAGE<br>50.00 GB | <ul> <li>Interference</li> <li>Interference</li> <li>Inter</li></ul> | on and power state                                            |
| Centos 1                                                                                                    | Acides - DelPTCSM<br>Power<br>Guest 0S<br>Snapshots<br>Open Console<br>Migrate<br>Cione<br>Template<br>Fault Tolerance<br>VM Policies<br>Compatibility<br>Export System Logs<br>Edit Resource Settlings | Name:<br>Power On<br>Suspend<br>Suspend<br>Suspend<br>Shut Down Guest<br>Shut Down Guest<br>Shut Down Guest<br>(disconnected)<br>Vare<br>vare<br>vare                                                                                                    | OS Storage F                       | Policy Compliance –                                                         | VM MAC Cont<br>10.211.27.12<br>Work In Pro                                                                                                    | 1ict -                                                        |
|                                                                                                    | Edit Settings                                                                                                    |                                                                                                    |                                    |                                                                             | -                                                                                                    | Ι×                                                            |
| ask Name<br>Deploy OVF template<br>nitialize OVF deployment                                                                                                    | Move To<br>Rename<br>Edit Notes<br>Tags & Custom Attributes                                                                                                    | N                                                                                                    | ator<br>FS\\bruce<br>uce@nfs.local | Queued For<br>8 ms<br>0 ms                                                  | Start Time<br>9/8/2017 1:16:15 PM<br>9/8/2017 1:16:14 PM                                                                                                    | Completion Time<br>9/8/2017 1:17:26 PM<br>9/8/2017 1:16:18 PM |
|                                                                                                    | Add Permission<br>Alarms<br>Remove from inventory                                                                                                    | ,                                                                                                    |                                    |                                                                             |                                                                                                    |                                                               |

16. After a few seconds, the DPMC displays as **Powered On** in the **Summary** tab. You may need to click the **Refresh** button to see the power status sooner.

|                                                                                                    | Getting Started Summary                                                    | DellPTCSM                                                                              | Related Objec                                                                                                    | ts                                                                                               |   | All (4)        | New (4) Acknowl                                                           |
|----------------------------------------------------------------------------------------------------|----------------------------------------------------------------------------|----------------------------------------------------------------------------------------|----------------------------------------------------------------------------------------------------|--------------------------------------------------------------------------------------------------|---|----------------|---------------------------------------------------------------------------|
| ✓ □ JVC<br>□ 10.211.27.207<br>□ 10.211.27.209<br>□ 10.211.27.211<br>□ 10.211.27.213                                                                                                    | Powered On<br>Launch Remote Console<br>Download Remote Console             | Compatibility.<br>VMware Tools:<br>DNS Name.<br>IP Addresses:                          | Red Hat Enterpris<br>(84-bit)<br>ESX/ESXI 4-0 and<br>version 7)<br>Running, version:<br>(Guest Managed)<br>localhost localdon<br>10.10.73.120<br>View all 2 IP addm<br>10.211.27.209 | I leter (VM MENORY USAGE<br>12,00 GB<br>2147483847 STORAGE USAGE<br>50,00 GB                     |   | • 10.211.30.10 | tion and power state<br>34<br>tion and power state<br>5-restore<br>nflict |
| <ul> <li>6.1.1.prism_ce</li> <li>Avamar Virtual E</li> <li>Contos 1</li> <li>Deller IcSM</li> <li>NTIX-G2RRFK2</li> <li>NTIX-G2RRFK2</li> <li>NTIX-G2RRFK2</li> <li>INTIX-G2RRFK2</li> <li>ISI 1</li> <li>Isial</li> </ul> | <ul> <li>Memory</li> <li>Hard disk 1</li> <li>Nelwork adapter 1</li> </ul> | CPU(s), 0 MHz used<br>16384 MB, 12288 MB r<br>00 GB<br>1 Network 92 (connecti<br>10 MB |                                                                                                    | VM Storage Policies VM Storage Policies VM Storage Policy Compliance Last Checked Date      Tags | • | Work in Pro    | igress 3                                                                  |

### 3.3.6 Deployment of DPMC Hyper-V Virtual Machine

The process to deploy a Hyper-V DPMC Virtual Machine can be performed in Hyper-V Manager, or Virtual Machine Manager. The following sections demonstrate the deployment of a DPMC VM in Hyper-V Manager.

1. In Hyper-V Manager, on the left pane, select the host where the DPMC VM will be hosted. Right-click and select **Import Virtual Machine**.

| 1111<br>1111   |                                                      |             |          |             | Hy                 | yper-V Manager      |             |        |
|----------------|------------------------------------------------------|-------------|----------|-------------|--------------------|---------------------|-------------|--------|
| File Action Vi | ew Help                                              |             |          |             |                    |                     |             |        |
| 🗢 🔿 🔽 📊        | ?                                                    |             |          |             |                    |                     |             |        |
| Hyper-V Manag  | ger<br>New                                           |             | ines     |             |                    |                     |             |        |
| ONKYO          | Import Virtual                                       | Machine     | •        | State       | CPU Usage          | Assigned Memory     | Uptime      | Status |
|                |                                                      |             | 12-A-CVM | Running     | 1 %                | 20480 MB            | 29.19:36:58 |        |
|                | Hyper-V Settin<br>Virtual Switch I<br>Virtual SAN Ma | Manager     |          |             |                    |                     |             |        |
|                | Edit Disk<br>Inspect Disk                            |             |          |             |                    |                     |             |        |
|                | Stop Service<br>Remove Server<br>Refresh             |             |          |             |                    |                     |             |        |
|                | View                                                 | +           | -        |             |                    |                     |             |        |
|                | Help                                                 |             |          |             |                    |                     |             |        |
|                |                                                      |             |          |             | Ш                  |                     |             |        |
|                |                                                      | Checkpoints |          |             |                    |                     |             |        |
|                |                                                      |             |          | The selecte | ed virtual machine | has no checkpoints. |             |        |

2. Click Next.

Data Protection Management Console (DPMC) deployment and registration with Prism Central

| •                                                                                            | Import Virtual Machine                                                                                                    |
|----------------------------------------------------------------------------------------------|----------------------------------------------------------------------------------------------------|
| Before You E                                                                                 | Begin                                                                                                    |
| Before You Begin<br>Locate Folder<br>Select Virtual Machine<br>Choose Import Type<br>Summary | This wizard helps you import a virtual machine from a set of configuration files. It guides you through<br>resolving configuration problems to prepare the virtual machine for use on this computer. |
|                                                                                              | Do not show this page again                                                                                                    |
|                                                                                              | < Previous Next > Einish Cancel                                                                                                    |

3. Click **Browse** to locate the DPMC VM package.

| *                                                                                            | Import Virtual Machine                                                  |
|----------------------------------------------------------------------------------------------|-------------------------------------------------------------------------|
| Locate Folder                                                                                |                                                                         |
| Before You Begin<br>Locate Folder<br>Select Virtual Machine<br>Choose Import Type<br>Summary | Specify the folder containing the virtual machine to import.<br>Fglder: |
|                                                                                              | < Previous Next > Einish Cancel                                         |

4. After the selected Folder is displayed, click Next.

| 2                                       | Import Virtual Machine                                       | x     |
|-----------------------------------------|--------------------------------------------------------------|-------|
| Locate Folder                           | r                                                            |       |
| Before You Begin                        | Specify the folder containing the virtual machine to import. |       |
| Locate Folder<br>Select Virtual Machine | Folder: F:\pellPTCSM.4.0.0.9661-HyperV\DellPTCSM\ Bro        | wse   |
| Choose Import Type                      |                                                              |       |
| Summary                                 |                                                              |       |
|                                         | < <u>Pr</u> evious <u>N</u> ext > Einish C                   | ancel |

5. Select the virtual machine and then click **Next**.

| 2                                                       | Import Virtual Machine                | x   |
|---------------------------------------------------------|---------------------------------------|-----|
| Select Virtua                                           | Machine                               |     |
| Before You Begin                                        | Select the virtual machine to import: |     |
| Locate Folder                                           | Name Date Created                     |     |
| Select Virtual Machine<br>Choose Import Type<br>Summary | DellPTCSM 9/1/2017 6:48:17 PM         |     |
|                                                         | < ₽revious Next > Einish Can          | cel |

6. Select the import type and then click **Next**.

Data Protection Management Console (DPMC) deployment and registration with Prism Central

|                        | Import Virtual Machine                                                                | × |
|------------------------|---------------------------------------------------------------------------------------|---|
| Choose Imp             | ort Type                                                                              |   |
| Before You Begin       | Choose the type of import to perform:                                                 |   |
| Locate Folder          | $\bigcirc$ <u>R</u> egister the virtual machine in-place (use the existing unique ID) |   |
| Select Virtual Machine | <ul> <li>Restore the virtual machine (use the existing unique ID)</li> </ul>          |   |
| Choose Import Type     | Opy the virtual machine (create a new unique ID)                                      |   |
| Summary                |                                                                                       |   |
|                        | < <u>P</u> revious <u>Next</u> Einish Cancel                                          |   |

7. Choose the destination for DPMC VM file on the appropriate Nutanix storage container and then click **Next**.

**WARNING**: Do not select storage shared with Avamar VMs or proxies. Do not select any of the SATADOMs (on XCx30 appliances). You may need to create a new Nutanix storage container if there is not one available.

8. Choose the storage folder for the DPMC VM virtual hard disk and then click **Next**.

|                                                                                                    | Import Virtual Machine                                                                                                    | x      |
|----------------------------------------------------------------------------------------------------|----------------------------------------------------------------------------------------------------|--------|
| Choose Folde                                                                                            | ers for Virtual Machine Files                                                                                                    |        |
| Before You Begin<br>Locate Folder<br>Select Virtual Machine<br>Choose Import Type<br>Choose Destination | You can specify new or existing folders to store the virtual machine files. Otherwise, the windows imports the files to default Hyper-V folders on this computer, or to folders specified in the viscaline configuration. |        |
| Choose Storage Folders<br>Summary                                                                       | Gheckpoint store:         [\\Onkyo-Cluster.nfs.local\infra         Smart Paging folder:                                                                                                    | Browse |
|                                                                                                    | < <u>P</u> revious <u>N</u> ext > ⊟nish                                                                                                    | Cancel |
|                                                                                                    | - Devision Texts                                                                                                    |        |

| 2                                                                                                    | Import Virtual Machine                                                                                                    |
|----------------------------------------------------------------------------------------------------|----------------------------------------------------------------------------------------------------|
| Choose Folde                                                                                                    | ers to Store Virtual Hard Disks                                                                                                    |
| Before You Begin<br>Locate Folder<br>Select Virtual Machine<br>Choose Import Type<br>Choose Destination<br>Choose Storage Folders<br>Summary | Where do you want to store the imported virtual hard disks for this virtual machine?         Location:       \\Onkyo-Cluster.nfs.local\inffa         Browse |
|                                                                                                    | < <u>Previous</u> <u>Next</u> Einish Cancel                                                                                                    |

- 9. Review the summary. Click **Previous** to make any necessary changes.
- 10. To complete the DPMC VM import, click **Finish**.

| Sefere You Begin       You are about to perform the following operation.         Locate Folder       Select Virtual Machine         Choose Import Type       DelIPTCSM         Choose Storage Folders       Virtual Machine:         Summary       Conkyo-Cluster.nfs.local/inffa         Virtual hard disk destination folder:       \(\Onkyo-Cluster.nfs.local/inffa)         Virtual hard disk destination folder:       \(\Onkyo-Cluster.nfs.local/inffa)         Virtual hard disk destination folder:       \(\Onkyo-Cluster.nfs.local/inffa)         Virtual hard disk destination folder:       \(\Onkyo-Cluster.nfs.local/inffa)         Virtual hard disk destination folder:       \(\Onkyo-Cluster.nfs.local/inffa)         Virtual hard disk destination folder:       \(\Onkyo-Cluster.nfs.local/inffa)         Virtual hard disk destination folder:       \(\Onkyo-Cluster.nfs.local/inffa)         Virtual hard disk destination folder:       \(\Onkyo-Cluster.nfs.local/inffa)         Virtual hard disk destination folder:       \(\Onkyo-Cluster.nfs.local/inffa)         Virtual hard disk destination folder:       \(\Onkyo-Cluster.nfs.local/inffa)         Virtual hard disk destination folder:       \(\Onkyo-Cluster.nfs.local/inffa)         Virtual hard disk destination folder:       \(\Onkyo-Cluster.nfs.local/inffa) | 2                                                                  | Import Virtual I                                                                                                    | Machine                                                                                                    | x                    |
|----------------------------------------------------------------------------------------------------|--------------------------------------------------------------------|----------------------------------------------------------------------------------------------------|----------------------------------------------------------------------------------------------------|----------------------|
| Locate Folder     Description:       Select Virtual Machine     Virtual Machine:       Choose Import Type     DellPTCSM       Choose Destination     Type:       Choose Storage Folders     Copy (generate new ID)       Summary     Virtual Machine configuration folder:       Virtual machine configuration folder:     \\Onkyo-Cluster.nfs.local\Infra       Virtual machine configuration folder:     \\Onkyo-Cluster.nfs.local\Infra       Virtual hard disk destination folder:     \\Onkyo-Cluster.nfs.local\Infra       Virtual hard disk destination folder:     \\Onkyo-Cluster.nfs.local\Infra                                                                                                    | Completing I                                                       | mport Wizard                                                                                                    |                                                                                                    |                      |
| Choose Import Type     DellPTCSM 4.0.0.966 1-HyperV/DellPTCSM\Virtual Machines\C       Choose Destination     Timport Type:     Copy (generate new ID)       Choose Storage Folders     Virtual machine configuration folder:     \\Onkyo-Cluster.nfs.local\Infra\       Summary     Summary     Virtual hard disk destination folder:     \\Onkyo-Cluster.nfs.local\Infra                                                                                                    | Locate Folder                                                      |                                                                                                    | goperation.                                                                                                    |                      |
|                                                                                                    | Choose Import Type<br>Choose Destination<br>Choose Storage Folders | Import file:<br>Import Type:<br>Virtual machine configuration folder:<br>Checkpoint folder:<br>Smart Paging file store: | F: [DellPTCSM.4.0.0.9661-HyperV[DellPTCSM<br>Copy (generate new ID)<br>\\Onkyo-Cluster.nfs.local\infra<br>\\Onkyo-Cluster.nfs.local\infra<br>\\Onkyo-Cluster.nfs.local\infra | 1\Virtual Machines\C |
| <previous next=""> Finish Cancel</previous>                                                                                                    |                                                                    |                                                                                                    | ·                                                                                                    |                      |

11. From the Hyper-V Manager, select the DPMC VM and go to **Settings**.

Data Protection Management Console (DPMC) deployment and registration with Prism Central

| 1               |                    | Hyj                     | per-V Manager             |             | _ <b>D</b> X             |
|-----------------|--------------------|-------------------------|---------------------------|-------------|--------------------------|
|                 | Help               |                         |                           |             |                          |
|                 |                    |                         |                           |             |                          |
| Hyper-V Manager | Virtual Machines   |                         |                           |             | Actions                  |
| ONKYO-1         | -                  |                         |                           | 11.2        | ONKYO-1                  |
| ONKYO-3         | Name DellPTCSM     | State CPU Usage         | Assigned Memory           | Uptime      | New 🕨                    |
|                 | NTNX-HXMNKH2-A-CVN |                         | 20480 MB                  | 29.22:46:01 | 🕞 Import Virtual Machine |
|                 |                    |                         |                           |             | 👔 Hyper-V Settings       |
|                 |                    |                         |                           |             | 🗱 Virtual Switch Manager |
|                 |                    |                         |                           |             | 🧕 Virtual SAN Manager    |
|                 |                    |                         |                           |             | 💋 Edit Disk              |
|                 |                    |                         |                           |             | 🖳 Inspect Disk           |
|                 |                    |                         |                           |             | Stop Service             |
|                 | <                  | ш                       |                           |             | 🗙 Remove Server          |
|                 | Checkpoints        |                         |                           |             | 🔉 Refresh                |
|                 |                    |                         |                           |             | View 🕨                   |
|                 |                    | The selected virtual ma | chine has no checkpoints. |             | 👔 Help                   |
|                 |                    |                         |                           |             | DellPTCSM                |
|                 |                    |                         |                           |             | 🚽 Connect                |
|                 |                    |                         |                           |             | Settings                 |
|                 |                    |                         |                           |             | 💿 Start                  |
|                 |                    |                         |                           |             | a Checkpoint             |
|                 |                    |                         |                           |             | P Move                   |
|                 |                    |                         |                           |             | 🔊 Export                 |
|                 | DellPTCSM          |                         |                           |             | 📑 Rename                 |
|                 |                    |                         |                           |             | - 🛃 Delete               |
|                 | Create             |                         | M Clustered               | 1: No       | Enable Replication       |
|                 | Version            |                         |                           |             | 👔 Help                   |
|                 | Notes:             | None                    |                           |             |                          |
|                 |                    |                         |                           |             |                          |

12. From the **Virtual switch** drop-down menu, select **ExternalSwitch** to connect the network adapter to an external switch.

**NOTE**: You can enable a VLAN ID at this time if needed.

13. Click **OK**.

| DellPTCSM                                                                                                    | ✓ 4 ▶ Q.                                                                                                    |
|----------------------------------------------------------------------------------------------------|----------------------------------------------------------------------------------------------------|
| <ul> <li>★ Hardware</li> <li>★ Add Hardware</li> <li>▲ Add Hardware</li> <li>▲ BIOS<br/>Boot from CD</li> <li>■ BIOS<br/>Boot from CD</li> <li>■ IDE Controller 0</li> <li>■ IDE Controller 0</li> <li>■ IDE Controller 1</li> <li>● DVD Drive<br/>None</li> <li>● SCSI Controller</li> <li>■ IDE Controller</li> <li>■ IDE Controller</li> <li>● Add Adapter<br/>ExternalSwitch</li> <li>▼ COM 1<br/>None</li> <li>♥ COM 2<br/>None</li> <li>■ Diskette Drive<br/>None</li> <li>★ Management</li> <li>① Name<br/>DellPTCSM</li> <li>※ Integration Services<br/>Some services offered</li> <li>※ Checkpoint File Location<br/>f:\dellptcsm.4.0.0.9661-hyper</li> <li>■ Smart Paging File Location<br/>f:\dellptcsm.4.0.0.9661-hyper</li> <li>◎ Smart Paging File Location<br/>f:\dellptcsm.4.0.0.9661-hyper</li> <li>◎ Smart Paging File Location<br/>f:\dellptcsm.4.0.0.9661-hyper</li> <li>◎ Automatic Start Action</li> </ul> | Network Adapter Specify the configuration of the network adapter or remove the network adapter. Virtual gwitch: ExternalSwitch VLAN ID Enable yirtual LAN identification The VLAN identifier specifies the virtual LAN that this virtual machine will use for all network communications through this network adapter. 2 Bandwidth Management Enable bandwidth management Specify how this network adapter utilizes network bandwidth. Both Minimum Bandwidth are measured in Megabits per second. Mipimum bandwidth: M Mps Maximum bandwidth: To leave the minimum or maximum unrestricted, specify 0 as the value. To remove the network adapter from this virtual machine, dick Remove. Is a legacy network adapter instead of this network adapter to perform a network-based installation of the guest operating system or when integration services are not installed in the guest operating system. |

14. To turn on the DPMC VM, in the right pane, click Start.

|                  |                   |           | Hyper               | -V Manager            |             | _ <b>_</b> ×             |
|------------------|-------------------|-----------|---------------------|-----------------------|-------------|--------------------------|
| File Action View | Help              |           |                     |                       |             |                          |
| 🗢 🔿 🙍 💽          | ■<br>■            |           |                     |                       |             |                          |
| Hyper-V Manager  |                   |           |                     |                       |             | Actions                  |
| ONKYO-1          | Virtual Machines  |           |                     |                       |             | ONKYO-1                  |
| ONKYO-3          | Name <sup>▲</sup> | State     | CPU Usage           | Assigned Memory       | Uptime      | New                      |
|                  | DellPTCSM         | Off       | 0 %                 | 20480 MB              | 29.22:46:01 | 🔋 Import Virtual Machine |
|                  |                   | rianning  | 0.4                 | 20400 MD              | 23.22.40.01 | Hyper-V Settings         |
|                  |                   |           |                     |                       |             | Virtual Switch Manager   |
|                  |                   |           |                     |                       |             | Virtual SAN Manager      |
|                  |                   |           |                     |                       |             | 💋 Edit Disk              |
|                  |                   |           |                     |                       |             | 📇 Inspect Disk           |
|                  |                   |           |                     |                       |             | Stop Service             |
|                  | <                 |           | Ш                   |                       |             | 🗙 Remove Server          |
|                  | Checkpoints       |           |                     |                       |             | 🔉 Refresh                |
|                  |                   |           |                     |                       |             | View                     |
|                  |                   | The selec | cted virtual machin | e has no checkpoints. |             | 👔 Help                   |
|                  |                   |           |                     |                       |             | DellPTCSM                |
|                  |                   |           |                     |                       |             | onnect                   |
|                  |                   |           |                     |                       |             | 💽 Settings               |
|                  |                   |           |                     |                       |             | Start                    |
|                  |                   |           |                     |                       |             | a Checkpoint             |

15. To launch the console, right-click on the newly imported DPMC VM and select **Connect**.

Data Protection Management Console (DPMC) deployment and registration with Prism Central

| ALLER              |             |           |            |                   | Hyper-V M                | anager      |
|--------------------|-------------|-----------|------------|-------------------|--------------------------|-------------|
| File Action View H | lelp        |           |            |                   |                          |             |
| 🗢 🔿 🙋 🖬 🛽          |             |           |            |                   |                          |             |
| Hyper-V Manager    | Virtual Mad | hines:    |            |                   |                          |             |
| ONKYO-2            | Name 🔻      |           | State      | CPU Usage         | Assigned Memory          | Uptime      |
| ONKYO-3            | NTNX-HXMN   | KH2-A-CVM | Running    | 1 %               | 20480 MB                 | 31.19:29:14 |
|                    | DellPTCS    | Connect   |            | 0 %               | 16384 MB                 | 16:56:31    |
|                    |             | Settings. |            |                   |                          |             |
|                    |             |           |            |                   |                          |             |
|                    |             | Turn Off  |            |                   |                          |             |
|                    |             | Shut Dov  | wn         |                   |                          |             |
|                    |             | Save      |            |                   |                          |             |
|                    |             | Pause     |            |                   |                          |             |
|                    | <           | Reset     |            |                   | 111                      |             |
|                    |             | Checkpo   | pint       |                   |                          |             |
|                    | Checkpoi    | Move      |            |                   |                          |             |
|                    |             | Export    |            | The selected with | ual machine has no cheo  | kanainta    |
|                    |             | Rename    |            | The selected vitt | aarmachine flas flo chec | npointa.    |
|                    |             | Enable R  | eplication |                   |                          |             |
|                    |             | Help      |            |                   |                          |             |
|                    |             | <b>F</b>  |            |                   |                          |             |

16. In the DPMC VM console, open the configuration file for the first network interface, eth0.

**NOTE**: For assistance with Hyper-V deployment requiring login to the DPMC filesystem, contact Dell EMC support.

sudo vi /etc/sysconfig/network-scripts/ifcfg-eth0

17. Edit the network configuration to set static IP address and other network information.

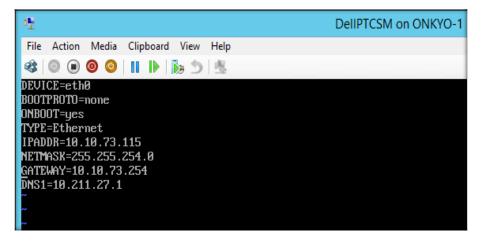

18. Open the server's **/etc/sysconfig/network** file, modify the **HOSTNAME** and **DOMAINNAME** to match your FQDN and then save the file.

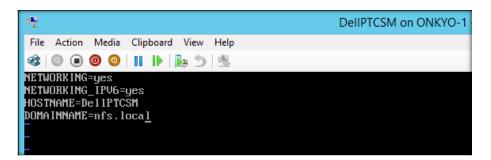

19. Run the hostname command using your FQDN to update the host name.

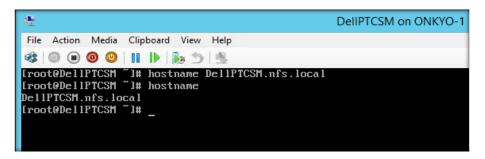

20. To implement the changes, restart the network service:

service network restart

## 4 Linking DPMC with Prism Central

DPMC works seamlessly with Prism Central and supports all ESXi and Hyper-V clusters registered with Prism Central (AHV is not supported). You can connect Prism Central after DPMC is powered on.

## 4.1 Powering on and launching DPMC web interface

To power on and launch the DPMC web interface:

- 1. Launch the vSphere Client or vSphere Web Client, and then log into the vCenter Server. In Hyper-V, launch the Hyper-V manager.
- 2. Locate the DPMC VM.
- 3. Right-click Power>Turn on VM.
- 4. Open the console window to monitor the power-on process until the power on is completed and no error message is displayed.
- 5. After DPMC is successfully powered on, launch the DPMC web interface using the Network address provided during the DPMC VM installation.

**NOTE**: Google Chrome is the only web browser that supports DPMC.

### 4.2 Connecting with Prism Central

To connect Prism Central with DPMC, you need the Prism Central IP address and credentials. You must access DPMC with a Prism Central local user account with Admin privileges other than the default admin account.

**NOTE:** After you have registered DPMC with Prism Central, the registration lasts for the lifetime of the DPMC instance and cannot be changed.

During login, DPMC can also determine the account type (default admin or non-admin) and displays an error if you try to access Prism Central as admin.

- 1. Use a web browser to connect to the DPMC web interface by entering the IP address assigned to DPMC during deployment.
- 2. Enter the **Prism Central IP** address, **username** and **password** of Prism Central on the initial page. Click the arrow.

|         | <b>XC Series</b><br>Data Protection Management Console |                             |
|---------|--------------------------------------------------------|-----------------------------|
|         | Prism Central IP                                       |                             |
|         |                                                        |                             |
|         | password 💿                                             |                             |
| D≪LLEMC |                                                        | Freeze space time continuum |

**NOTE**: This step associates DPMC with Prism Central for the life of the DPMC instance, which cannot be changed.

3. After DPMC is successfully connected to Prism Central, the DPMC home page is displayed.

| wamar Server Summary    | Data Domain Server Summary                           | Activity Summary (Las | t 24 hours)          | Critical Alerts                 |                                                                                                    |
|-------------------------|------------------------------------------------------|-----------------------|----------------------|---------------------------------|----------------------------------------------------------------------------------------------------|
| No data available       | No data available<br>Data Domain File System Summary | No dat                | ta available         | Warning Alerts                  | io Alerts                                                                                                    |
| minin includura anarage | Late contain the system seminary                     |                       | XC Series Clusters 2 | 2<br>WARNING<br>23 hours ago    | VM protection status<br>turned off for cluster PT-<br>NTNX-HyperV. New statu<br>is None. (1)<br>VM protection status<br>turned off for cluster<br>NTNTX-HV2. New status |
| No data available       | No data available                                    | VM(S) PROTECTED       | VMs 18<br>Hosts 6    | Info Alerts 2 INFO 23 hours eee | Events<br>3<br>EVENT<br>Last event few secon                                                                                                    |

**NOTE**: The home page displays *No data available* because no association to Avamar has been completed for the Avamar Server.

## Association of Avamar with DPMC Virtual Machine

To associate an Avamar Virtual Edition (AVE) instance with DPMC, you need a web browser to connect to the DPMC web interface.

The blank frames, displayed above, are intended to be populated with the AVE and Data Domain information. To allow DPMC to populate these frames, deploy AVE and associate it with DPMC.

1. From the Settings (gear tool) drop-down menu, select Associate with Deployed Avamar VE.

**NOTE**: Consult the Avamar documentation for the deployment of the AVE VM and associating AVE with Data Domain.

2. From the pop-up screen, enter the following information:

| Field                 | Description                                    |
|-----------------------|------------------------------------------------|
| AVAMAR IP ADDRESS     | The IP address of the AVE VM.                  |
| AVAMAR ADMIN PASSWORD | The password for the <i>admin</i> user in AVE. |

#### 3. Click Finish.

5

| Associate with deployed Avamar VE                                             |
|-------------------------------------------------------------------------------|
| Provide the following information to be used for associating deployed Avamar: |
| AVAMAR ADMIN PASSWORD                                                         |
| Cancel                                                                        |

After DPMC successfully connects to AVE, the system populates the frames on the DPMC Home page with AVE and Data Domain information. All Avamar server information is updated by DPMC and is gathered every 15 minutes.

The following table specifies the information provided on the DPMC Home page with AVE and Data Domain information:

| Widget                          | Information Provided                                  |
|---------------------------------|-------------------------------------------------------|
| Avamar Server Summary           | Avamar Health                                         |
|                                 | Avamar Host Name                                      |
|                                 | Avamar Version                                        |
|                                 | Last Validated Checkpoint                             |
|                                 | License Expiration                                    |
| Data Domain Server Summary      | Data Domain Host Name                                 |
|                                 | Data Domain Health                                    |
|                                 | Data Domain OS Version                                |
|                                 | Data Domain System Name                               |
|                                 | Monitoring Status                                     |
| Avamar Metadata Storage         | Utilization                                           |
|                                 | Total capacity of the AVE meta data storage           |
|                                 | Available capacity of the AVE meta data storage       |
|                                 | Bytes Protected by AVE                                |
| Data Domain File System Summary | Utilization                                           |
|                                 | Total capacity of the Data Domain file system storage |
|                                 | Available capacity of the Data Domain storage         |

 Table 1
 DPMC home page with AVE and Data Domain information

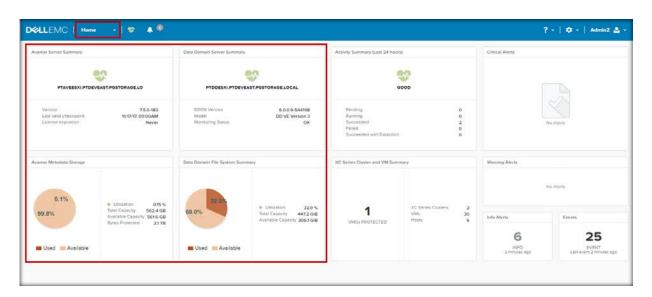

Figure 3 DPMC Home page with AVE and Data Domain information

## 6 DPMC web interface menu overview

The following sections describe the user interface.

### 6.1 Home page

The home page is the main dashboard providing an overall summary of important information in the form of widgets and menu items.

The home page is the default page that is displayed after logging into the system. The home page is always accessible from other pages by clicking on the Dell EMC logo on the management toolbar.

### 6.2 Home page widgets

The home page has widgets that serve as the main information window for the customer. The following widgets are displayed on the home page:

- Avamar Server Summary
- Avamar Metadata Storage
- Data Domain Server Summary
- Data Domain File System Summary
- Activity Summary (Last 24 hours)
- XC Series Cluster and VM Summary
- Critical Alerts
- Warning Alerts
- Info Alerts
- Events

| nar Server Summary                                                                      | Data Domain Server Summary                                         | Activity Summary (Last 24 hours)                                                                 | Critical Alerts  |
|-----------------------------------------------------------------------------------------|--------------------------------------------------------------------|--------------------------------------------------------------------------------------------------|------------------|
| RIO AVENPS LOCAL                                                                        | DAVID DOVE 2 NFS LOCAL                                             | coob                                                                                             |                  |
| Verson 750-483<br>Last valid shackpoint 19/2017, 69/01AM<br>License singli atlon Never  | 2005 Version 6.0.0-5411<br>Mude Do VE Version<br>Municoring Status | Pristing 0<br>Ranning 7<br>Successed 2<br>Fried Successful Exception 0<br>Successful Exception 0 | No Alerts        |
| ser Metadota Storage                                                                    | Data Domain File System Summary                                    | RC Series Cluster and VM Summary                                                                 | Warring Alerts   |
| Utitation 0.0%     Total Capacity 552.4 0     100.0%     Available Capacity     552.4 0 | 85.0% Total Capacity 118                                           |                                                                                                  | No Alerts Events |
| Dytes Protected 55.9 Ge                                                                 | Used Available                                                     | VARSI PROTECTED Proces 7                                                                         | 11 211           |

Figure 4 Home page displaying the widgets

### 6.3 Home page menu items

The home page also has a drop-down menu of items available. The home page menu items are always available from the top of all pages.

Table 2 Home page menu items

| Menu item               | Description                               |  |
|-------------------------|-------------------------------------------|--|
| Home                    | Links to Home page and additional options |  |
| Alerts                  | Links to additional menu of system alerts |  |
| Help                    | Links to Help menu items                  |  |
| Settings<br>(gear tool) | Links to Setting options                  |  |
| Admin                   | Links to administrative submenu items     |  |

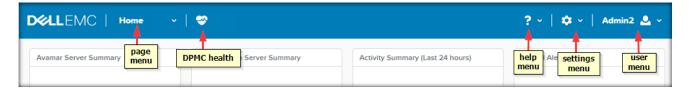

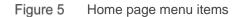

#### 6.3.1 Menu from Home drop-down

The Home drop-down menu displays the following options:

Table 3

| Menu Item | Description                                                                         |
|-----------|-------------------------------------------------------------------------------------|
| Home      | Links to Home page.                                                                 |
| VM        | View and interact with VMs registered to Prism Central and managed by DPMC.         |
| Cluster   | View and interact with XC clusters registered to Prism Central and managed by DPMC. |
| Alerts    | View and interact with alerts displayed by the application.                         |

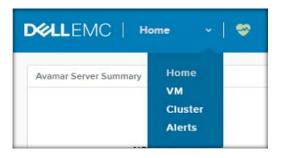

Figure 6 Home drop-down menu

#### 6.3.1.1 Home submenu

The Home submenu item links you to the home page.

#### 6.3.1.2 VM submenu

The VM submenu item links you to the page where you can view and interact with the VMs that are managed by the application. It contains a sortable table of VMs and other menu items.

The following table is a list of items for the VMs. The VM table is sortable and filtered by one or all of the following:

| Sortable item            | Description                                                                                                    |
|--------------------------|----------------------------------------------------------------------------------------------------|
| VM Name                  | Displays the VMs that are in XC cluster and managed by Prism Central.                                                                                                    |
| Cluster Name             | Displays the name of the cluster for the corresponding VMs.                                                                                                    |
| Host                     | Displays the name of the Host that holds the corresponding VM.                                                                                                    |
| IP Address               | Displays IP address of the VM.                                                                                                    |
| Backup protection status | Displays Protected or Unprotected status. A VM is determined to be<br>Protected if it is a member of an active Avamar backup group or contains a<br>successful backup less than 72 hours old. |
| Avamar Group             | Displays all Avamar backup groups that a VM is a member of.                                                                                                    |
| Retention Policy         | Displays retention policy of the VMs.                                                                                                    |
| Last backup (Date)       | Displays the last date of backup associated with the VM.                                                                                                    |
| Last backup status       | Displays the latest backup status.                                                                                                    |
| Last successful backup   | Displays the last successful backup.                                                                                                    |

Table 4 VM submenu items

|                                                  |              |                                    |               | curren      | nt filters (click to reveal options) | Backup menu<br>(multi) |                      |                       | <b></b>                                            |
|--------------------------------------------------|--------------|------------------------------------|---------------|-------------|--------------------------------------|------------------------|----------------------|-----------------------|----------------------------------------------------|
| VM                                               |              |                                    | Select Filter |             |                                      |                        | ✓ 11-20 of 30        |                       | arch in table                                      |
| VM NAME                                          | CLUSTER NAME | HOST                               | IP ADDRESSES  | PROTECTED   | AVAMAR GROUP(5)                      | RETENTION POLICY       | LAST BACKUP          | LAST BACKUP<br>STATUS | LAST Shortcut to<br>Deploy Avama<br>vSphere Proxie |
| FattyVM                                          | NTNX-ESXi    | NTNX-GL5MC42-<br>A.pgstorage.local |               | Protected   | XC-Series-DPMC-Group                 | XC-Series-Gold         |                      |                       | menu                                               |
| furayTest                                        | NTNX-ESXi    | NTNX-GL6JC42-<br>A.pgstorage.local | 2001:db8:     | Protected   | XC-Series-DPMC-Group                 | XC-Series-Gold         |                      |                       |                                                    |
| New Virtual Machine                              | NTNX-ESXi    | NTNX-GL6JC42-<br>A.pgstorage.local |               | Unprotected | None                                 | N/A                    |                      | None                  | -                                                  |
| ntnx-<br>aveproxy.ptdeveast.pgstora<br>ge.local  | NTNX-ESXi    | NTNX-GL5MC42-<br>A.pgstorage.local | 10.10.65.24   | Unprotected | None                                 | N/A                    | -                    | None                  |                                                    |
| ntnx-<br>aveproxy2.ptdeveast.pgstor<br>age.local | NTNX-ESX2    | NTNX-GL7HC42-<br>A.pgstorage.local | 10.10.65.23   | Unprotected | None                                 | Default Retention      | -                    |                       | -                                                  |
| ProtectMe                                        | NTNX-ESX2    | NTNX-GL7HC42-<br>A.pgstorage.local |               | Protected   | XC-Series-DPMC-Group                 | XC-Series-Bronze       |                      |                       |                                                    |
| PTAVEESX2                                        | NTNX-ESX2    | NTNX-JGYGC42-<br>A.pgstorage.local | 10.10.65.23   | Unprotected | None                                 |                        | display additional a | None                  |                                                    |
| PTAVEESXi                                        | NTNX-ESXi    | NTNX-GL6JC42-<br>A.pgstorage.local | 10.10.65.17   | Unprotected | None                                 |                        |                      | cuons                 | -                                                  |
| PTPCESX2                                         | NTNX-ESX2    | NTNX-JGYGC42-<br>A.pgstorage.local | 10.10.65.23   | Unprotected | None                                 | N/A                    |                      | None                  | On-Demand Backup<br>of selected VM                 |
| PTPCESXi                                         | NTNX-ESXi    | NTNX-JGYJC42-<br>A.pgstorage.local | 10.10.65.20   | Unprotected | None                                 | N/A                    | -                    | None                  | -                                                  |

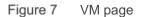

By using the **Select Filter** drop-down, you can select a filter to sort the VMs by **Cluster Name** and **Backup** protection.

| Select Filter               |    | ~            |
|-----------------------------|----|--------------|
| Cluster Name                |    |              |
| Backup Protection<br>Status | ÷  |              |
| All                         | \$ |              |
|                             |    | Apply Filter |

Figure 8 Select Filter

#### 6.3.1.3 Cluster submenu

The cluster submenu is a drop-down item in the management toolbar where you can view and interact with the XC clusters that are registered to Prism Central and managed by DPMC.

The Cluster page contains a sortable table of clusters, which may be filtered by one or all of the following:

| Item                    | Description                                                     |
|-------------------------|-----------------------------------------------------------------|
| XC Series Cluster Name  | The name of the cluster that are managed by Prism Central.      |
| Acropolis (AOS) version | Nutanix operating system for corresponding cluster.             |
| Hypervisors             | Cluster hypervisor.                                             |
| Number of Hosts         | Number of nodes for the corresponding cluster.                  |
| Number of VMs           | The total number of VMs on the cluster.                         |
| VMs Protected           | Number of VMs that are protected from the cluster.              |
| Monitoring status       | Configuration to be done when a new VM is added to the cluster. |
| Default retention       | Default retention policy chosen for the cluster.                |

Table 5 Cluster submenu items

| XC Series Cluster      |                           |             |                 |               | Ļ             | search field            | th in table       |
|------------------------|---------------------------|-------------|-----------------|---------------|---------------|-------------------------|-------------------|
| XC SERIES CLUSTER NAME | ACROPOLIS(AOS)<br>VERSION | HYPERVISORS | NUMBER OF HOSTS | NUMBER OF VMS | VMS PROTECTED | MONITORING STATUS       | DEFAULT RETENTION |
| NTNX-ESX2              | 5.1.0.3                   | ESXi        | 3               | 13            | 3             | NOTIFY AND AUTO PROTECT | XC-Series-Bronze  |
| NTNX-ESXi              | 5.0.3.2                   | ESXi        | 3               | 17            | 2             | NOTIFY AND AUTO PROTECT | XC-Series-Gold    |
|                        |                           |             |                 |               |               |                         |                   |

Figure 9 XC Series Cluster page

NOTE: You can search the cluster table for any text from the Search the Table field.

The Cluster page provides the option of configuring the action to perform when a new VM is detected on the cluster. You can choose from the following options:

| Item                        | Description                                                                                                    |
|-----------------------------|----------------------------------------------------------------------------------------------------|
| NONE                        | No automated action is taken by DPMC. Manual configuration and protection may still be configured.                                                                                      |
| NOTIFY ONLY                 | DPMC provides alerts for new VMs detected in the DPMC Alerts page but does not perform any action on the VMs. Manual configuration and protection may still be configured.              |
| NOTIFY AND AUTO-<br>PROTECT | DPMC automatically protects new VMs on the cluster with the default retention policy selected for the cluster and provides an alert for the action taken.                               |
| RETENTION POLICY            | The default retention policy for a cluster selected from all available retention policies in Avamar. This policy is used to protect VMs when auto-protection is enabled on the cluster. |

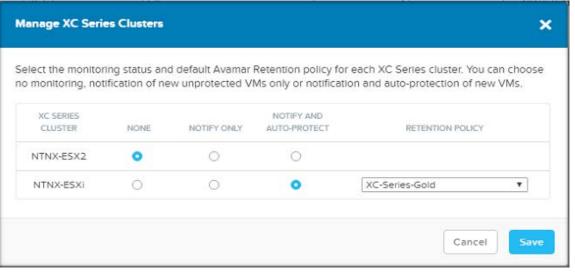

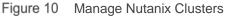

## 6.3.1.4 Alerts submenu

The Alerts submenu item is where you can view and interact with alerts displayed by the application.

The Alerts page contains a sortable table, which may be filtered by one or all of the following:

| Table 6 Alerts subir                  |                                                                       |
|---------------------------------------|-----------------------------------------------------------------------|
| Item                                  | Description                                                           |
| Severity (Info,<br>Warning, Critical) | Severity level.                                                       |
| Issue                                 | Short description of the reason for the alert.                        |
| Time Stamp                            | Date/time the alert was generated.                                    |
| Acknowledged                          | User and date/time it has been marked acknowledged or unacknowledged. |
| Resolved                              | User and date/time it has been marked resolved or unresolved.         |
| Entities                              | Entity generating the alert.                                          |

Table 6 Alerts submenu items

|       |          | switch between<br>Alerts and Events     |                                  | current filters (click to re         | veal options)        | search fie   |              |          |
|-------|----------|-----------------------------------------|----------------------------------|--------------------------------------|----------------------|--------------|--------------|----------|
| Alert | Event    |                                         | Unresolved X                     |                                      |                      | ✓ 9 Alerts 1 | < > · search | in table |
|       | SEVERITY | ISSUE                                   |                                  |                                      | TIMESTAMP            | ACKNOWLEDGED | RESOLVED     | ENTITIES |
|       | Info     | Guest VM furayTest on cluste<br>policy. | er NTNX-ESXi is now protected v  | vith XC-Series-Gold retention        | 11-17-17, 02:18:33pm |              |              | VM       |
|       | Info     | Guest VM FattyVM on cluster             | er NTNX-ESXi is now protected w  | ith XC-Series-Gold retention policy. | 11-17-17, 02:18:28pm |              |              | VM       |
|       | Info     | Guest VM ProtectMe on clust<br>policy.  | ster NTNX-ESX2 is now protected  | d with XC-Series-Bronze retention    | 11-17-17, 02:18:25pm |              |              | VM       |
|       | Info     | On-Demand Backup on trey                | VM-40 completed successfully.    |                                      | 11-17-17, 02:07:25pm |              |              | BACKUP   |
|       | Info     | Client SomeNewVM_UBSGA                  | AvgQqbsGcHuJqbpDRw has com       | pleted successfully.                 | 11-17-17, 02:05:29pm |              |              | AVAMAR   |
|       | Info     | On-Demand Backup on Som                 | neNewVM completed successfull    | у.                                   | 11-17-17, 02:05:11pm |              |              | BACKUP   |
|       | Info     | VM protection status change             | es for cluster NTNX-ESXi. New st | atus is Notify And Auto Protect.     | 11-17-17, 02:03:11pm |              |              | CLUSTER  |
|       | Info     | VM protection status change             | es for cluster NTNX-ESX2. New s  | tatus is Notify And Auto Protect.    | 11-17-17, 02:03:11pm |              |              | CLUSTER  |
|       | Info     | Console server data was sav             | ved to server successfully.      |                                      | 11-17-17, 01:45:03pm |              |              | BACKUP   |
|       |          |                                         |                                  |                                      |                      |              |              |          |
|       |          |                                         |                                  |                                      |                      |              |              |          |
|       |          |                                         |                                  |                                      |                      |              |              |          |
|       |          |                                         |                                  |                                      |                      |              |              |          |
|       |          |                                         |                                  |                                      |                      |              |              |          |
|       |          |                                         |                                  |                                      |                      |              |              |          |
|       |          |                                         |                                  |                                      |                      |              |              |          |
|       |          |                                         |                                  |                                      |                      |              |              |          |
|       |          |                                         |                                  |                                      |                      |              |              |          |

Figure 11 Alerts page

The **Select Filter** option lets you sort alerts by severity and resolution. It also displays alerts based on timeline. You can select alerts within a specific time frame for a particular severity and the resolution status.

| Event   |                                                         | Select Filter |    |    |              | ~ |
|---------|---------------------------------------------------------|---------------|----|----|--------------|---|
| EVERITY | ISSUE                                                   | Severity      |    |    |              |   |
| Warning | VM protection status turned off for cluster HK-Cluster. | All           | \$ |    |              |   |
| Info    | New cluster added - HK-Cluster.                         | Resolution    |    |    |              |   |
| Info    | Existing cluster removed - HK-Cluster.                  | All           | \$ |    |              |   |
| Warning | VM protection status turned off for cluster HK-Cluster. | From          |    | То |              |   |
| Info    | New cluster added - HK-Cluster.                         | <b>E</b>      | O  | m  | O            |   |
|         |                                                         |               |    |    | Apply Filter |   |
|         |                                                         |               |    |    | Apply Fliter |   |

## Figure 12 Select filter on Alerts page

When alert(s) are selected in the alerts table, you have the option to **Acknowledge** or **Resolve** the selected alerts.

| Alert       | Description                                                                                      |
|-------------|--------------------------------------------------------------------------------------------------|
| Acknowledge | Updates the acknowledge status of the alert with the date/time and user who performed the action |
| Resolve     | Updates the resolve status of the alert with the date/time and User who performed the action.    |

#### You also have an option to perform the same action on all alerts or clear the selection.

|   | select row(s<br>addition | al actions                                                                                          |                      | ♥ 9 Alerts · < > · search | in table |
|---|--------------------------|----------------------------------------------------------------------------------------------------|----------------------|---------------------------|----------|
|   | SEVERITY                 | ISSUE                                                                                               | TIMESTAMP            | ACKNOWLEDGED RESOLVED     | ENTITIES |
| 2 | Info                     | Guest VM furayTest on cluster NTNX-ESXi is now protected with XC-Series-Gold retention<br>policy.   | 11-17-17, 02:18:33pm |                           | VM       |
| 2 | Info                     | Guest VM FattyVM on cluster NTNX-ESXi is now protected with XC-Series-Gold retention policy.        | 11-17-17, 02:18:28pm |                           | VM       |
| ) | Info                     | Guest VM ProtectMe on cluster NTNX-ESX2 is now protected with XC-Series-Bronze retention<br>policy. | 11-17-17, 02:18:25pm |                           | VM       |
| D | Info                     | On-Demand Backup on treyVM-40 completed successfully.                                               | 11-17-17, 02:07:25pm |                           | BACKUP   |
| D | Info                     | Client SomeNewVM_UBSGAvgQqbsGcHuJqbpDRw has completed successfully.                                 | 11-17-17, 02:05:29pm |                           | AVAMAR   |
|   | Info                     | On-Demand Backup on SomeNewVM completed successfully.                                               | 11-17-17, 02:05:11pm |                           | BACKUP   |
| D | Info                     | VM protection status changes for cluster NTNX-ESXi. New status is Notify And Auto Protect.          | 11-17-17, 02:03:11pm |                           | CLUSTER  |
| D | Info                     | VM protection status changes for cluster NTNX-ESX2. New status is Notify And Auto Protect.          | 11-17-17, 02:03:11pm |                           | CLUSTER  |
|   | Info                     | Console server data was saved to server successfully.                                               | 11-17-17, 01:45:03pm |                           | BACKUP   |
|   |                          |                                                                                                    |                      |                           |          |
|   |                          |                                                                                                    |                      |                           |          |

Figure 13 Acknowledge and Resolve on the Alerts page

The second tab on this page is for events. The **Event** page contains a sortable table that you can filter by one or all of the following:

| Table 7 | Event | page | items |
|---------|-------|------|-------|
|---------|-------|------|-------|

| Table / Event page items |                                 |  |
|--------------------------|---------------------------------|--|
| Item                     | Description                     |  |
| Message                  | Description of the event        |  |
| Modified by              | Entity that generated the event |  |
| Acknowledged             | Acknowledgment status           |  |
| Time Stamped             | Time the event occurred         |  |

|      | take actions on<br>selected events                                              |             | acknowledged events               |                      |
|------|---------------------------------------------------------------------------------|-------------|-----------------------------------|----------------------|
| Aler | t Event 2 of 61 rows selected. Select all 61 rows, Clear selection, Acknowledge |             | Include Acknowledged 1–20 of 61 1 | > · search in table  |
| )    | MESSAGE                                                                         | MODIFIED BY | ACKNOWLEDGED                      | TIMESTAMP            |
| 2    | User select row(s) to display 0.10.94.130                                       | admin       | By admin (11-17, 02:46:41pm)      | 11-17-17, 02:19:33pm |
| 2    | additional actions                                                              | admin       | By admin (11-17, 02:46:41pm)      | 11-17-17, 02:18:31pm |
| D    | Client was updated.                                                             |             |                                   | 11-17-17, 02:18:30pm |
| D    | Client group membership successfully updated.                                   |             |                                   | 11-17-17, 02:18:29pm |
| D    | Client group membership successfully updated.                                   |             |                                   | 11-17-17, 02:18:29pm |
| D    | Client group membership successfully updated.                                   |             |                                   | 11-17-17, 02:18:29pm |
| D    | Client added                                                                    |             |                                   | 11-17-17, 02:18:29pm |
| D    | Client was updated.                                                             |             |                                   | 11-17-17, 02:18:28pm |
|      | Client was updated.                                                             |             |                                   | 11-17-17, 02:18:27pm |
| D    | Client group membership successfully updated.                                   |             |                                   | 11-17-17, 02:18:27pm |
|      | Client group membership successfully updated.                                   |             |                                   | 11-17-17, 02:18:27pm |
|      | Client group membership successfully updated.                                   |             |                                   | 11-17-17, 02:18:26pm |
|      | Client added                                                                    |             |                                   | 11-17-17, 02:18:26pm |
| D    | Client was updated.                                                             |             |                                   | 11-17-17, 02:18:25pm |
| D    | Client was updated.                                                             |             |                                   | 11-17-17, 02:18:25pm |
| D    | Client group membership successfully updated.                                   |             |                                   | 11-17-17, 02:18:24pm |
|      | Client group membership successfully updated.                                   |             |                                   | 11-17-17, 02:18:24pm |
| D    | Client group membership successfully updated.                                   |             |                                   | 11-17-17, 02:18:24pm |
| D    | Client added                                                                    |             |                                   | 11-17-17, 02:18:24pm |
| n I  | Client was updated.                                                             |             |                                   | 11-17-17. 02:07:25pm |

Figure 14 Event page

You can manage the events from this page (review, acknowledge and other activities).

# 6.3.2 Settings (gear tool) menu

The Settings (gear tool) menu contains the following submenu options:

| Menu item                         | Description                                                                   |
|-----------------------------------|-------------------------------------------------------------------------------|
| Associate with Deployed Avamar VE | This option only appears when DPMC has not been associated with an Avamar VE. |
| Manage XC Series Clusters         | Monitors status and default Avamar Retention policy for each Nutanix cluster. |
| Avamar Registration               | Update Avamar IP address or credentials.                                      |
| Backup schedule                   | The VM backup schedule.                                                       |
| Retention Policies                | Configure and manage VM retention policies.                                   |
| On-demand Backup                  | Allows you to back up any individual from the VM table on the VM page         |
| Deploy Avamar vSphere Proxies     | Allows you to deploy the Avamar vSphere proxies (ESXi only).                  |
| Launch Avamar Administrator       | Allows you to launch the Avamar administrator.                                |
| Support Bundle                    | Generate a log bundle that contains log files from both DPMC and Avamar.      |
| UI Settings                       | Configure web session timeout.                                                |
| Upgrade Software                  | Allows you to upgrade the DPMC.                                               |

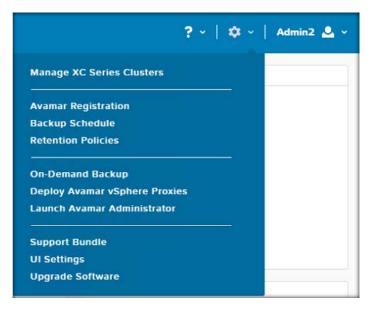

Figure 15 Settings (gear tool) menu

## 6.3.2.1 Associate with Deployed Avamar VE

This menu item allows the user to associate an existing AVE with DPMC. This menu item is explained in the <u>Association of Avamar with DPMC Virtual Machine</u> section.

After the association and validation is complete, the menu item to associate an existing AVE with DPMC will no longer display in the Settings (gear tool) drop-down menu.

## 6.3.2.2 Manage XC Series Clusters

This menu item selects the monitoring status and default Avamar Retention policy for each Nutanix cluster. You can select no monitoring, notification of new unprotected VMs only or notification and auto-protection of new VMs.

On this setup page, you can manage the cluster. You can select the monitoring status of the cluster as well as the default retention policy. After selected, DPMC manages the cluster and all the VMs associated with that cluster based on the selection.

DPMC is notified when Nutanix clusters are joined to the Prism Central instance; therefore, if any new cluster is added, DPMC will display the new cluster. DPMC also checks the heartbeat of each cluster that Prism Central is connected. If the cluster is in an unreachable state, you are not able to initiate any actions on that cluster.

|                                 | eries Clus                    | ters            |                      |                         |              |
|---------------------------------|-------------------------------|-----------------|----------------------|-------------------------|--------------|
| Avamar Regis                    | stration                      |                 |                      |                         |              |
| Backup Sche                     | dule                          |                 |                      |                         |              |
| Retention Pol                   | licies                        |                 |                      |                         |              |
| On-Demand E                     | Backup                        |                 |                      |                         |              |
| Deploy Avam                     | ar vSphere                    | e Proxies       |                      |                         |              |
| Launch Avam                     | ar Adminis                    | strator         |                      |                         |              |
| Support Bunc                    | lle                           |                 |                      |                         |              |
|                                 |                               |                 |                      |                         |              |
| UI Settings<br>Upgrade Soft     | ware                          |                 |                      |                         |              |
| Upgrade Soft<br>Aanage XC Serie | es Clusters                   |                 |                      |                         |              |
| Upgrade Soft                    | es Clusters                   |                 |                      | r each XC Series clust  |              |
| Upgrade Soft                    | es Clusters                   |                 |                      |                         | on of new VM |
| Upgrade Soft                    | es Clusters<br>Ing status and | w unprotected V | Ms only or notificat | ion and auto-protection | on of new VM |

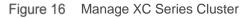

## 6.3.2.3 Avamar registration

This submenu item allows you to configure the Avamar instance being managed, update the IP address or change the credentials if needed.

**NOTE**: Updating the Avamar Registration does not update any settings on the Avamar server itself. This is to update DPMC with the correct information in the case where you have reconfigured one or more of the settings on Avamar.

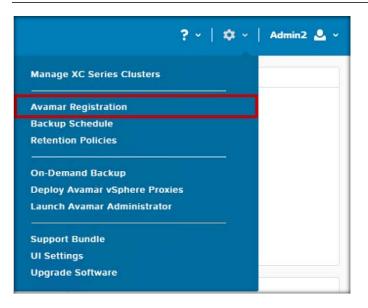

Figure 17 Avamar Registration

After the Avamar registration is selected, a pop-up window is displayed. To edit the Avamar setting, click the Edit icon, update the appropriate fields and then click **Save**.

| Configure the Av | amar instance being mar | naged. At the curre | nt time you may |
|------------------|-------------------------|---------------------|-----------------|
| only manage a s  | ingle Avamar instance.  | _                   | edit            |
| NAME             |                         | ADDRESS             | Cuit            |
| PTAVEESXi.ptd    | leveast.pgstorage.local | 10.10.65.172        | 1               |
|                  |                         |                     |                 |

Figure 18 Edit icon

| Update Avamar                                                                                                    | ×                       |
|----------------------------------------------------------------------------------------------------|-------------------------|
| Update the IP address and/or root password for the<br>values have been changed. Note: The IP address an<br>properly configured in forward and reverse lookup z | d host name must be     |
| HOSTNAME                                                                                                    | V-                      |
| PTAVEESXI.ptdeveast.pgstorage.local                                                                                                    | hostname from<br>Avamar |
| IP ADDRESS                                                                                                    |                         |
| 10.10.65.172                                                                                                    |                         |
| USER                                                                                                    |                         |
| root                                                                                                    |                         |
| PASSWORD                                                                                                    |                         |
| K Back                                                                                                    | Cancel                  |

Figure 19 HOSTNAME

#### 6.3.2.4 Backup schedule

This menu item configures the frequency of Avamar scheduled backups for DPMC managed VMs. You can change the default as needed.

| ? ~   \$ ~                    | Admin2 🚨 🗸 |
|-------------------------------|------------|
| Manage XC Series Clusters     |            |
| Avamar Registration           |            |
| Backup Schedule               |            |
| Retention Policies            |            |
| On-Demand Backup              |            |
| Deploy Avamar vSphere Proxies |            |
| Launch Avamar Administrator   |            |
| Support Bundle                |            |
| UI Settings                   |            |
| Upgrade Software              |            |

Figure 20 Backup Schedule

DPMC automatically defines a single backup schedule. The name of the Avamar backup schedule group is XC-Series-DPMC-Schedule. The default configuration for the backup schedule is to run daily backups at 10:00PM in the Avamar server's time zone. DPMC expects less network traffic at 10PM. However, you can select a different schedule if necessary.

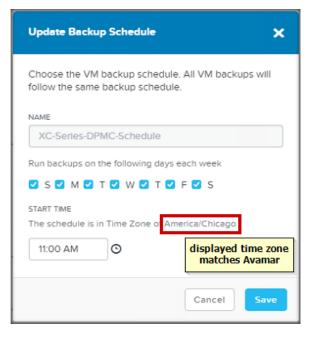

Figure 21 Update Backup Schedule

### 6.3.2.5 Retention Policies

This menu item provides you the ability to create new retention policies. DPMC creates the following default Avamar retention policies:

- XC-Series-Gold (90 days)
- XC-Series-Silver (60 days)
- XC-Series-Bronze (30 days)

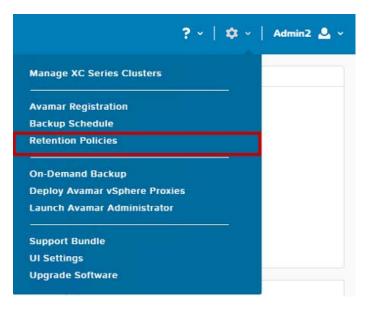

Figure 22 Retention Policies

After you select the **Retention Policy** button, a page is displayed that allows you to create a new retention policy.

| onfigure Avamar retention policies | to define how lo | ng backups are stored |       |
|------------------------------------|------------------|-----------------------|-------|
| New Retention                      |                  |                       |       |
| NAME                               | RETENTION        | ADVANCED<br>SETTINGS  |       |
| Default Retention                  | 60 days          | true                  | × - × |
| End User On Demand Retention       | 60 days          | false                 | 2 · X |
| Minimal Retention                  | 60 days          | false                 | 2 · X |
| Monthly Retention                  | 1 months         | false                 | / . x |
| Weekly Retention                   | 1 weeks          | false                 | / - X |
| XC-Series-Bronze                   | 30 days          | false                 | / · × |
| XC-Series-Gold                     | 90 days          | false                 | / · × |
| XC-Series-Silver                   | 60 days          | false                 | / . x |

Figure 23 Add new retention

To create a new retention policy, click + New Retention.

After the new retention policy window opens you can provide a name for the new policy and configure the retention of the backups using one of the basic options or the advanced settings.

For a basic retention policy select one of the following:

- Retention period
- End date
- No end date

| Create Retention Po                                 | licy                                                     | ×   |
|-----------------------------------------------------|----------------------------------------------------------|-----|
| Enter a name for your re                            | etention policy and select from basic or advanced settin | gs. |
| <ul><li>Retention Period</li><li>End date</li></ul> | 60 day(s) 🗘                                              |     |
| ○ No end date                                       |                                                          |     |
| K Back Adva                                         | nnced Settings Cancel Save                               |     |

Figure 24 Create basic Retention Policy

For an advanced retention policy, you may define the retention period in days, weeks, months or years for one or more of the following:

- Dailies
- Weeklies
- Monthlies
- Yearlies

| Create Retention Policy              |
|--------------------------------------|
| ○ Retention Period 60 day(s) ↓       |
| O End date                           |
| No end date                          |
| ADVANCED SETTINGS                    |
| KEEP DAILIES FOR                     |
| 60 day(s) 💠                          |
| KEEP WEEKLIES FOR                    |
| KEEP MONTHLIES FOR<br>day(s) \$      |
| KEEP YEARLIES FOR                    |
| day(s) 💠                             |
| < Back Advanced Settings Cancel Save |

## 6.3.2.6 On-demand Backup

On-Demand backup lets you initiate a one-time backup of one or more VMs managed by DPMC including VMs across multiple clusters.

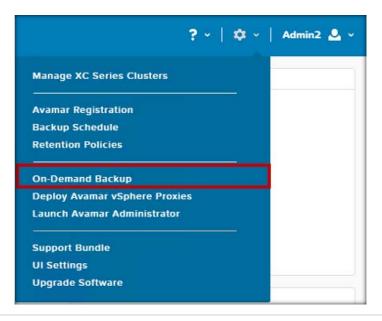

#### Figure 25 On-Demand Backup from Setting (gear tool)

You can select multiple VMs or a particular VM to backup. After the on-demand backup is requested, DPMC immediately initiates the backup action on the VM requested.

| On-de  | mand Backup                              | ×             |
|--------|------------------------------------------|---------------|
| Select | VMs to be backed up by Avamar on-demand. | *             |
| 0      | NAME                                     | PROTECTED     |
|        | DeIIPTCSM_65.244                         | Unprotected   |
|        | AutoProtecVM                             | Unprotected   |
|        | treyVM-40                                | Protected     |
|        | Supp select one or more VMs              | Unprotected   |
|        | SomeNewVM                                | Protected     |
| Ο      | treyVM-ToProtect                         | Unprotected   |
|        | PTPCESX2                                 | Unprotected   |
| 0      | ntnx-aveproxy2.ptdeveast.pgstorage.local | Unprotected   |
| Ba     | cking up this VM is not supported.       | Unprotected   |
|        | Backups are disabled for certain VMs.    | Unprotected   |
| Ο      | Hover over checkbox for details          | Unprotected   |
|        | ProtectMe                                | Protected     |
|        |                                          | Cancel Backup |

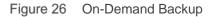

After you select the VM(s) that you want backed up, select **Backup**.

Click **OK** to confirm or cancel to go back and review.

| Do you want t | to run an Ava<br>nov | imar on-demand<br>/?                  | d backup |
|---------------|----------------------|---------------------------------------|----------|
|               |                      | os will be stored<br>eriod of 60 days |          |
|               | Cancel               | OF                                    |          |

Figure 27 On-demand backup confirmation window

A popup window is displayed momentarily informing you that the backup job was initiated successfully.

# 6.3.2.7 Deploy Avamar vSphere Proxies (ESXi only)

This menu item is always displayed but only applies to ESXi clusters.

This menu item deploys Avamar vSphere proxies according to the Avamar Server recommendation. Proxy VMs facilitate backup activities for Avamar on ESXi clusters and are required for backing up VMs. A proxy deployment recommendation may be performed at any time, but DPMC prompts the user to run the proxy deployment recommendation when a new ESXi cluster is discovered. DPMC deploys these proxy VMs with minimal effort. This action must be completed during the initial configuration.

|                           | ? ~   | <b>  \$</b> ~ | Admin2 🚨 🗸 |
|---------------------------|-------|---------------|------------|
| Manage XC Series Clusters | 5     |               |            |
| Avamar Registration       |       |               |            |
| Backup Schedule           |       |               |            |
| Retention Policies        |       |               |            |
| On-Demand Backup          |       |               |            |
| Deploy Avamar vSphere Pr  | oxies |               |            |
| Launch Avamar Administra  | tor   |               |            |
| Support Bundle            |       |               |            |
| UI Settings               |       |               |            |
| Upgrade Software          |       |               |            |

Figure 28 Deploy Avamar vSphere Proxies

Proxy VM creation is described in detail in the <u>vSphere Proxies for ESXi</u> section of this document. This step may take 10 minutes or more based on number of clusters to be configured.

**NOTE**: Proxy VMs are created using vCenter and must remain with the host (i.e. cannot be migrated). An Avamar or DPMC VM deletion will not delete the proxy VMs.

### 6.3.2.8 Launch Avamar Administrator

You can manage Avamar by using the Avamar Administrator applet.

DPMC provides a download option. You can select the *Launch Avamar Administrator* item and DPMC will install the administrator application on the management console.

You can also download the Avamar Administrator applet, directly from the Avamar web server located at https://xx.xx.xx.xx/dtlt/home.html, where xx.xx.xx is the AVE web address.

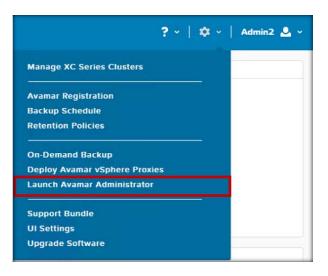

Figure 29 Launch Avamar Administrator

If you want to launch the administrator from DPMC, DPMC launches a java application, which downloads the application.

| wamar Server Summary                                   |                                                                      | Data Domain Server Sum                     | <ul> <li>Avamar Administrator Java<br/>download.</li> </ul>          | apprearent starting                                              | ×                                         | Critical Alerts              |                                                                                                    |
|--------------------------------------------------------|----------------------------------------------------------------------|--------------------------------------------|----------------------------------------------------------------------|------------------------------------------------------------------|-------------------------------------------|------------------------------|----------------------------------------------------------------------------------------------------|
| YAMAHAAV                                               | E.NFS.LOCAL                                                          | 100.80                                     | 05.197                                                               | CF                                                               | ITICAL                                    |                              | 60<br>CRITICAL                                                                                                    |
| Version<br>Last valid checkpoint<br>License expiration | 7.5.0-183<br>10/27/17, 07:00AM<br>10/27/17, 08:07AM                  | DDOS Version<br>Model<br>Monitoring Status | 6.0.1.10-561375<br>DD6800<br>OK                                      | Pending<br>Running<br>Succeeded<br>Falled<br>Succeeded with Exce | 0<br>0<br>2<br>2<br>stion 0               | On-Demand B                  | hBQAcH7NG3Dc<br>n : FAILURE. (1)<br>; hours ago<br>ackup on test4 fa<br>; hours ago                                 |
| wamar Metadata Storage                                 |                                                                      | Data Domain File System Sur                | nmary                                                                | XC Series Cluster and VM S                                       | ummary                                    | Warning Alerts               |                                                                                                    |
| 100.0%                                                 | Utilization 0.0% Total Capacity 562.4 GB Available Capacity 552.4 GB | 100.0%                                     | Utilization 0.0 % Total Capacity     401350.4 GiB Available Capacity | 5                                                                | XC Series Clusters 1<br>VMs 29<br>Hosts 2 | 39<br>WARNING<br>8 hours ago | VM protectic<br>for cluster M<br>is None.(1)<br>Event thiottl<br>code 1 (1)<br>Event thottl<br>code 1 (1)<br>Events |
| Used Available                                         | Bytes Protected<br>321.0 GB                                          | Used Available                             | 400966.4 GIB                                                         | VM(S) PROTECTED                                                  | 110313 2                                  | 215<br>INFO<br>6 hours ago   | Last en                                                                                                    |

Figure 30 Avamar Administrator Java Application download

The DPMC runs the administrator application, which will start the Avamar Management Console Client. After the application launches successfully, a window opens requesting the Avamar IP address and credentials.

| Login - Avamar Administr                                                                                  | ator 7.5.0-183                                                                    |
|----------------------------------------------------------------------------------------------------|-----------------------------------------------------------------------------------|
| Avamar                                                                                                    |                                                                                   |
| 10.211.27.16  v Foot Password                                                                             | Authorized users only.<br>If you are not an authorized user,<br>exit this screen. |
| LOGIN Options Help<br>Version 7.5.0-183<br>@2001-2017 Dell Inc. or its subsidieries. All Rights Reserved. | D&LLEMC                                                                           |

Figure 31 Login – Avamar Administrator

After you enter the proper credentials, the Avamar Administrator Console is displayed.

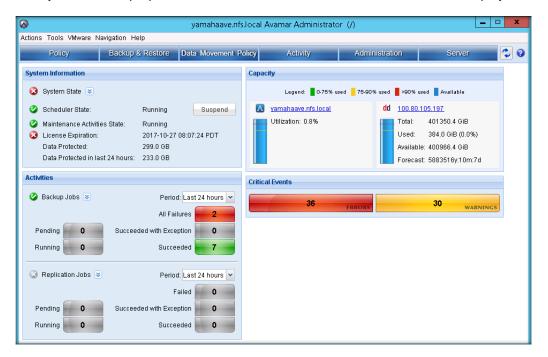

Figure 32 Avamar Administrator Console

### 6.3.2.9 Support Bundle

This menu item provides you a way to collect logs easily from DPMC. The Support Bundle is a unified compressed support bundle or diagnostic file that is downloaded to the download folder. It includes configuration information, licensing and log files for DPMC and the Avamar server.

To download the file:

1. From the **Settings** (gear tool), click **Support Bundle**.

| ? ~   3                       | 🌣 -   Admin2 🚨 - |
|-------------------------------|------------------|
| Manage XC Series Clusters     |                  |
| Avamar Registration           |                  |
| Backup Schedule               |                  |
| Retention Policies            |                  |
| On-Demand Backup              |                  |
| Deploy Avamar vSphere Proxies |                  |
| Launch Avamar Administrator   |                  |
| Support Bundle                |                  |
| UI Settings                   |                  |
| Upgrade Software              |                  |

2. A popup is displayed requesting confirmation. Click OK.

| Do you | want to genarat | e a support bundle r | 10W: |
|--------|-----------------|----------------------|------|
|        | No              | Yes                  |      |

3. After the file is generated, DPMC displays the log file downloaded in the left corner. The file is also available in the Downloads folder of the management node.

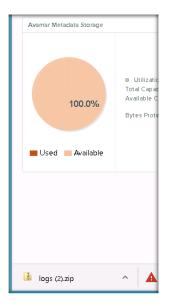

4. DPMC and Avamar logs are downloaded to the browser in a single zip archive.

**NOTE**: Keep the DPMC Web Console open until the bundle has downloaded completely. Otherwise, the system cancels the operation.

| l 📮 🔝 = 1                          |               | Compressed Folder Tools |             | logs (2)        |          |                 | ×      |
|------------------------------------|---------------|-------------------------|-------------|-----------------|----------|-----------------|--------|
| File Home Shar                     | re View       | Extract                 |             |                 |          |                 | v      |
| 🖲 🕘 - 🕇 📕 🕨                        | This PC 🕨 Dow | vnloads 🕨 logs (2) 🕨    |             |                 | ~ ¢      | Search logs (2) | م<br>ر |
| 🔆 Favorites                        | Name          | <b>^</b>                | Туре        | Compressed size | Password | Size            | Ratio  |
| E Desktop<br>Downloads             | 🅌 logs        |                         | File folder |                 |          |                 |        |
| PC This PC<br>Desktop<br>Documents |               |                         |             |                 |          |                 |        |
| 🔰 Downloads                        |               |                         |             |                 |          |                 |        |
| Music                              |               |                         |             |                 |          |                 |        |
| Pictures                           |               |                         |             |                 |          |                 |        |

## 6.3.2.10 UI Settings

UI settings set the security policy of the DPMC web session.

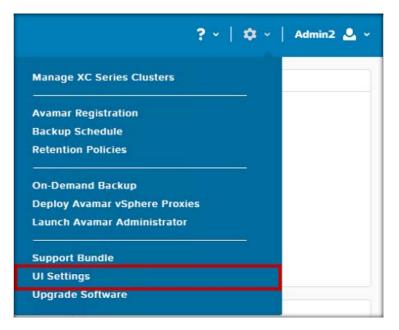

Figure 33 UI Settings

The UI Settings allow you to change the session timeout as needed.

| UI Settings |                                                                                             |   |                                                                                             | ×           |
|-------------|---------------------------------------------------------------------------------------------|---|---------------------------------------------------------------------------------------------|-------------|
|             | XC Series<br>Data Protection Management Console<br>Prism Central IP<br>username<br>password | 0 | Security Settings<br>SESSION TIMEOUT<br>5 minutes<br>10 minutes<br>15 minutes<br>30 minutes |             |
|             |                                                                                             |   | [                                                                                           | Cancel Save |

Figure 34 Session Timeout

## 6.3.2.11 Upgrade Software

This item provides you the current build version and an easy way to upgrade the DPMC software if needed.

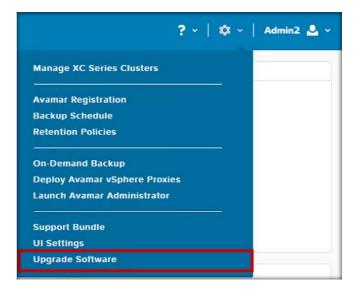

Figure 35 Upgrade Software

If you select the upgrade menu item, DPMC displays the current version and provides an upgrade choice.

| Upgrade Software                                                                                                    | ×               |
|----------------------------------------------------------------------------------------------------|-----------------|
| XC Series DPMC                                                                                                    |                 |
| CURRENT VERSION                                                                                                    | 1.0.0.11334     |
| AVAILABLE COMPATIBLE VERSIONS                                                                                                    | <b>†</b>        |
| No available versions for upgrade.                                                                                                    | current version |
| UPLOAD UPGRADE SOFTWARE BINARY<br>You car upload the XC Series DPMC instead of downloading from the in<br>display file upload options | nternet.        |
|                                                                                                    | Close           |

Figure 36 Version and upgrade choice

| Upgrade Software                                                                  | ×             |
|-----------------------------------------------------------------------------------|---------------|
| XC Series DPMC                                                                    |               |
| CURRENT VERSION                                                                   | 1.0.0.11334   |
| AVAILABLE COMPATIBLE VERSIONS                                                     |               |
| No available versions for upgrade.                                                |               |
| UPLOAD UPGRADE SOFTWARE BINARY                                                    |               |
| XC SERIES DPMC FILE<br>Choose File No file chosen<br>Cance<br>select upgrade file | el Upload Now |
|                                                                                   |               |
|                                                                                   | Close         |

| Upgrade Software                 | ×                                                      |
|----------------------------------|--------------------------------------------------------|
| XC Series DPMC                   |                                                        |
| CURRENT VERSION                  | 1.0.0.11334                                            |
| AVAILABLE COMPATIBLE VERSIONS    |                                                        |
| XC SERIES DPMC Upgrade<br>Bundle | Upgrade                                                |
| UPLOAD UPGRADE SOFTWARE BINARY   | <u> </u>                                               |
|                                  | nternet.<br>d file successfully<br>id ready to upgrade |
|                                  | Close                                                  |

Figure 37 Upgrade

If DPMC is running the latest version, it displays a message that there is not an available version for upgrade. You can download the upgraded version of DPMC from the internet, if necessary.

## 6.3.3 Admin menu

The home page has a drop-down Admin menu item that contains the following:

- About Dell EMC
- Sign Out

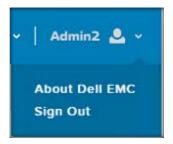

Figure 38 Admin drop-down menu

## 6.3.3.1 About Dell EMC

This menu item provides information about DPMC.

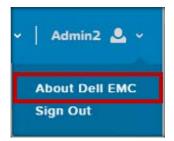

Figure 39 About Dell EMC

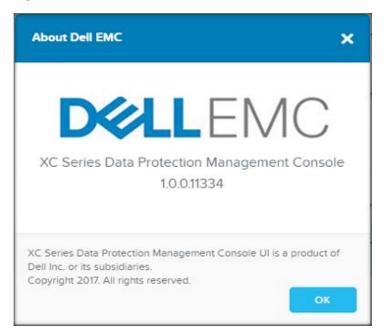

Figure 40 About Dell EMC

### 6.3.3.2 Sign out

This menu item lets you sign out of the system.

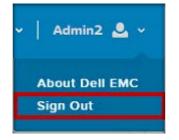

Figure 41 Sign Out

After signing out you are returned to the DPMC login page.

| XC Series<br>Data Protection Management Console |   |
|-------------------------------------------------|---|
| Prism Central IP                                |   |
|                                                 |   |
|                                                 | 0 |

Figure 42 DPMC login page

# 7 Initial Configuration

After an Avamar instance is associated with DPMC, you need to deploy the proxy VM (for ESXi) or configure Avamar clients for Hyper-V.

# 7.1 vSphere Proxies for ESXi

Avamar reduces the backup workload movement across clusters; therefore, the Avamar agent needs to be installed on the cluster that you want to back up. This is accomplished by deploying an Avamar Proxy. The proxy VM works with VMware infrastructure and is required for ESXi cluster backups/restores.

DPMC can install and configure the Avamar vSphere Proxy VM. This option becomes available after an ESXi cluster is discovered by DPMC or during initial setup.

Installing a proxy VM needs to be completed when DPMC associates an Avamar instance. Additionally, the proxy VM deployment needs to be completed when a new cluster is added. After the cluster is added, DPMC prompts to deploy the proxy VM.

After you select the **Deploy Avamar vSphere Proxies** menu item, DPMC performs a series of tasks to install and configure the Avamar Proxy VM. If a failure occurs, identify which step failed by checking the following progression.

| Avamar Servet Summary                                                               | Data Domain Server Sum  | many                                                 | Activity Summary (Last 24 h                                       | ouns)        | Complete vi                           | iphere Cluster Setup (1 of 1 step                       | •                                                                                                    |
|-------------------------------------------------------------------------------------|-------------------------|------------------------------------------------------|-------------------------------------------------------------------|--------------|---------------------------------------|---------------------------------------------------------|----------------------------------------------------------------------------------------------------|
|                                                                                     |                         | -                                                    |                                                                   | 5            |                                       | Avamai vSphere Proxies -                                |                                                                                                    |
| YAMAHAAVE.NF5.LOCAL                                                                 | 10                      | 0.80.105.197                                         | UNI                                                               | KNOWN        | Manage X                              | C Series Clusters                                       |                                                                                                    |
| Version 75<br>Last valid checkpoint 10/20/17, 07<br>License expiration 10/20/17, 08 |                         | 60110-561275<br>DD5600<br>OK                         | Pending<br>Punning<br>Succeeded<br>Failed<br>Succeeded with Excep | ition        | Avamar Ro<br>Backup Sc<br>Retention I | hedule                                                  | vice instance.                                                                                                    |
| Avsmar Meladata Storage                                                             | Data Domain File System | Summery                                              | XC Series Guster and VM S                                         | ummary       |                                       | id Backup<br>amar vSphere Proxies<br>amar Administrator |                                                                                                    |
| e Utilization<br>Total Capacity                                                     | 00%                     | e Utilization 0.0%                                   |                                                                   | XC Series C  | Support D<br>UI Setting<br>Upgrade S  |                                                         | nst vitual machin<br>has been remov<br>Varmaha Cluster,<br>nst vitual machin<br>en removed tion<br>ana Cluster (1)<br>nnest Enor - vC e |
| 100.0% Available Capa<br>Bytes Protecte                                             | IV<br>62.4 GB 100.0%    | Total Capacity<br>401350.4 GiB<br>Available Capacity | 5<br>VMISI PROTECTED                                              | VM¢<br>Hosts | 28<br>2                               | info Alens                                              | Events                                                                                                    |
|                                                                                     | 21.0 GB                 | 4010077 GIB                                          |                                                                   |              |                                       | 242                                                     | 157<br>EVENT<br>Lest event 5 hours ag                                                                                                   |

1. To configure, click Deploy Avamar vSphere Proxy.

2. Configure the data change rate and the backup window.

| Avamar vSphere Proxies 🗙                                                                 |
|------------------------------------------------------------------------------------------|
| Enter estimated data change rate and backup window or click Next to use defaults.        |
| DATA CHANGE RATE (%) 12 These values are the Avamar defaults BACKUP WINDOW (MINUTES) 720 |
| Cancel Next                                                                              |

3. After you provide the change rate and backup window time, DPMC queries the cluster structure.

This operation may take a few minutes because DPMC needs to retrieve all the cluster information from Avamar. After the proxy deployment recommendation is generated, DPMC creates the proxy based on the input provided.

| Avamar vSphere Prox     | les                                                                                                    | ×                              |
|-------------------------|----------------------------------------------------------------------------------------------------|--------------------------------|
| each proxy VM to be dep | ky VM(s) will be deployed on the follo<br>oyed, providing the required information take some time to complete once so | ation, before clicking Submit. |
| VSPHERE CLUSTER         | HOST                                                                                                    |                                |
|                         | c                                                                                                    |                                |
|                         |                                                                                                    |                                |

4. Configure the Proxy VM by clicking the edit button.

| Avamar vSphere Prox     | ies                                                                                                    | ×                               |
|-------------------------|----------------------------------------------------------------------------------------------------|---------------------------------|
| each proxy VM to be dep | xy VM(s) will be deployed on the fo<br>loyed, providing the required inform<br>I take some time to complete once | nation, before clicking Submit. |
| VSPHERE CLUSTER         | HOST                                                                                                    |                                 |
| pt-ntnx-esxi            | 10.10.65.88                                                                                                    | ×.                              |
|                         |                                                                                                    | Cancel                          |

**NOTE**: If the recommendation determines that no additional proxy VM(s) are required, indicating they have already been previously deployed through DPMC or Avamar Administrator, you will see the message below.

5. Click Finish to exit the proxy deployment wizard.

| New Avamar vSphere prox   | y VM(s) will be deployed on   | the following hosts. Edit the details o |
|---------------------------|-------------------------------|-----------------------------------------|
| each proxy VM to be deplo | byed, providing the required  | information, before clicking Submit.    |
| Proxy VM deployment will  | take some time to complete    | once submitted.                         |
| VSPHERE CLUSTER           | HOST                          |                                         |
| No additional Avamar vS   | phere Proxy VM(s) are require | ed at this time.                        |
|                           |                               |                                         |

6. Validate the Proxy VM configuration.

| Avamar vSphere Proxies            | د                                                                                                    |
|-----------------------------------|----------------------------------------------------------------------------------------------------|
|                                   | Avamar proxy VM on 10.10.65.88 in cluster pt-ntnx-esxi.<br>a data for this proxy and return to the table of all Avamar |
| Note: The proxy VM name should    | be a fully qualified domain name and resolve with the DNS                                                              |
| provided. Ensure proper DNS entri |                                                                                                    |
| NAME (FULLY QUALIFIED DOMAIN NAME | E)                                                                                                    |
|                                   |                                                                                                    |
| IP ADDRESS                        | DNS                                                                                                    |
|                                   |                                                                                                    |
| GATEWAY                           | SUBNET MASK                                                                                                    |
|                                   |                                                                                                    |
| NETWORK                           |                                                                                                    |
| vm network                        | \$                                                                                                    |
| DATASTORE                         |                                                                                                    |
| avecontainer                      | ŧ                                                                                                    |
|                                   | Validate Proxy Config                                                                                                  |
| Back to List                      | Cancel Submit                                                                                                    |

7. DPMC attempts to validate forward and reverse DNS name resolution. If successful, the system prompts you to deploy the proxy VM.

|                 |                                                                  | the following hosts. Edit the details of                |
|-----------------|------------------------------------------------------------------|---------------------------------------------------------|
|                 | ployed, providing the required<br>ill take some time to complete | information, before clicking Submit.<br>once submitted. |
| VSPHERE CLUSTER | HOST                                                             | successful<br>validation                                |
| pt-ntnx-esxi    | 10.10.65.88                                                      | 1 ~                                                     |

- 8. Submit the Proxy VM for creation after validation.
- 9. Status of Proxy VM creation is displayed.

| Initiating deployment of | of Avamar vSphere Proxy VM(s). Deplo<br>once it has been successfully initiated                                             | -                             |
|--------------------------|----------------------------------------------------------------------------------------------------|-------------------------------|
| ach proxy VM to be dep   | oxy VM(s) will be deployed on the follo<br>ployed, providing the required informat<br>Il take some time to complete once su | tion, before clicking Submit. |
| VSPHERE CLUSTER          | HOST                                                                                                    |                               |
| Far there could be       |                                                                                                    |                               |
| ntnx-esx2                | 10.10.65.206                                                                                                    | 1 4                           |

#### 10. Check the vCenter for the proxy VM deployment status.

| Recent Tasks Alarms    |   |                          |        |     |   |
|------------------------|---|--------------------------|--------|-----|---|
| Task Name              | ~ | Target ~                 | Status |     | ~ |
| Deploying Avamar proxy |   | NTNX-AVEPROXY2.ptdeveast |        | 18% | 0 |
| Deploy OVF template    |   | NTNX-AVEPROXY2.ptdeveast |        | 46% | 8 |

# 7.1.1 DPMC behavior if no proxy is created after adding a new cluster

A pop-up window is displayed every 30 seconds when DPMC detects that a new ESXi cluster has been registered to Prism Central, prompting you to complete a proxy deployment recommendation. After you have completed the steps for creating and deploying the proxy VM(s), the prompt disappears.

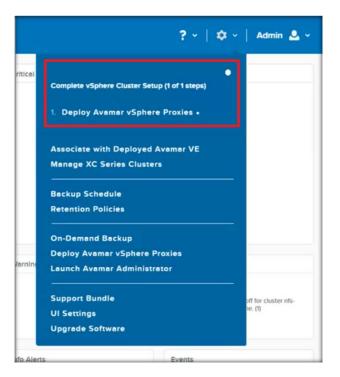

Figure 43 Deploy Avamar vSphere Proxies

# 7.2 Avamar client configuration in Hyper-V

DPMC can install and configure the EMC Avamar Client and the EMC Avamar Backup Hyper-V VSS Plugin to an iSCSI target using Acropolis Block Services on each Windows host that exists on a cluster. This option becomes available once a Hyper-V cluster is discovered by DPMC or during initial setup.

**NOTE**: If multiple Hyper-V clusters are discovered by DPMC at the same time, you need to perform all steps in this section for each cluster.

# 7.2.1 Setting iSCSI Data Services IP address

You need to set the iSCSI Data Services IP address in the Prism web interface to provide target discovery to clients and simplify external iSCSI configuration on clients with Acropolis Block Services.

1. Access the Prism web page using the Nutanix cluster IP address and log in.

|                     | PRISM                          |                                |
|---------------------|--------------------------------|--------------------------------|
| admin               |                                |                                |
|                     |                                | Ð                              |
|                     | Having issues with logging in? |                                |
| Powered by NUTANIX. |                                | . Freeze space time continuum! |

2. In the upper right corner of the page click on the **Settings** (gear tool) and select **Cluster Details**.

| rell-Cluster                                                        | Home 🗸          | ♥ ▲ ●                                                                                                    | o~ 🔽                            |                                                                     | ۹                                  | ? ~   � ~       | Admin 🚨 🗸                                 |  |
|---------------------------------------------------------------------|-----------------|----------------------------------------------------------------------------------------------------|---------------------------------|---------------------------------------------------------------------|------------------------------------|-----------------|-------------------------------------------|--|
| Hypervisor Su                                                       | Prism Central ③ | Cluster-wide Contro                                                                                                |                                 | er Details<br>e Storage Container                                   | HTTP Proxy<br>Name Serve           |                 |                                           |  |
| Hyper-<br>V<br>VERSION<br>MICROSOFT                                 | OK<br>Launch    | 200 2:00 Create Storage Container<br>Expand Cluster<br>Life Cycle Management<br>Request Reboot<br>Upgrade Software |                                 | NTP Server<br>SMTP Server                                           | 5<br>TICAL                         |                 |                                           |  |
| Storage Summary                                                     |                 | Cluster-wide Contro<br>80.41 MBps                                                                                  | oller IO B/V                    | entication                                                          | Filesystem<br>Language S           | Whitelists      | 211.35.30 rebooted<br>urs ago             |  |
| 107.25 TiB free (physical) of 107.4<br>TiB                          |                 | Role Ma                                                                                                    |                                 | ros Management Licensing<br>Iapping Prism Centr<br>ertificate Pulse |                                    | al Registration | 211.35.32 rebooted<br>urs ago             |  |
|                                                                     |                 |                                                                                                    | User                            | Management                                                          | Redundanc<br>Remote Suj            |                 | 211.35.28 rebooted                        |  |
| VM Summary<br>9 On 6<br>0 Gf 3<br>0 Suspen 0<br>Paused 0<br>0 UM(5) |                 | Cluster-wide Controller Latency Alert Email<br>5.85 ms<br>Alert Polic<br>2.00 3.00 Configure                       |                                 |                                                                     | cies UI Settings<br>Welcome Banner |                 | ing Alerts                                |  |
| Hardware Summary                                                    |                 | Cluster CPU U                                                                                                    | Cluster Memor                   | OK<br>Data Resiliency p                                             | ossible                            | Info Alerts     | Events                                    |  |
| 3 3<br>HOSTS BLOCKS                                                 | XC740xd-<br>12  | <b>1.54</b> %<br>OF 153.25 GHz                                                                                     | <b>26.31</b> %<br>OF 572.08 GIB | <ul> <li>Rebuild capacity avail</li> </ul>                          | able YES                           | No Info Alerts  | 60<br>EVENTS<br>Last event 2 minur<br>ego |  |

3. Enter the iSCSI Data Services IP address in the field and select **Save**.

| Hypervisor Su                              | Prism Central ()                                       | Cluster-      | Cluster Details ?                                                                                                    | ×          | Critical Alerts                                |                                   |
|--------------------------------------------|--------------------------------------------------------|---------------|----------------------------------------------------------------------------------------------------|------------|------------------------------------------------|-----------------------------------|
| Hyper-<br>V<br>VERSION<br>MICROSOFT        | OK<br>Launch                                           | 664 IOPS      | CLUSTER UUID<br>00055G6a-a7d8-2f43-294f-246e965518e6<br>CLUSTER ID<br>00055G6a-a7d8-2f43-294f-<br>246e965518e6::2976637936102349030 |            |                                                | <b>6</b><br>Tical                 |
| Storage Summary                            | /                                                      | Cluster-      | CLUSTER INCARNATION ID<br>1510087547432771                                                                                          | <b>1</b> 2 |                                                | 211.35.30 rebooted<br>urs ago     |
| 107.25 TiB free (physical) of 107.4<br>TiB |                                                        |               | CLUSTER NAME<br>Krell-Cluster                                                                                                    | 36         | Controller VM 10.211.35.32 reb<br>18 hours ago |                                   |
|                                            |                                                        | 2.00          | CLUSTER VIRTUAL IP ADDRESS                                                                                                    | 9          | Controller VM 10.                              | 211.35.28 rebooted                |
| VM Summary                                 |                                                        | Cluster-      | ISCSI DATA SERVICES IP                                                                                                    |            | Warning Alerts                                 |                                   |
| <b>9</b><br>VM(S):                         | On 6     Off 3     Suspen 0     Paused 0     Unknown 0 | 5,85 ms       | 10.211.32.249<br>CREDENTIALS ①<br>Credentials will not be stored.<br>LOGON NAME (DOMAINUSERNAME)                                    |            | No Warr                                        | ling Alerts                       |
| lardware Summa                             | згу                                                    | Cluster       | PASSWORD                                                                                                    |            | Info Alerts                                    | Events                            |
| 3 3<br>HOSTS BLOCKS                        | XC740xd-<br>12                                         | 2.3<br>OF 153 | Cancel                                                                                                    | ve         | No Info Alerts                                 | 60<br>EVENTS<br>Lost event 7 minu |

# 7.2.2 Step 1: Configure Avamar Clients

DPMC performs a series of tasks to install the necessary applications correctly on all Windows hosts.

**NOTE**: Before you follow the steps to configure the Avamar clients, you must complete the steps for <u>Setting</u> <u>iSCSI Data Services IP address</u>.

1. Log in the DPMC by entering the Prism Central login information.

|                 | XC Series<br>Data Protection Management Console |  |
|-----------------|-------------------------------------------------|--|
|                 | 10.10.73.59                                     |  |
|                 | admin                                           |  |
| <b>D%LL</b> EMC |                                                 |  |

2. To start step 1 of Hyper-V Cluster Setup, click on **Settings** (gear tool) in the upper right corner of the page and then select **Configure Avamar Client**.

#### Initial Configuration

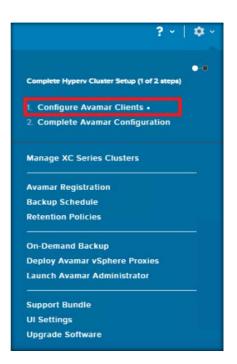

3. Enter the local administrator credentials to initiate the client configuration on each host.

**NOTE:** This step may take some time, depending on the number of nodes in the cluster. Do not navigate away from the page during this time.

| Configure Avamar Clier     | its )                                                                                                    |
|----------------------------|----------------------------------------------------------------------------------------------------|
|                            | on of agents in each Hyper-V<br>the operation lifetime of the<br>up and 10GB disk will be<br>se of installing required<br>gured ISCSI targets are<br>on and should not be |
| CLUSTER NAME               |                                                                                                    |
| NTNTX-HV2                  |                                                                                                    |
| LOGIN NAME(LOCAL ADMINISTR | ATOR)                                                                                                    |
| PASSWORD                   |                                                                                                    |
|                            |                                                                                                    |

A series of automated steps are executed and completed by DPMC automatically. In the event of a failure, identify the step on which the error occurred and then manually fix it by checking the following progression.

#### AVEContainer is created

- 4. A new Storage Container is created on the cluster with the name AVEContainer. To find it, go to the cluster's Prism Web Console.
- 5. Navigate to the Storage page, then click **Table**, and then **Storage Container**.

| verview · Diagram · Table                                                                                   |             |                                 |                        |                           |              |                |            | + Storage Cont   |                    |                      |                          |
|----------------------------------------------------------------------------------------------------|-------------|---------------------------------|------------------------|---------------------------|--------------|----------------|------------|------------------|--------------------|----------------------|--------------------------|
| Storage Container Volume Group S                                                                            | torage Pool |                                 |                        |                           |              |                | 5 51       | orage Containers | ) • <b>0</b> •     | search in ta         | ble Q                    |
| <ul> <li>NAME</li> </ul>                                                                                    | RF          | COMPRESSION                     | CACHE<br>DEDUPLICATION | CAPACITY<br>DEDUPLICATION | ERASURE      | FREE (LOGICAL) | USED ①     |                  | CONTROLLER<br>IOPS | CONTROLLER ID<br>B/W | CONTROLLER IO<br>LATENCY |
| AVEContainer                                                                                                | 2           | Off                             | Off                    | Off                       | Off          | 8.59 TiB       | 36.13 GiB  | 8.62 TIB         | 0                  | 11 KBps              | 1.41 ms                  |
| default-container-91063205069152                                                                            | 2           | Off                             | Off                    | Off                       | Off          | 8.59 TIB       | 0 GIB      | 8.59 118         | 0                  | 0 KBps               | 0 ms                     |
| NutanixManagementShare                                                                                      | 2           | orr                             | Off                    | Off                       | Off          | 8.59 TIB       | 0 GiB      | 8.59 TiB         | 0                  | 0 KBps               | 0 ms                     |
| ptstorage                                                                                                   | 2           | Off                             | Off                    | Off                       | Off          | 8.59 TIB       | 117.59 Gi8 | 8.7 TIB          | 17                 | 810 KBps             | 1.45 ms                  |
| simpleTest                                                                                                  | 2           | Off                             | None                   | Off                       | Off          | 8.59 TIB       | 0 GiB      | 8.59 Ti8         | 0                  | 0 KBps               | 0 ms                     |
| ummary<br>STORAGE SUMMARY                                                                                   |             | Usage Sum                       | mary                   | Per                       | formance Sur | nmary          | Storage    | Alerts           |                    | Storage Even         | ts.                      |
| Free (Physical) 17.18 1<br>Used (Physical) 307.44 GIB (1.72                                                 |             | uster-wide Usage <mark>S</mark> | ummary                 |                           |              |                |            |                  | Peak:              | 307.55 Gi8 Curre     | nt: 307.44 GiB           |
| Capacity (Physical) 17.48 1<br>Storage Pool(s)<br>default-storage-pool-910632050691<br>Storage Container(s) | 52          | r-Wise Usage                    | 100 PM                 |                           |              | 200 PV         |            |                  |                    | 3:00 PM              |                          |
| simpleTe                                                                                                    |             |                                 |                        |                           |              | 0.00           | %          |                  |                    |                      |                          |

#### Volume group is created

- 6. A Volume Groups with a 10GB disk is created for each Windows host. To find it, go to the cluster's Prism Web Client.
- 7. Navigate to Storage page, then click on **Table**, and then **Volume Group**.
- 8. An iSCSI connection on each host is made to one of the Volume Groups as depicted in image below.

#### Initial Configuration

| Overview · Diagram · Tabl                                                                           | le                          |                                   |                         |               |
|----------------------------------------------------------------------------------------------------|-----------------------------|-----------------------------------|-------------------------|---------------|
| Storage Container Volume G                                                                          | Group Storage Po            | ol                                |                         |               |
| <ul> <li>NAME</li> </ul>                                                                            |                             |                                   |                         |               |
| AVE-CLIENT-LOGS-NTNX-HyperV-1                                                                       | l.ptdeveast.pgstorage.l     | ocal                              |                         |               |
| AVE-CLIENT-LOGS-NTNX-HyperV-2                                                                       | 2.ptdeveast.pgstorage.      | local                             |                         |               |
| AVE-CLIENT-LOGS-NTNX-HyperV-3                                                                       | 3.ptdeveast.pgstorage.      | local                             |                         |               |
|                                                                                                    |                             |                                   |                         |               |
| Summary > AVE-CLIENT-LOGS                                                                           | 5-NTNX-HyperV-1.ptd         | eveast.pgstorage.local<br>Virtual |                         |               |
|                                                                                                    | 5-NTNX-HyperV-1.ptd         |                                   |                         |               |
| VOLUME GROUP DETAILS                                                                                |                             |                                   | Disks                   | Default       |
| VOLUME GROUP DETAILS                                                                                |                             |                                   | Disks                   |               |
| VOLUME GROUP DETAILS<br>Name<br>AVE-CLIENT-LOGS-NTNX-Hyper                                          | rV-1.ptdevea                |                                   | Disks                   | Default       |
| VOLUME GROUP DETAILS<br>Name<br>AVE-CLIENT-LOGS-NTNX-Hyper<br>Number of Virtual Disks               | rV-1.ptdevea<br>1           | Virtual                           | Disks                   | Default       |
| VOLUME GROUP DETAILS<br>Name<br>AVE-CLIENT-LOGS-NTNX-Hyper<br>Number of Virtual Disks<br>Total Size | rV-1.ptdevea<br>1<br>10 GIB | Virtual<br>VIRTUAL DISK           | Disks<br>TOTAL CAPACITY | PHYSICAL USAG |

- 9. Connect **Volume Group** to the iSCSI Target by going to the Remote Desktop, then to the Windows Host and then open the iSCSI Initiator.
- 10. The new disk is then initialized and formatted with an NTFS partition as depicted in image below.

|                                                     |                                                                                             | iSCSI In                                                                                            | itiator Properties                             |            | ×                                   |
|-----------------------------------------------------|---------------------------------------------------------------------------------------------|----------------------------------------------------------------------------------------------------|------------------------------------------------|------------|-------------------------------------|
| Targets                                             | Discoverv                                                                                   | Favorite Targets                                                                                    | Volumes and Devices                            | RADIUS     | Configuration                       |
| - Quick C                                           |                                                                                             |                                                                                                    |                                                |            |                                     |
| To disc                                             | over and log                                                                                | on to a target usin<br>arget and then dick                                                          | g a basic connection, t<br>Quick Connect.      | ype the IP | address or                          |
| Target:                                             |                                                                                             |                                                                                                    |                                                | Qu         | ick Connect                         |
| Discove                                             | red targets                                                                                 |                                                                                                    |                                                |            | Refresh                             |
|                                                     |                                                                                             |                                                                                                    |                                                |            |                                     |
| Name                                                |                                                                                             |                                                                                                    |                                                |            | tatus                               |
|                                                     |                                                                                             |                                                                                                    | ogs-ntnx-hyperv-1.ptd                          |            |                                     |
|                                                     |                                                                                             |                                                                                                    | ogs-ntnx-hyperv-2.ptd<br>ogs-ntnx-hyperv-3.ptd |            |                                     |
|                                                     |                                                                                             |                                                                                                    |                                                |            |                                     |
| <                                                   |                                                                                             |                                                                                                    |                                                |            | >                                   |
|                                                     |                                                                                             |                                                                                                    |                                                |            | /                                   |
| To conr<br>click Co                                 |                                                                                             | dvanced options, se                                                                                 | elect a target and then                        |            | Connect                             |
| click Co<br>To com                                  | nnect.                                                                                      | nnect a target, sel                                                                                 | 2                                              |            |                                     |
| click Co<br>To com<br>then cli<br>For tar           | nnect.<br>pletely disco<br>ck Disconne<br>get properti                                      | nnect a target, sel                                                                                 | 2                                              |            | Connect                             |
| dick Co<br>To com<br>then di<br>For tan<br>select t | nnect.<br>pletely disco<br>ck Disconne<br>get propertion<br>the target ar<br>infiguration o | nnect a target, sel<br>ct.<br>es, including configu<br>nd cick Properties.                          | ect the target and                             |            | Connect<br>Disconnect               |
| dick Co<br>To com<br>then di<br>For tan<br>select t | nnect.<br>pletely disco<br>ck Disconne<br>get propertion<br>the target ar<br>infiguration o | onnect a target, sel<br>ct.<br>es, including configu<br>nd click Properties.<br>f devices associate | ect the target and<br>wration of sessions,     |            | Connect<br>Disconnect<br>Properties |

#### A new disk is initialized and formatted

11. The name of the disk is AVE-CLIENT-LOGS and is assigned a drive letter. To find it, open Disk Management and locate the last disk.

| 1                 |                               |               |             |            | Disk Manag       | gement          |        |  |
|-------------------|-------------------------------|---------------|-------------|------------|------------------|-----------------|--------|--|
| File Action Vie   | ew Help                       |               |             |            |                  |                 |        |  |
| - 🔿 п 🛿           | TT 🖸 💕 🖥                      | <u>s</u>      |             |            |                  | _               |        |  |
| Volume            | Layout                        | Туре          | File System | Status     | Capacity         | Free Spa        | % Free |  |
|                   | Simple                        | Basic         |             | Healthy (P | 931.51 GB        | 931.51 GB       | 100 %  |  |
|                   | Simple                        | Basic         |             | Healthy (P |                  | 931.51 GB       | 100 %  |  |
|                   | Simple                        | Basic         |             | Healthy (P |                  | 931.51 GB       | 100 %  |  |
| AHVBOOT (E:)      | Simple                        | Basic         | FAT32       | Healthy (P | 1020 MB          | 1020 MB         | 100 %  |  |
| AVE-CLIENT-LC     | G Simple                      | Basic         | NTFS        | Healthy (P | 10.00 GB         | 9.96 GB         | 100 %  |  |
| OS (C:)           | Simple                        | Basic         | NTFS        | Healthy (S | 55.62 GB         | 33.85 GB        | 61 %   |  |
| PHOENIX (D:)      | Simple                        | Basic         | FAT32       | Healthy (P | 5.24 GB          | 1.06 GB         | 20 %   |  |
| RASRTOOL          | Simple                        | Basic         | NTFS        | Healthy (A | 9.66 GB          | 2.03 GB         | 21 %   |  |
| RECOVERY          | Simple                        | Basic         | NTES        | Healthy (P | 3.00 GB          | 2.54 GB         | 85 %   |  |
|                   | ]                             |               |             |            |                  |                 |        |  |
| Disk 9            |                               |               |             |            |                  |                 |        |  |
| Basic<br>14.91 GB | PHOENIX (D:)<br>5.25 GB FAT32 |               |             |            | B NTES           |                 |        |  |
| Online            | Healthy (Prima                | ov Partition) |             |            | by (Active, Prin | many Partition) |        |  |
| · · · · · ·       | Fielding (Filling             | iy Fartition) |             | Tiedic     | ny (Active, Phil | nary Partition) |        |  |
|                   | 1                             |               |             |            |                  |                 |        |  |
| Disk 10 Basic     | AVE-CLIENT-LO                 | DGE (E)       |             |            |                  |                 |        |  |
| 10.00 GB          | 10.00 GB NTFS                 | JU3 (F;)      |             |            |                  |                 |        |  |
| Online            | Healthy (Prima                | ry Partition) |             |            |                  |                 |        |  |
|                   |                               |               |             |            |                  |                 |        |  |
|                   |                               |               |             |            |                  |                 |        |  |
|                   |                               |               |             |            |                  |                 |        |  |
| Unallocated       | Primary partition             |               |             |            |                  |                 |        |  |
| Unallocated       | Primary partition             | 1             |             |            |                  |                 |        |  |

Avamar Client and the Avamar Hyper-V VSS Plugin are installed.

12. On each host, the Avamar Client and the Avamar Hyper-V VSS Plugin are installed on the AVE-CLIENT-LOGS disk.

| 🛃 🚺 <del>↓</del>                  | Driv                                                                                                    | e Tools                                                                                                    | AVE-CLIENT-LOGS (F:)                                                                    |                                                                                                    |                                                                                                    |                                                                                                    |                                                                                                    |                                                                                                    |       |              |
|-----------------------------------|----------------------------------------------------------------------------------------------------|----------------------------------------------------------------------------------------------------|-----------------------------------------------------------------------------------------|----------------------------------------------------------------------------------------------------|----------------------------------------------------------------------------------------------------|----------------------------------------------------------------------------------------------------|----------------------------------------------------------------------------------------------------|----------------------------------------------------------------------------------------------------|-------|--------------|
| File Home Share                   | View Ma                                                                                                    | anage                                                                                                    |                                                                                         |                                                                                                    |                                                                                                    |                                                                                                    |                                                                                                    |                                                                                                    |       |              |
| 🔄 🏵 🝷 🕇 📾 🕨 This P                | C + AVE-CLI                                                                                                    | NT-LOGS (F:)                                                                                                    |                                                                                         |                                                                                                    |                                                                                                    |                                                                                                    |                                                                                                    | v ¢                                                                                                    | Sear  | ch AVE-CLIEI |
| Favorites                         | Favoriter Name                                                                                                    |                                                                                                    |                                                                                         | Date modified Type Siz                                                                                                    |                                                                                                    | Size                                                                                                    |                                                                                                    |                                                                                                    |       |              |
| Desktop                           | Drogram F                                                                                                    | Program Files                                                                                                    |                                                                                         |                                                                                                    |                                                                                                    |                                                                                                    |                                                                                                    |                                                                                                    |       |              |
|                                   |                                                                                                    | AvamarClient-windows                                                                                                    |                                                                                         |                                                                                                    | 83.540 KB                                                                                                    |                                                                                                    |                                                                                                    |                                                                                                    |       |              |
|                                   |                                                                                                    |                                                                                                    | /18/2017 10:08 .<br>/18/2017 10:08 .                                                    |                                                                                                    |                                                                                                    |                                                                                                    |                                                                                                    |                                                                                                    |       |              |
|                                   | Jəy AvamarHy                                                                                                    | pervv55-windows 10                                                                                                    | /18/2017 10:08 .                                                                        |                                                                                                    |                                                                                                    | 48,796 KB                                                                                                    |                                                                                                    |                                                                                                    |       |              |
|                                   |                                                                                                    |                                                                                                    | Pro                                                                                     | ograms and Features                                                                                                    |                                                                                                    |                                                                                                    |                                                                                                    |                                                                                                    |       |              |
| 💿 💿 – 🛧 國 🕨 Contro                | Panel > Pro                                                                                                    | grams > Programs and Features                                                                                                    |                                                                                         |                                                                                                    |                                                                                                    |                                                                                                    |                                                                                                    | ~ C                                                                                                    | Searc | h Programs   |
| View installed updates            | To u                                                                                                    | ninstall a program, select it from the l                                                                                                    | ist and then clic                                                                       | ck Uninstall, Change, or Rep                                                                                                    | air.                                                                                                    |                                                                                                    |                                                                                                    |                                                                                                    |       |              |
| 😌 Turn Windows features on or     |                                                                                                    |                                                                                                    |                                                                                         |                                                                                                    |                                                                                                    |                                                                                                    |                                                                                                    |                                                                                                    |       |              |
| off                               | Organize                                                                                                    | •                                                                                                    |                                                                                         | ,                                                                                                    |                                                                                                    |                                                                                                    |                                                                                                    |                                                                                                    |       |              |
| off<br>Install a program from the |                                                                                                    | •                                                                                                    | P                                                                                       | ublisher                                                                                                    | Insta                                                                                                    | lled On                                                                                                    | Size                                                                                                    | Version                                                                                                    |       |              |
| off                               | Organize<br>Name                                                                                                    | 17.01 beta (x64)                                                                                                    |                                                                                         | ublisher<br>Jor Pavlov                                                                                                    |                                                                                                    | lled On<br>0/2017                                                                                                    | Size<br>4.82 MB                                                                                                    | Version<br>17.01 beta                                                                                                    |       |              |
| off<br>Install a program from the | Organize<br>Name<br>E2 7-Zip                                                                                                    | •                                                                                                    | lg                                                                                      |                                                                                                    | 10/1                                                                                                    |                                                                                                    |                                                                                                    |                                                                                                    |       |              |
| off<br>Install a program from the | Organize<br>Name<br>192 7-Zip                                                                                                    | ▲<br>17.01 beta (x64)                                                                                                    | lg<br>A                                                                                 | or Pavlov                                                                                                    | 10/1/                                                                                                    | 0/2017                                                                                                    | 4.82 MB                                                                                                    | 17.01 beta<br>2.7.5                                                                                                    |       |              |
| off<br>Install a program from the | Organize<br>Name<br>T-Zip<br>Active<br>Dell iD<br>Dell ID                                                                                                    | A<br>17.01 beta (x64)<br>State ActivePython 2.7.2.5 (64-bit)<br>RAC Service Module<br>Agent                                                                                                    | lg<br>A<br>D                                                                            | or Pavlov<br>ctiveState Software Inc.                                                                                                    | 10/1/<br>10/9,<br>10/9,                                                                                                   | 0/2017<br>/2017                                                                                                    | 4.82 MB<br>91.7 MB                                                                                                    | 17.01 beta<br>2.7.5                                                                                                    |       |              |
| off<br>Install a program from the | Organize<br>Name<br>P 7-Zip<br>Active<br>Dell iD<br>DellPT<br>EMC A                                                                                                    | 17.01 beta (x64)<br>State ActivePython 2.7.2.5 (64-bit)<br>RAC Service Module<br>Agent<br>vamar Backup Plug-in for Hyper-V V                                                                                                    | lg<br>A<br>D                                                                            | jor Pavlov<br>ctiveState Software Inc.<br>ell                                                                                                    | 10/10<br>10/9,<br>10/9,<br>10/9,                                                                                          | 0/2017<br>/2017<br>/2017                                                                                                    | 4.82 MB<br>91.7 MB<br>5.67 MB<br>14.9 MB<br>9.76 MB                                                                             | 17.01 beta<br>2.7.5<br>2.4.0<br>1.3.0.7940<br>7.5.100.183                                                                                             |       |              |
| off<br>Install a program from the | Organize<br>Name<br>17-Zip<br>Active<br>Dell iD<br>Dell D<br>EINC A<br>EMC A                                                                                                    | 17.01 beta (x64)<br>State ActivePython 2.7.2.5 (64-bit)<br>RAC Service Module<br>Agent<br>Wamar Backup Plug-in for Hyper-V V<br>wamar for Windows                                                                                                    | lg<br>A<br>D<br>SS EF                                                                   | or Pavlov<br>ctiveState Software Inc.<br>ell<br>ell, Inc.<br>MC Avamar Irvine, CA, USA 9<br>MC Avamar Irvine, CA, USA 9                                                                                                    | 10/10<br>10/9,<br>10/9,<br>10/9,<br>10/9,<br>049 10/10                                                                    | 0/2017<br>/2017<br>/2017<br>/2017<br>/2017<br>8/2017<br>8/2017                                                                                       | 4.82 MB<br>91.7 MB<br>5.67 MB<br>14.9 MB<br>9.76 MB                                                                             | 17.01 beta<br>2.7.5<br>2.4.0<br>1.3.0.7940<br>7.5.100.183<br>7.5.100.183                                                                              |       |              |
| off<br>Install a program from the | Organize<br>Name<br>Di 7-Zip<br>Active<br>Dell iD<br>Di Dellip<br>EMC A<br>EMC A<br>O Googl                                                                                                    | 17.01 beta (x64)<br>State ActivePython 2.7.2.5 (64-bit)<br>RAC Service Module<br>Agent<br>wamar fackup Plug-in for Hyper-V V<br>wamar for Windows<br>C Ihrome                                                                                                    | lg<br>A<br>D<br>SS EF<br>EF<br>G                                                        | or Pavlov<br>ctiveState Software Inc.<br>ell<br>Inc.<br>MC Avamar Invine,CA,USA 9<br>MC Avamar Invine,CA,USA 9<br>oogle Inc.                                                                                                    | 10/10<br>10/9,<br>10/9,<br>10/9,<br>10/9,<br>249 10/11<br>249 10/11<br>10/10                                              | 0/2017<br>(2017<br>(2017<br>(2017<br>3/2017<br>3/2017<br>3/2017<br>0/2017                                                                            | 4.82 MB<br>91.7 MB<br>5.67 MB<br>14.9 MB<br>9.76 MB<br>104 MB                                                                   | 17.01 beta<br>2.7.5<br>2.4.0<br>1.3.0.7940<br>7.5.100.183<br>7.5.100.183<br>61.0.3163.100                                                             |       |              |
| off<br>Install a program from the | Organize<br>Name<br>Di 7-Zip<br>Active<br>Dell iD<br>Di DellPT<br>EMC A<br>EMC A<br>O Googl<br>I Intel(R                                                                                                    | 17.01 beta (x54)<br>State ActivePython 2.7.2.5 (64-bit)<br>RAC Service Module<br>Agent<br>Ivamar Backup Plug-in for Hyper-V V<br>vamar for Windows<br>e Chrome<br>Network Connections 20.7.69.0                                                                                                    | lg<br>A<br>Di<br>SS EF<br>EF<br>Gi<br>In                                                | or Pavlov<br>ctiveState Software Inc.<br>ell<br>ell, Inc.<br>MC Avamar Invine,CA, USA 9<br>MC Avamar Invine,CA, USA 9<br>oogle Inc.<br>itel                                                                                        | 10/1<br>10/9<br>10/9<br>10/9<br>10/9<br>049 10/1<br>10/1<br>5/16                                                          | 0/2017<br>/2017<br>/2017<br>/2017<br>8/2017<br>8/2017<br>8/2017<br>0/2017<br>/2017                                                                   | 4.82 MB<br>91.7 MB<br>5.67 MB<br>14.9 MB<br>9.76 MB<br>104 MB<br>24.7 MB                                                        | 17.01 beta<br>2.7.5<br>2.4.0<br>1.3.0.7940<br>7.5.100.183<br>7.5.100.183<br>61.0.3163.100<br>20.7.69.0                                                |       |              |
| off<br>Install a program from the | Organize<br>Name<br>27-Zip<br>Active<br>Delli Di<br>Elli Delli Di<br>EMC A<br>EMC A<br>Coogli<br>Intel(R<br>Intel(R<br>Intel(R                                                                                                    | 17.01 beta (x64)<br>State ActivePython 2.7.2.5 (64-bit)<br>RAC Service Module<br>Agent<br>wamar Backup Plug-in for Hyper-V V<br>wamar for Windows<br>€ Chrome<br>E Ohrome<br>b) Network Connections 20.7.69.0<br>ii                                                                                                    | lg<br>A<br>D<br>D<br>SS<br>EF<br>G<br>G<br>In<br>sc                                     | or Pavlov<br>ctiveState Software Inc.<br>ell<br>ell, Inc.<br>MC Avamar Invine,CA, USA 9<br>MC Avamar Invine,CA, USA 9<br>oogle Inc.<br>tel<br>sourceforge                                                                          | 10/10<br>10/9,<br>10/9,<br>10/9,<br>10/9,<br>10/10<br>249 10/11<br>249 10/11<br>5/16,<br>10/9,                            | 0/2017<br>(2017<br>(2017<br>(2017<br>3/2017<br>3/2017<br>3/2017<br>(2017<br>(2017                                                                    | 4.82 MB<br>91.7 MB<br>5.67 MB<br>14.9 MB<br>9.76 MB<br>104 MB                                                                   | 17.01 beta<br>2.7.5<br>2.4.0<br>1.3.0.7940<br>7.5.100.183<br>7.5.100.183<br>61.0.3163.100<br>20.7.69.0<br>2.9.1                                       |       |              |
| off<br>Install a program from the | Organize<br>Name<br>7-Zip<br>Active<br>Dell iD<br>EMC A<br>EMC A<br>C Googl<br>EmC A<br>C Googl<br>Intel(R<br>ipmiul                                                                                                    | 17.01 beta (x64)<br>State ActivePython 2.7.2.5 (64-bit)<br>RAC Service Module<br>Agent<br>wamar fa Backup Plug-in for Hyper-V V<br>wamar for Windows<br>e Chrome<br>) Network Connections 20.7.69.0<br>iil<br>Graphics Software (remove only)                                                                                                    | Ig<br>A<br>D<br>D<br>D<br>SS<br>EF<br>G<br>G<br>In<br>SC<br>M                           | or Pavlov<br>ctiveState Software Inc.<br>ell, Inc.<br>MC Avamar Invine, CA, USA 9<br>MC Avamar Invine, CA, USA 9<br>oogle Inc.<br>itel<br>surceforge<br>fatrox Graphics Inc.                                                       | 10/11<br>10/9,<br>10/9,<br>10/9,<br>10/1;<br>349 10/1;<br>349 10/1;<br>5/16,<br>10/9,<br>5/16,                            | 0/2017<br>(2017<br>(2017<br>(2017<br>3/2017<br>3/2017<br>3/2017<br>(2017<br>(2017<br>(2017<br>(2017                                                  | 4.82 MB<br>91.7 MB<br>5.67 MB<br>14.9 MB<br>9.76 MB<br>104 MB<br>24.7 MB<br>3.76 MB                                             | 17.01 beta<br>2.7.5<br>2.4.0<br>1.3.0.7940<br>7.5.100.183<br>7.5.100.183<br>61.0.3163.100<br>20.7.69.0<br>2.9.1<br>4.1.1.5                            |       |              |
| off<br>Install a program from the | Organize<br>Name<br>Dell 7-Zip<br>Dell iD<br>Dell iD<br>DellPT<br>DellPT<br>Del | 17.01 beta (x54)<br>Stete ActivePython 2.7.2.5 (64-bit)<br>RAC Service Module<br>Agent<br>wamar Backup Plug-in for Hyper-V V<br>wamar for Windows<br>c Chrome<br>) Network Connections 20.7.69.0<br>iil<br>x Graphics Software (remove only)<br>e Agent                                                                                                    | Ig<br>A<br>D<br>D<br>D<br>SS<br>EF<br>G<br>G<br>In<br>SC<br>M<br>M                      | or Pavlov<br>ctiveState Software Inc.<br>ell<br>ell Inc.<br>MC Avamar Irvine, CA, USA 9<br>MC Avamar Irvine, CA, USA 9<br>oogle Inc.<br>ttel<br>JarceForge<br>latarco Graphics Inc.<br>IcAfee, Inc.                                | 10/11<br>10/9,<br>10/9,<br>10/9,<br>10/1;<br>249 10/1;<br>249 10/1;<br>5/16,<br>10/9,<br>5/16,<br>10/9,                   | 0/2017<br>(2017<br>(2017<br>(2017<br>3/2017<br>3/2017<br>3/2017<br>(2017<br>(2017<br>(2017<br>(2017)<br>(2017                                        | 4.82 MB<br>91.7 MB<br>5.67 MB<br>14.9 MB<br>9.76 MB<br>104 MB<br>24.7 MB<br>3.76 MB<br>33.9 MB                                  | 17.01 beta<br>2.7.5<br>2.4.0<br>1.3.0.7940<br>7.5.100.183<br>61.0.3163.100<br>20.7.69.0<br>2.9.1<br>4.1.1.5<br>5.0.5.658                              |       |              |
| off<br>Install a program from the | Organize<br>Name<br>27-Zip<br>Active<br>Dell D<br>Dell D<br>EMC A<br>C Googl<br>Intel(R<br>I ipmiul<br>Matro<br>W McAfe                                                                                                    | 17.01 beta (x64)<br>State ActivePython 2.7.2.5 (64-bit)<br>RAC Service Module<br>Agent<br>wamar far Windows<br>e Chrome<br>e Chrome<br>b Network Connections 20.7.69.0<br>il<br>ic Graphics Software (remove only)<br>se Agent<br>te VirusScan Enterprise                                                                                                    | Ig<br>A<br>D<br>D<br>SS<br>EF<br>G<br>G<br>In<br>Sc<br>M<br>M<br>M<br>M                 | por Pavlov<br>ctiveState Software Inc.<br>ell<br>ell, Inc.<br>MC Avamar Invine, CA, USA 9<br>oogle Inc.<br>tel<br>jourceforge<br>latrox Graphics Inc.<br>IcAñee, Inc.<br>IcAñee, Inc.                                              | 10/11<br>10/9,<br>10/9,<br>10/9,<br>10/9,<br>10/1;<br>049 10/1;<br>049 10/1;<br>5/16,<br>10/9,<br>5/16,<br>10/9,<br>10/9, | 0/2017<br>(2017<br>(2017<br>(2017<br>3/2017<br>3/2017<br>3/2017<br>(2017<br>(2017<br>(2017<br>(2017<br>(2017<br>(2017)<br>(2017)<br>(2017)<br>(2017) | 4.82 MB<br>91.7 MB<br>5.67 MB<br>14.9 MB<br>9.76 MB<br>104 MB<br>24.7 MB<br>3.76 MB<br>33.9 MB<br>51.1 MB                       | 17.01 beta<br>2.7.5<br>2.4.0<br>1.3.0.7940<br>7.5.100.183<br>61.0.3163.100<br>20.7.69.0<br>2.9.1<br>4.1.1.5<br>5.0.5.658<br>8.8.09000                 |       |              |
| off<br>Install a program from the | Organize<br>Name<br>207-Zip<br>Active<br>Dell iD<br>DelliP<br>DelliP  | 17.01 beta (x64)<br>State ActivePython 2.7.2.5 (64-bit)<br>RAC Service Module<br>Agent<br>wamar far Windows<br>e Chrome<br>9 Network Connections 20.7.69.0<br>iil<br>Graphics Software (remove only)<br>te Agent<br>te VirusScan Enterprise<br>fort Visual C++ 2013 Redistributable (                                                                                             | Ig<br>А<br>D<br>D<br>EF<br>EF<br>G<br>In<br>sc<br>M<br>M<br>K64) - 12.0 М               | or Pavlov<br>ctiveState Software Inc.<br>eli<br>eli, Inc.<br>MC Avamar Irvine, CA, USA 9<br>MC Avamar Irvine, CA, USA 9<br>oogle Inc.<br>tel<br>gurceforge<br>latrox Graphics Inc.<br>IcAfee, Inc.<br>IcAfee, Inc.<br>IcAfee, Inc. | 10/11<br>10/9<br>10/9<br>10/9<br>349 10/11<br>349 10/11<br>10/11<br>5/16<br>10/9<br>5/16<br>10/9<br>5/16                  | 0/2017<br>/2017<br>/2017<br>/2017<br>3/2017<br>3/2017<br>3/2017<br>/2017<br>/2017<br>/2017<br>/2017<br>/2017<br>/2017<br>/2017<br>/2017              | 4.82 MB<br>91.7 MB<br>5.67 MB<br>14.9 MB<br>9.76 MB<br>104 MB<br>24.7 MB<br>3.76 MB<br>33.9 MB<br>51.1 MB<br>20.5 MB            | 17.01 beta<br>2.7.5<br>2.4.0<br>1.3.0.7940<br>7.5.100.183<br>61.0.3163.100<br>20.7.69.0<br>2.9.1<br>4.1.1.5<br>5.0.5.658<br>8.8.09000<br>12.0.30501.0 |       |              |
| off<br>Install a program from the | Organize<br>Name<br>207-Zip<br>Active<br>Dell iD<br>DelliP<br>DelliP  | 17.01 beta (s64)<br>State ActivePython 2.7.2.5 (s6-bit)<br>RAC Service Module<br>Agent<br>wamar Backup Plug-in for Hyper-VV<br>wamar for Windows<br>E Chrome<br>B Chrome<br>10 Network Connections 20.7.69.0<br>sil<br>s Graphics Software (remove only)<br>te Agent<br>te ViruScan Enterprise<br>torViruScan Enterprise<br>coff Visual C++ 2013 Redistributable (<br>_CIMProvide | і ід<br>А.<br>D.<br>EI<br>EI<br>G<br>In<br>sc<br>M<br>M<br>м<br>м<br>x64) - 12.0 М<br>М | por Pavlov<br>ctiveState Software Inc.<br>ell<br>ell, Inc.<br>MC Avamar Invine, CA, USA 9<br>oogle Inc.<br>tel<br>jourceforge<br>latrox Graphics Inc.<br>IcAñee, Inc.<br>IcAñee, Inc.                                              | 10/11<br>10/9<br>10/9<br>10/9<br>10/9<br>10/9<br>10/9<br>10/1<br>10/1                                                     | 0/2017<br>(2017<br>(2017<br>(2017<br>3/2017<br>3/2017<br>3/2017<br>(2017<br>(2017<br>(2017<br>(2017<br>(2017<br>(2017)<br>(2017)<br>(2017)<br>(2017) | 4.82 MB<br>91.7 MB<br>5.67 MB<br>14.9 MB<br>9.76 MB<br>104 MB<br>24.7 MB<br>3.76 MB<br>33.9 MB<br>51.1 MB<br>20.5 MB<br>10.0 MB | 17.01 beta<br>2.7.5<br>2.4.0<br>1.3.0.7940<br>7.5.100.183<br>61.0.3163.100<br>20.7.69.0<br>2.9.1<br>4.1.1.5<br>5.0.5.658<br>8.8.09000                 |       |              |

avhypervvss.cmd configuration file is created:

The avhypervvss.cmd configuration file is created in \Program Files\avs\var

|                                      |                        | var           |          |
|--------------------------------------|------------------------|---------------|----------|
| View                                 |                        |               |          |
| s PC + AVE-CLIENT-LOGS (F:) + Progra | am Files → avs → var → |               |          |
| Name                                 | Date modified          | Туре          | Size     |
| 🍌 avfscache                          | 10/18/2017 10:08       | File folder   |          |
| 🍌 backupMetadata                     | 10/24/2017 2:27 PM     | File folder   |          |
| 🌛 clientlogs                         | 10/24/2017 2:26 PM     | File folder   |          |
| 🔒 lockf                              | 10/18/2017 10:08       | File folder   |          |
| 퉬 update                             | 10/18/2017 10:08       | File folder   |          |
| igentsettings                        | 10/18/2017 10:08       | XML Document  | 1 KB     |
| avagent.cfg                          | 10/19/2017 12:11       | CFG File      | 1 KB     |
| 📄 avagent                            | 10/24/2017 2:27 PM     | Text Document | 35 KB    |
| avhyperv_plugin_browse               | 10/24/2017 2:45 PM     | Text Document | 2,526 KB |
| avhypervvss                          | 10/18/2017 10:09       | Windows Comma | 1 KB     |
|                                      |                        |               |          |

13. Once the configuration has completed, the first step is displayed as completed in the **Settings** (gear tool) prompt. Proceed to <u>Running Windows Cluster Configuration wizard</u> before attempting step 2.

| ? ~   ⇔ ~                                                            |
|----------------------------------------------------------------------|
| Complete Hyper-V Cluster Setup (2 of 2 steps)                        |
| ✓ Configure Avamar Clients                                           |
| 2. Complete Avamar Configuration •                                   |
| 'Configure Avamar Clients'<br>completed<br>manage AC series clusters |
| Avamar Registration<br>Backup Schedule                               |
| Retention Policies                                                   |
| On-Demand Backup                                                     |
| Deploy Avamar vSphere Proxies                                        |
| Launch Avamar Administrator                                          |
| Support Bundle                                                       |
| UI Settings                                                          |
| Upgrade Software                                                     |
|                                                                      |

# 7.2.3 Running Windows Cluster Configuration wizard

Once the **Configure Avamar Clients** process is successfully completed, the next process is to run Windows Cluster Configuration wizard.

1. Remote desktop into one of the Windows hosts. Double click on the **Avamar Windows Cluster Configuration Wizard** icon on the desktop to launch the wizard.

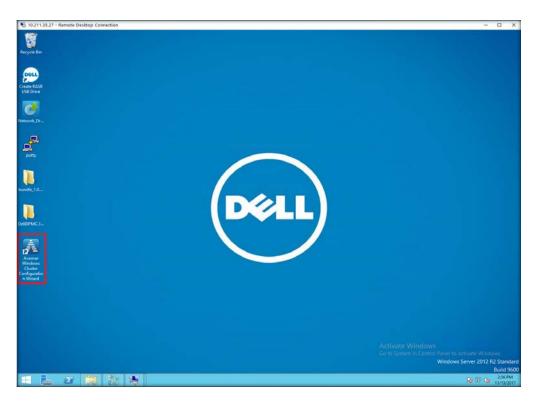

2. The first page displays all the Windows hosts that are part of the Windows Failover Cluster. Confirm that the information is correct and then click **Next**.

|                                                          |               | Ava                                                                                                    | amar Windows Cluster Co          | onfiguration                               | x           |
|----------------------------------------------------------|---------------|----------------------------------------------------------------------------------------------------|----------------------------------|--------------------------------------------|-------------|
| Avamar<br>Windows<br>Cluster<br>Configuratio<br>n Wizard |               | Welcome to Avama<br>The operating system on the local r<br>The following list contains all known<br>operating system. | node is Microsoft Windows Server | 2012 R2 Standard.                          |             |
|                                                          |               | Name:<br>NTNX-HV2-50                                                                                                  | Status                           | Operating System<br>Windows Server 2012 R2 |             |
|                                                          |               | NTNX-HV2-43                                                                                                    | Up                               | Windows Server 2012 R2                     |             |
|                                                          |               | NTNX-HV2-105                                                                                                    | Up                               | Windows Server 2012 R2                     |             |
|                                                          | Welcome Pluga |                                                                                                    |                                  |                                            | Next Cancel |

3. On the Plug-ins page, select Hyper-V VSS and then click Next.

|         | Plug-ins                                                          |                                                       |  |
|---------|-------------------------------------------------------------------|-------------------------------------------------------|--|
|         | The Avamar plug-ins that appear in black were de<br>to configure: | etected on the NTNX-HV2-FOC cluster. Select a plug-in |  |
|         | Avamar Backup Plug-ins<br>Windows Proxy Cluster                   |                                                       |  |
|         | Hyper-V VSS                                                       |                                                       |  |
|         | Exchange DAG<br>SQL                                               |                                                       |  |
|         | SQL AlwaysOn                                                      |                                                       |  |
|         | SharePoint<br>SharePoint AlwaysOn                                 |                                                       |  |
|         | Lotus Domino                                                      |                                                       |  |
|         | Orade<br>SAP with Orade                                           |                                                       |  |
|         | J SAP with Grade                                                  |                                                       |  |
|         |                                                                   |                                                       |  |
| Welcome | Plug-ins Pending                                                  |                                                       |  |
| weicome | ing ins relations.                                                |                                                       |  |

4. Confirm that the correct *Cluster Nodes* are displayed and that they all have the Avamar Windows Client and the Hyper-V VSS Plug-In installed. Click **Next**.

|                  | The following list provides in | formation for | all known nodes f | or the NTNX-HV2-F | OC duster.             |   |
|------------------|--------------------------------|---------------|-------------------|-------------------|------------------------|---|
| A DESCRIPTION OF | Name                           | Status        | Windows Client    | Hyper-V Plug-in   | Operating System       | 1 |
|                  | NTNX-HV2-50                    | Up            | Installed         | Installed         | Windows Server 2012 R2 |   |
|                  | NTNX-HV2-43                    | Up            | Installed         | Installed         | Windows Server 2012 R2 |   |
|                  | NTNX-HV2-105                   | Up            | Installed         | Installed         | Windows Server 2012 R2 |   |
|                  |                                |               |                   |                   |                        |   |
|                  |                                |               |                   |                   |                        |   |
|                  |                                |               |                   |                   |                        |   |
|                  | <                              |               | ш                 |                   | >                      |   |
|                  |                                |               |                   |                   |                        |   |
| Welcome Plug     | ins Cluster Nodes Oper         | ations        | Pending           |                   |                        |   |

5. On the Operations page, select Configure a new (federated) cluster client over SMB/CSV for all nodes. For Storage Type, select SMB. Click Next.

| Δ              | Avamar Windows Cluster Configuration                                                        |
|----------------|---------------------------------------------------------------------------------------------|
|                | Operations                                                                                  |
|                | Select the operation to perform for the Hyper-V Cluster Client on the NTNX+HV2-FOC cluster: |
|                | View the existing cluster client configuration                                              |
|                | Configure proxy duster client(s) over CSV                                                   |
|                | Configure a new(federated) cluster client over SMB/CSV for all nodes                        |
|                | O Configure new nodes with the existing proxy cluster client configuration                  |
|                | Remove the proxy duster dients over CSV                                                     |
|                | Remove the cluster SMB/CSV client from all nodes                                            |
|                | Alexand Trans                                                                               |
|                | Storage Type:<br>CSV                                                                        |
|                | © SMB                                                                                       |
|                |                                                                                             |
| Welcome Plug-i | ins Cluster Nodes Operations Pending                                                        |
|                |                                                                                             |
|                | Back Next Cancel                                                                            |
|                |                                                                                             |

6. On the Prerequisites page, select IPv4 as your IP version and then click Next.

| A               | Avamar Windows Cluster Configuration                                                                                                    |
|-----------------|----------------------------------------------------------------------------------------------------|
|                 | Prerequisites                                                                                                    |
|                 | Verify that the NTNX-HV2-FOC duster environment meets the following prerequisites before<br>configuring the proxy duster client over CSV:<br>The Avamar Windows Client has been installed.<br>The Avamar Badwp Plug in for Hyper-V VSS has been installed.<br>The Quster Group exists if the duster client is already configured for any nodes.<br>The machine accounts for all the duster nodes need to have full access to the SMB share.<br>''All of the duster nodes need to be members of the 'Badwp Operators' group on the SMB share".<br>Ensure the 'File Server VSS Agent Service' Role is installed on the file server.<br>Ensure the 'File Server' Role is installed on the file server.<br>Proxy setup is not configured on this node. |
|                 | IP version:<br>● IPv4<br>○ IPv6                                                                                                    |
| Welcome Plug-in | s Cluster Nodes Operations <b>Prerequisites</b> Cluster Clant Server Settings Clent settings Summary Progress Results<br>Settings                                                                                                    |
|                 | Back Next Cancel                                                                                                    |

7. Before proceeding with the **Cluster Client Settings** section, make sure that you have an available IP address for the new Avamar cluster client VM. If no errors appear, click **Next.** 

**NOTE**: The cluster client name **must be under 15 characters** long. Dell EMC recommends that the name does not contain any special characters. Hyphens are used in the name in this example but should be avoided. Also, ensure that this name does not already exist on your DNS server. Avamar creates a new DNS entry with the name and IP address that you provide.

|                  |                                                 | Avamar Windows (                                                                                                  | Cluster Configuration              | n                 |         |          | ×       |
|------------------|-------------------------------------------------|----------------------------------------------------------------------------------------------------|------------------------------------|-------------------|---------|----------|---------|
|                  |                                                 | Hyper-V Cluster Client:<br>e for the duster client:<br>Cluster client name:<br>Av-<br>Bring Avamar cluster client | online and register with Ava       | amar server       | 0       |          |         |
|                  | Name:<br>Cluster Network 1<br>Cluster Network 2 | IP Address<br>192.168.5.0<br>10.10.64.0                                                                           | IP Subnet Mask<br>24<br>23         | State<br>Up<br>Up |         |          |         |
|                  |                                                 |                                                                                                    | . 10 . 64 .<br>.255.254. 0         |                   |         |          |         |
| Welcome Plug-in: | Cluster Nodes Operatio                          |                                                                                                    | r Client Server Settings<br>ttings | Client settings   | Summary | Progress | Results |
|                  |                                                 |                                                                                                    |                                    |                   | Back    | Next     | Cancel  |

8. Under the **Server Settings** section, provide your Avamar server information. Use a server Name and provide an FQDN. Keep the Avamar client domain for the cluster client at the default value (/clients). If no errors appear, click **Next**.

| A                | Avamar Windows Cluster Configuration                                                                                     | ĸ |
|------------------|----------------------------------------------------------------------------------------------------|---|
|                  | Server Settings<br>Configure 'Av-NTNX-HV2-FOC' client                                                                    |   |
|                  | Avamar server:                                                                                                    |   |
| Welcome Plug-in: | ns Cluster Nodes Operations Prerequisites Cluster Client <b>Server</b> Client settings Summary Progress Results Settings |   |
|                  | Back Next Cancel                                                                                                    |   |

9. On the Client Settings page, you are prompted for paths to two directories:

var directory SYSDIR directory

Provide the path to the **AVEContainer**. The location of the container should be: \\<CLUSTERNAME>\AVEContainer

The recommended path to use is:

\\<CLUSTERNAME>\AVEContainer\var
\\<CLUSTERNAME>\AVEContainer\etc

**NOTE**: Notate the location of the Cluster client's var directory because it will be used later for the final Complete Avamar Configuration step in the DPMC Web Console.

| l | N                | Avamar Windows Cluster Configuration                                                                                                    | x |
|---|------------------|----------------------------------------------------------------------------------------------------|---|
|   |                  | Client settings         Configure 'Av-NTNX-HV2-FOC' client         Avamar server:       ptavehv2.ptdeveast.pgstorage.local         Oluster client's var directory:       \\WTNTX-HV2\AVEContainer\var         This is the directory on the SMB share containing         Cluster client's SYSDIR directory:       \\WTNTX-HV2\AVEContainer\etc |   |
|   | Welcome Plug-ins | ns Cluster Nodes Operations Prerequisites Cluster Client Server Settings <b>Client settings</b> Summary Progress Results<br>Settings<br>Back Next Cancel                                                                                                    | • |

10. The final **Summary** page lists information that the Wizard uses to set up the Federated cluster. Confirm that the information is correct and then click **Configure**.

| Δ                | Avamar Windows Cluster Configuration                                                                                                    |
|------------------|----------------------------------------------------------------------------------------------------|
|                  | Summary                                                                                                    |
|                  | Review the summary of the cluster client configuration settings:                                                                                                    |
|                  | Hyper-V Cluster Shared Volume Configuration:                                                                                                    |
|                  | All Available cluster 'IVTIX-HV2-FOC' Nodes:<br>Node name = NTNX-HV2-50<br>Node status = Up                                                                                                    |
|                  | Is Proxy Node = False Avamar Wndows Clent installed = True Avamar Badxup Plug-in for Hyper-V VSS installed = True List of available IPv4 addresses: Node's IPv4 addresses = 192.166.5.1 Node's IPv4 addresses = 100.16.4.50 List of available IPv6 addresses: Node's IPv6 addresses = 2001/db8::3c41:ee4d:d385:fe89 Node name = NTNXHV2-43 (local node) Node status = Up Is Proxy Node = True Avamar Wndows Client installed = True Avamar Badxup Plug-in for Hyper-V VSS installed = True |
| Welcome Plug-ins | s Cluster Nodes Operations Prerequisites Cluster Client Server Settings Client settings Summary Progress Results<br>Settings                                                                                                    |
|                  | Back Configure Cancel                                                                                                    |

11. After the Federated Cluster is successfully created, the follow page is displayed.

| A                | Avamar Windows Cluster Configuration                                                                                                    |
|------------------|----------------------------------------------------------------------------------------------------|
|                  | The configuration was successful                                                                                                    |
|                  | Results of the configure operation:                                                                                                    |
|                  | Constructing the '\VITNTX+HV2\AVEContainer\var\avhypervvss.cmd' cmd file path fc<br>Successfully constructed '\VITNTX+HV2\AVEContainer\var\avhypervvss.cmd' View Wizard Log       |
|                  | Successfully created: '\\NTNTX.HV2\AVEContainer\var\avhypervvss.cmd' View Workflow Log Successfully created: "                                                                    |
|                  | Constructing the '\NTNTX-HV2\AVEContainer/var\avtar.cmd' file for Hyper-V Federa Successfully constructed '\NTNTX-HV2\AVEContainer/var\avtar.cmd' for Avamar du                   |
|                  | Successfully created: '\NTNTX-HV2\WEContainer\var\avtar.cmd' for Hyper-V Cluste<br>Successfully added the flag '-browse-smb-shares-list' to avtar.cmd                             |
|                  | Constructing the list of nodes to configure<br>Successfully constructed the list of nodes to configure<br>Installed Aware Backup Apent for NTNX+NV2+DCC on all nodes successfully |
|                  | Successfully installed agent on nodes<br>Creating a duster group and network resource for Hyper-V Federated configuration                                                         |
|                  | Constructing the federated custer cleant service startup parameters                                                                                                    |
|                  | Surgesfully constructed the back in anent service start in parameters for nin files h                                                                                             |
|                  |                                                                                                    |
| Welcome Plug-ins | Cluster Nodes Operations Prerequisites Cluster Client Server Settings Client settings Summary Progress Results                                                                    |
| Plog-Ins         | Coste nodes Operations Prerequisites Close Oren Server Securys Crent setungs Soliminary Progress Resolds<br>Settings                                                              |
|                  | Rerun Back Finish Cancel                                                                                                    |
|                  | Rerun Back Finish Cancel                                                                                                    |

**NOTE**: If the wizard was unsuccessful, make sure the cluster client name does not contain any special characters.

#### 7.2.4 Step 2: Complete Avamar Configuration

This is the final step in the configuration process which sets up the Avamar federated cluster.

1. Log into the DPMC by entering the Prism Central login information.

|         | XC Series                                      |  |
|---------|------------------------------------------------|--|
|         | Data Protection Management Console 10.10.73.59 |  |
|         | admin                                          |  |
| D&LLEMC |                                                |  |

- 2. Click on **Settings** (gear tool) in the upper right corner of the page and select **Complete Avamar Configuration.**
- 3. Provide the credentials for a user with administrative rights (for example, local Administrator).
- 4. In the **PATH** field enter the cluster client's var directory specified during the Avamar Cluster Configuration wizard.

5. Confirm that the information is correct and then click **Finish**.

| Summary                                                   | Activity Summary (Last 24 hours)                                                                         | Complete Hyper-V Cluster Setup (2 of 2 steps)                                                                     |
|-----------------------------------------------------------|----------------------------------------------------------------------------------------------------|----------------------------------------------------------------------------------------------------|
| 00                                                        | 00                                                                                                    | ✓ Configure Avamar Clients                                                                                        |
| Complete Avamar Configu                                   | uration 🗙                                                                                                | 2 Complete Avamar Configuration •                                                                                 |
|                                                           | sing a local administrator account and run the<br>n Wizard from the desktop icon to create the<br>lient. | Manage XC Series Clusters<br>————————————————————————————————————                                                 |
| Once the Avamar Endorated                                 | Cluster Client has been successfully created.                                                            |                                                                                                    |
|                                                           | dential and the network path to the cluster                                                              |                                                                                                    |
|                                                           |                                                                                                    | Detertion Deligion                                                                                                |
|                                                           | LUSTER\AVEContainer\var) created during                                                                  | Retention Policies                                                                                                |
|                                                           |                                                                                                    |                                                                                                    |
|                                                           | LUSTER\AVEContainer\var) created during                                                                  | On-Demand Backup                                                                                                  |
| Avamar Windows Cluster Co                                 | LUSTER\AVEContainer\var) created during                                                                  | On-Demand Backup<br>Deploy Avamar vSphere Proxies                                                                 |
| Avamar Windows Cluster Co                                 | LUSTER\AVEContainer\var) created during                                                                  | On-Demand Backup                                                                                                  |
| Wamar Windows Cluster Co<br>LUSTER NAME<br>PT-NTNX-HyperV | LUSTER\AVEContainer\var) created during                                                                  | On-Demand Backup<br>Deploy Avamar vSphere Proxies<br>Launch Avamar Administrator                                  |
| USTER NAME<br>PT-NTNX-HyperV                              | LUSTER\AVEContainer\var) created during                                                                  | On-Demand Backup<br>Deploy Avamar vSphere Proxies<br>Launch Avamar Administrator<br>Support Bundle                |
| USTER NAME<br>PT-NTNX-HyperV<br>OGIN NAME                 | LUSTER\AVEContainer\var) created during                                                                  | On-Demand Backup<br>Deploy Avamar vSphere Proxies<br>Launch Avamar Administrator<br>Support Bundle<br>UI Settings |
| USTER NAME<br>PT-NTNX-HyperV<br>OGIN NAME                 | LUSTER\AVEContainer\var) created during                                                                  | On-Demand Backup<br>Deploy Avamar vSphere Proxies<br>Launch Avamar Administrator<br>Support Bundle                |
| Avamar Windows Cluster Co                                 | LUSTER\AVEContainer\var) created during                                                                  | On-Demand Backup<br>Deploy Avamar vSphere Proxies<br>Launch Avamar Administrator<br>Support Bundle<br>UI Settings |

- 6. Execution above concludes Step 2. In the event of a failure at any point during the process. You can finish or fix the configuration manually by completing the following steps:
  - a. Remote Desktop onto any of the Windows Host.
  - b. Navigate to the Cluster client's var directory path.
  - c. In that directory, locate the avhypervvss.cmd file.
  - d. Right-click on the file and click Edit.
  - e. Make sure the file has data and format similar to the image below.

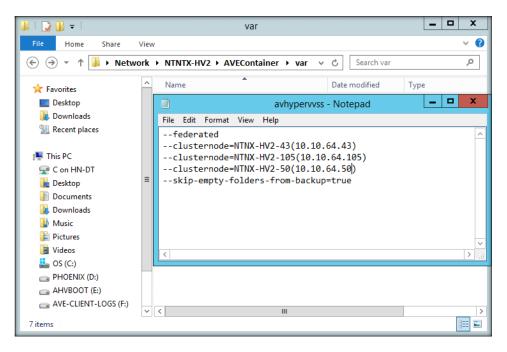

7. Save and exit the file.

**NOTE:** If the configuration is completed manually, the DPMC Web Console will continue to prompt you to complete the Avamar configuration. Contact Dell.com/support for assistance.

# 8 Runtime backup management

DPMC provides many options for runtime backup management. You can use the drop-down menu from the **Settings** (gear tool) to access and manage the backup activity during runtime.

A list of helpful options available during runtime include:

- Manage Nutanix Cluster
- Avamar Registration
- Backup Schedule
- Retention Policies
- On-Demand Backup
- Deploy Avamar vSphere Proxies (ESXi only)
- Launch Avamar Administrator

| ? ~                           | <b>≎</b> ~ | Admin2 🚨 🗸 |
|-------------------------------|------------|------------|
| Manage XC Series Clusters     |            |            |
| Avamar Registration           |            |            |
| Backup Schedule               |            |            |
| Retention Policies            |            |            |
| On-Demand Backup              |            |            |
| Deploy Avamar vSphere Proxies |            |            |
| Launch Avamar Administrator   |            |            |
| Support Bundle                |            |            |
| UI Settings                   |            |            |
| Upgrade Software              |            |            |

Figure 44 Runtime backup management

## 8.1 Manage Nutanix Clusters

If you want to manage the backup protection at a cluster level, during runtime, you can do it from this menu. You can select the monitoring status, auto protect the clusters (all VMs within the cluster) and add the default retention policy. This feature is useful when a new cluster is added and needs to be managed.

Select the DPMC monitoring level for each XC Series from the following:

- None DPMC performs no action. You can still perform manual operations on VMs.
- Notify Only DPMC sends a Warning alert every time a new VM is detected on the cluster.
- Notify and Auto-protect DPMC automatically protects a new VM with the chosen retention policy when it is detected and notifies the user of this action.

This option is described in detail in the <u>XC Series Cluster submenu</u> section.

## 8.1.1 Configure Notify and Auto-protect

The following procedure outlines the steps to configure automatic protection of VMs on a cluster through DPMC.

1. From DPMC, navigate to **Home>Cluster**.

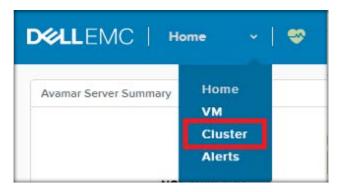

2. In the upper-right corner of the page, click + Manage Clusters.

|              |                        |             |                 |               |               |                       | + Manage XC Series Clus |
|--------------|------------------------|-------------|-----------------|---------------|---------------|-----------------------|-------------------------|
| luster       |                        |             |                 |               | 2 XC 5        | Series Clusters 🕐 🔍 🔍 | search in table         |
| CLUSTER NAME | ACROPOLIS(AOS) VERSION | HYPERVISORS | NUMBER OF HOSTS | NUMBER OF VMS | VMS PROTECTED | MONITORING STATUS     | DEFAULT RETENTION       |
|              | 51.0.2                 | Hyper-V     | 4               | 5             | 0             | NOTIFY ONLY           | XC-Series-Silver        |
|              | 5.1.0.2                | ESXI        | 3               | 14            | 9             | NONE                  |                         |
|              |                        |             |                 |               |               |                       |                         |

3. Select **NOTIFY AND AUTO-PROTECT** and the **RETENTION POLICY** for the cluster that you want to enable VM backups for and then click **Save**.

|                |                  |                 |                       | each XC Series cluster. You can cho               |
|----------------|------------------|-----------------|-----------------------|---------------------------------------------------|
| monitoring, no | tification of ne | w unprotected V | Ms only or notificati | ion and auto-protection of new VMs.               |
| XC SERIES      |                  |                 | NOTIFY AND            |                                                   |
| CLUSTER        | NONE             | NOTIFY ONLY     | AUTO-PROTECT          | RETENTION POLICY                                  |
| london         | 0                | 0               | 0                     | XC-Series-Silver                                  |
| rio            | 0                | 0               | 0                     | Default Retention 🔻                               |
|                |                  |                 |                       | Default Retention<br>End User On Demand Retention |
|                |                  |                 |                       | Minimal Retention                                 |
|                |                  |                 |                       | Monthly Retention                                 |

|                        |                        | <ul> <li>Cluster mon</li> </ul> | toring options have been | saved.        | *             |                                 |                   |
|------------------------|------------------------|---------------------------------|--------------------------|---------------|---------------|---------------------------------|-------------------|
| XC Series Cluster      |                        |                                 |                          |               | 2 XC          | Series Clusters Series Clusters | earch in table    |
| XC SERIES CLUSTER NAME | ACROPOLIS(AOS) VERSION | HYPERVISORS                     | NUMBER OF HOSTS          | NUMBER OF YMS | VMS PROTECTED | MONITORING STATUS               | DEFAULT RETENTION |
| london                 | 510.2                  | Hyper-V                         | 4                        | 5             | 0             | NOTIFY ONLY                     | XC-Series-Silver  |
| rio                    | 5.1.0.2                | ESX)                            | 3                        | 14            | 9             | NOTIFY AND AUTO PROTECT         | XC-Series-Gold    |
|                        |                        |                                 |                          |               |               |                                 |                   |

You will now receive the following alerts when new VMs are created and DPMC protects them automatically

| Ale | t Event  | Unresolved X                                                                         |                      | ×        | 1-20 of 38 | < <b>&gt;</b> · | search in table |
|-----|----------|--------------------------------------------------------------------------------------|----------------------|----------|------------|-----------------|-----------------|
|     | SEVERITY | ISSAR                                                                                | TIMESTAMP            | ACKNOWLE | XGED       | RESOLVED        | ENTITIES        |
| 0   | Info     | Guest VM vm-10 on cluster rio is now protected with XC-Series-Gold retention policy. | 11-20-17, 02:33:04pm |          |            |                 | VM              |
| 0   | Info     | New guest virtual machine - vm-10 has been discovered in cluster rio.                | 11-20-17, 02:32:29pm |          |            |                 | NUTANIX         |
| 0   | Info     | VM protection status changes for cluster rio. New status is Notify And Auto Protect. | 11-20-17, 02:25:32pm |          |            |                 | CLUSTER         |

Checking the VM table shows the new VM has been automatically added to the XC-Series-DPMC-Group with the default retention policy of the cluster, XC-Series-Gold in this case.

| v xc-series-opmc-11239 | no           | A.nfs.local                  | 10.211.27.24 | unprotected | 140139               | CE M              | -           | rearie                |                       |
|------------------------|--------------|------------------------------|--------------|-------------|----------------------|-------------------|-------------|-----------------------|-----------------------|
| xc-series-dpmc-11239   | rio          | NTNX-JZLM182-                | 10.211.27.24 | Unprotected | None                 | N/A               |             | None                  | 120                   |
| vm-10                  | nio          | NTNX-JZLM182-<br>A.nfs.locel |              | Protected   | XC-Series-DPMC-Group | XC-Series-Gold    | (†          |                       | 100                   |
| vm-09                  | rio          | NTNX-JZLM182-<br>A.nfs.local |              | Protected   | None                 | Default Retention | 2           |                       | 11-20-17, 10:30:18em  |
| 80-mv                  | rio          | NTNX-JZLM182-<br>A.nfs.local |              | Protected   | None                 | Default Retention | 2           |                       | 11-20-17, 10:29:56am  |
| © vm⊧07                | rio          | NTNX-28K9CH2-<br>A.nfs.locel |              | Protected   | None                 | Default Retention | 3           |                       | 11-20-17, 10:30:32am  |
| 0 vm-06                | ria          | NTNX-JZLM382-<br>A.nfs.local |              | Protected   | None                 | Default Retention | 3           |                       | 11-20-17, 10:32:03em  |
| 0 vm-05                | rio          | NTNX-JZLM382-<br>A.nfs.locel |              | Protected   | None                 | Default Retention |             |                       | 11-20-17, 10:31;17am  |
| 0 vm-04                | rio          | NTNX-JZLM182-<br>A.nfs.local |              | Protected   | None                 | Default Retention | 9           |                       | 11-20-17, 10:28:44am  |
| • vm-03                | rio          | NTNX-JZLM382-<br>A.nfs.local |              | Protected   | None                 | Default Retention |             |                       | 11-20-17, 10:28 D1am  |
| ) vm+02                | no           | NTNX-JZLM382-<br>A.nfs.local |              | Protected   | XC-Series-DPMC-Group | Default Retention | *           |                       | 11-20-17, 10:30:55am  |
| VM NAME                | CLUSTER NAME | HOST                         | IP ADOPESSES | PROTECTED   | AVAMAR GROUP(S)      | RETENTION POLICY  | LAST DACKUP | LAST BACKUP<br>STATUS | LAST SUCCESSFUL BACKU |
|                        |              |                              |              | sct Filter  |                      |                   |             | 120 . < 5 .           |                       |

**NOTE**: It may take up to 5 minutes before group and retention policy information populates the VM table.

## 8.1.2 Updating VM Backup Policies

The following procedure outlines the steps to update the backup policies for a VM to add scheduled backups through DPMC.

1. In the VM table, select the VM you would like to update and click Update Policy, which appears underneath the table.

| VM                          |              |                              | Sele         | oct Filter  |                      |                   | ~        | 11-20 of 20 | < >           | search in table       | 0    |
|-----------------------------|--------------|------------------------------|--------------|-------------|----------------------|-------------------|----------|-------------|---------------|-----------------------|------|
| <ul> <li>VM NAME</li> </ul> | CLUSTER NAME | HOST                         | IP ADDRESSES | PROTECTED   | AVAMAR GROUP(E)      | RETENTION POLICY  | LAST DAG | akup        | LAST BACKUP   | LAST SUCCESSFUL DACKU | in.  |
| © vm-02                     | rio          | NTNX-JZLM382-<br>A.nfs.local |              | Protected   | XC-Series-DPMC-Group | Default Retention | <u>.</u> |             |               | 11-20-17, 10:30:55em  |      |
| © vm-03                     | rio          | NTNX-JZLM382-<br>A.nfs.local |              | Protected   | None                 | Default Retention | 9        |             |               | 11-20-17, 10:28:01am  |      |
| © vm-04                     | no           | NTNX-JZLM182-<br>A.nfs.local |              | Protected   | None                 | Default Retention | 1        |             |               | 11-20-17, 10:28:44am  |      |
| © vm-05                     | rio          | NTNX-JZLM382-<br>A.nfs.local |              | Protected   | None                 | Default Retention | 2        |             |               | 11-20-17, 10:31:17em  |      |
| © vm-06                     | ria          | NTNX-JZLM382-<br>A.nfs.local |              | Protected   | None                 | Default Retention | S4       |             |               | 11-20-17, 10:32:03am  |      |
| 0 vm-07                     | rio          | NTNX-28K9CH2-<br>A.nfs.local |              | Protected   | None                 | Default Retention | <u>e</u> |             |               | 11-20-17, 10:30:32am  |      |
| © vm-08                     | rio          | NTNX-JZLM182-<br>A.nfs.local |              | Protected   | None                 | Default Retention | 84       |             |               | 11-20-17, 10:29:56am  |      |
| © vm-09                     | rio          | NTNX-JZLM182-<br>A.nfs.local |              | Protected   | None                 | Default Retention |          |             |               | 11-20-17, 10:30:18am  |      |
| © vm-10                     | rio          | NTNX-JZLM182-<br>A.nfs.local |              | Protected   | XC-Series-DPMC-Group | XC-Series-Gold    | ä        |             |               | 8                     |      |
| xc-series-dpmc-11239        | rio          | NTNX-JZLM182-<br>A.nfs.local | 10.211.27.24 | Unprotected | None                 | N/A               | 9        |             | None          | e                     |      |
|                             |              |                              |              |             |                      |                   |          |             | Update Policy | Avamar On-demand Bac  | - 20 |

2. To enable scheduled backups for a VM check (or un-check if you want to discontinue scheduled backups) the box for Avamar Scheduled Backup and optionally select a Retention Policy if you would like a policy different from the cluster's default value.

**NOTE**: For Hyper-V clusters, you cannot select a retention policy for an individual VM. This must be configured at the cluster level.

| recurrin | if this VM will be backed up by Avamar on a<br>g basis. For Hyper-V VMs the Retention Policy<br>nfigurable at the cluster level. | is |
|----------|----------------------------------------------------------------------------------------------------|----|
| NAME     |                                                                                                    |    |
| vm-0     | 9                                                                                                    |    |
| 1000     | MAR SCHEDULED BACKUP<br>-Series-DPMC-Schedule runs at 21:00                                                                      |    |
| RETENTIO | N POLICY                                                                                                    |    |
| XC-S     | eries-Gold                                                                                                    | ¢  |

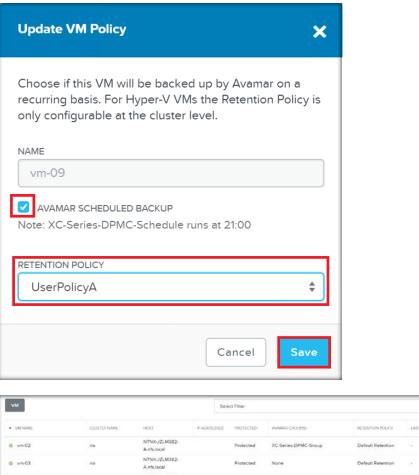

| <ul> <li>VM NAME</li> </ul> | CLUSTER NAME | HOST                          | IP ADDRESSES | PROTECTED   | AWAMAR GROUP(S)      | RETENTION POLICY  | LAST BACKUP | LAST BACKUP<br>STATUS | LAST SUCCESSPUL BACKUP |
|-----------------------------|--------------|-------------------------------|--------------|-------------|----------------------|-------------------|-------------|-----------------------|------------------------|
| © vm-02                     | rio          | NTNX-JZLM382-<br>A.nfs.local  |              | Protected   | XC-Series-DPMC-Group | Default Retention | 82          |                       | 11-20-17, 10:30.55am   |
| © vm-03                     | rio          | NTNX-JZLM382-<br>A.nfs.local  |              | Protected   | None                 | Default Retention | *           |                       | 11-20-17, 10:28:01em   |
| 0 vm-04                     | rio          | NTNX-JZLM182-<br>A.nfs.local  |              | Protected   | None                 | Default Retention | 14          |                       | 11-20-17, 10:28-44am   |
| 0 vm-05                     | rio          | NTNX-J2LM382-<br>A nfs.local  |              | Protected   | None                 | Default Retention | 2           |                       | 11-20-17, 10:31:17am   |
| 0 vm-06                     | rio          | NTNX-JZLM382-<br>A.mfs.local  |              | Protected   | None                 | Default Retention | 11          |                       | 11-20-17, 10:32:03am   |
| 9 vm-07                     | rio          | NTNX-28K9CH2-<br>A rifs.local |              | Protected   | None                 | Default Retention | 2           |                       | 11-20-17, 10:30:32em   |
| 80-vm-08                    | rio          | NTNX-JZLM182-<br>A.nfs.local  |              | Protected   | XC-Series-DPMC-Group | XC-Series-Gold    | 14          |                       | 11-20-17, 10:29:56am   |
| 9 vm-09                     | rio          | NTNX-J2LM182-<br>A.nfs.local  |              | Protected   | XC-Series-DPMC-Group | UserPolicyA       | 3           |                       | 11-20-17, 10:30:18am   |
| o vm-10                     | rio          | NTNX-JZLM182-<br>A.nfs.local  |              | Protected   | XC-Series-DPMC-Group | XC-Series-Gold    | 14          |                       | ×                      |
| xc-series-dpmc-11239        | rio          | NTNX-JZLM182-<br>A rifs local | 10.211.27.24 | Unprotected | None                 | N/A               |             | None                  | 2                      |
|                             |              |                               |              |             |                      |                   |             | / Update Policy       | Avemar On-demand Backu |

✓ 1 1-20 of 20 1 < > 1 search in table

Q

## 8.2 Avamar Registration (runtime management)

This menu item is used to update credentials used by DPMC to connect to Avamar.

This option is described in detail in the <u>Avamar Registration</u> section.

## 8.3 Updating the Backup Schedule

To change the automated backup schedule, from the **Settings** (gear tool) menu, click **Backup Schedule**.

|                       | ? ~   ‡ ~ |
|-----------------------|-----------|
| Manage XC Series Clus | iters     |
| Avamar Registration   |           |
| Backup Schedule       |           |
| Retention Policies    |           |
| On-Demand Backup      |           |
| Deploy Avamar vSpher  | e Proxies |
| Launch Avamar Admini  | strator   |
| Support Bundle        |           |
| UI Settings           |           |
| Upgrade Software      |           |

The **Update Backup Schedule** window is displayed and lets you adjust the day of the week and the time of day that scheduled backups occur.

| Choose the schedule for N<br>will follow the same backi | /M backups to run on. All VM:<br>up schedule. |
|---------------------------------------------------------|-----------------------------------------------|
| NAME                                                    |                                               |
| XC-PowerTools-Schedu                                    | le                                            |
| Run backups on the follow                               |                                               |
| START TIME                                              |                                               |
| 10:00 PM 💿                                              |                                               |
| 10.00 FM                                                |                                               |

## 8.4 Managing Retention Policies

1. To create or edit retention policies, choose **Retention Policies** from the **Settings (gear tool)** menu.

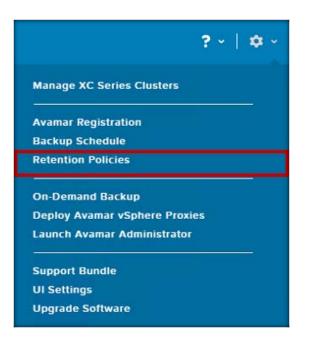

2. The Retention Policy control is displayed. To create a new retention policy, click + New Retention.

| onfigure Avamar retention policies | to define now i | ong backups are store | ed.   |
|------------------------------------|-----------------|-----------------------|-------|
| 🖶 New Retention                    |                 |                       |       |
| NAME                               | RETENTION       | ADVANCED              |       |
| NAME                               | PERIOD          | SETTINGS              |       |
| Default Retention                  | 60 days         | true                  | 1 · X |
| End User On Demand Retention       | 60 days         | false                 | 1 · X |
| Minimal Retention                  | 60 days         | false                 | 2 × X |
| Monthly Retention                  | 1 months        | false                 | 2 · X |
| Weekly                             | 1 weeks         | false                 | 2 · X |
| XC-Series-Bronze                   | 30 days         | false                 | 1 · X |
| XC-Series-Gold                     | 60 days         | false                 | 2 · X |
| XC-Series-Silver                   | 60 days         | false                 | 2 · X |

3. The Create Retention Policy controls page is displayed. Type a **Name** for your new policy and set the **Retention Period** or set an **End date** or choose **No end date** to set the time for which your VM backups will be stored. Click **Save** after making desired entries.

| Enter a name for your r      | etention | policy and | select from basic o | r advanced settings. |
|------------------------------|----------|------------|---------------------|----------------------|
| NAME                         |          |            |                     |                      |
| retention policy 1           |          |            |                     |                      |
|                              |          |            |                     |                      |
| Retention Period             | 61       | day(s)     | \$                  |                      |
| <ul> <li>End date</li> </ul> |          |            | i                   |                      |
| No end date                  |          |            |                     |                      |
| O No end date                |          |            |                     |                      |

4. If more retention options are desired, click the **Advanced Settings** button.

| Create Retention P      | olicy    |            |             |                   | ×            |
|-------------------------|----------|------------|-------------|-------------------|--------------|
| Enter a name for your r | etention | policy and | select fron | n basic or advanc | ed settings. |
| retention policy1       |          |            |             |                   |              |
| Retention Period        | 61       | day(s)     | \$          |                   |              |
| O End date              |          |            | m           |                   |              |
| 🔿 No end date           |          |            |             |                   |              |
|                         |          | 00         |             |                   |              |
| K Back 🌣 Adva           | inced Se | ettings    |             | Cancel            | Save         |

5. The **Advanced Settings** option is displayed. This provides options for setting retention periods for daily, weekly, monthly and yearly backups. Click **Save** after making changes.

| Retention Peri  | od 61    | day(s) | \$       |  |
|-----------------|----------|--------|----------|--|
| ) End date      |          |        | <b>m</b> |  |
| No end date     |          |        |          |  |
| DVAN CED SETTI  | IN GS    |        |          |  |
| KEEP DAILIES FC | PR       |        |          |  |
| 60 da           | iy(s) \$ |        |          |  |
| KEEP WEEKLIES   | FOR      | -      |          |  |
| da              | iy(s) ≑  |        |          |  |
| KEEP MONTHLIE   | S FOR    |        |          |  |
| da              | ay(s) \$ |        |          |  |
| KEEP YEARLIES F | FOR      |        |          |  |
| da              | iy(s) \$ |        |          |  |

NOTE: To return to the basic settings, click Advanced Settings again.

Runtime backup management

## 8.5 Launch Avamar Administrator

This option is described in detail in the Launch Avamar Administrator section.

## 8.6 On-Demand VM Backup

The following procedure outlines the steps to perform an on-demand backup through DPMC.

1. Navigate to Home>VM.

| VCUVE HYS LOOAL Learner and the anglessan<br>Nerver<br>Nerver<br>Ner | VM                                 | Data Domain Server :                                                                                                    | summary                                                                                                    | Activity Summary(La                                                                                                    | ist 24 nours)                                                                                                    | Critical Alerts                                                                                                    |                                                                                                    |
|----------------------------------------------------------------------------------------------------|------------------------------------|----------------------------------------------------------------------------------------------------|----------------------------------------------------------------------------------------------------|----------------------------------------------------------------------------------------------------|----------------------------------------------------------------------------------------------------|----------------------------------------------------------------------------------------------------|----------------------------------------------------------------------------------------------------|
| Intrust for best protocol     Intrust for best protocol     Intrust protocol     Intrust protocol     I                                                                                                    | Alerts                             |                                                                                                    | PDDS Version                                                                                                    |                                                                                                    |                                                                                                    |                                                                                                    |                                                                                                    |
| Amar Metaduta Stonge     Oata Domain File System Summary     Olustees and VMs     Outro aps     Outro aps                                                                                                    | 5 hours ago<br>License expiration  | kpoint         0005 version           sub ago         6.0110 561375           Model         D06800           ton         10080.105137                                  | UNKNOWN                                                                                                    | Succeeded 0<br>Failed 0                                                                                                    | Event email notification failed. (1)                                                                                                    |                                                                                                    |                                                                                                    |
| amar Metadata Storage Data Domain File System Summary Clusters and VVis Warring Alerts           • Unitation         • Unitation                                                                                                    |                                    |                                                                                                    |                                                                                                    |                                                                                                    |                                                                                                    |                                                                                                    |                                                                                                    |
|                                                                                                    |                                    |                                                                                                    |                                                                                                    |                                                                                                    |                                                                                                    | Event email n                                                                                                    | otification failed. (1)                                                                                                    |
| Utilization const<br>100 ORX<br>Total Capacity<br>100 ORX<br>Total Capacity<br>100 ORX<br>Total Capacity<br>100 ORX<br>Total Capacity<br>100 ORX<br>Total Capacity<br>100 ORX<br>Total Capacity<br>Total Capacity                                                                                                    | prage                              | Data Domain File Sys                                                                                                    | tem Summary                                                                                                    | Clusters and VMs                                                                                                    |                                                                                                    | Warning Alerts                                                                                                    |                                                                                                    |
| 100.0% available Caravier 100.0% 40/3504.68 0 VNs 12                                                                                                    |                                    |                                                                                                    |                                                                                                    |                                                                                                    | Clustors 1                                                                                                    |                                                                                                    | VM protection status<br>turned off for cluster<br>JWC-Cluster.(1)                                                                                                    |
|                                                                                                    | 100.0% Available Capacity<br>24 TB | 100.0% 401350.4 GB<br>Available Capacity                                                                                                    |                                                                                                    | 1.000                                                                                                    | Info Alens                                                                                                    | Events                                                                                                    |                                                                                                    |
|                                                                                                    |                                    | Cluster<br>Alerts<br>Wence 75:0-83<br>Setunded Checkson<br>B Reals ago<br>Lizerse aryphone<br>Never<br>Never<br>Other<br>Utilization agos,<br>Setunded Capacity, 24:18 | Cluster<br>Alarts<br>Washer 2003<br>Broussoo<br>Liessergehen<br>Never<br>Outscher 2003<br>Status<br>Broussoo<br>Liessergehen<br>Never<br>Outscher 2003<br>Status<br>Data Domain File Syr<br>Data Domain File Syr<br>2003<br>2178<br>Data Domain File Syr | Cluster<br>Aritik<br>Wream ZC040<br>License scylinge<br>Never Never<br>0 Ublation C025<br>Anable Copy 24 TB<br>Anable Copy 24 TB | Cluster<br>Artit<br>Weak ZC043<br>Learned (Action)<br>Learned (Action)<br>Never<br>Never<br>0 Ubtation 007;<br>anage Data Domain File System Summary Clusters and Wes UNEXCOM Data Domain File System Summary Clusters and Wes Clusters and Wes Clu | Cluster<br>Aritik         Vestin 720-80<br>Extraved (hcs/spin)<br>Is frave by presson<br>Newsyn         COOT-In-testin<br>6110 561/07<br>North 005000         Image: Coot (hor spin)<br>6110 561/07<br>Month 005000         Image: Coot (hor spin)<br>6110 561/07<br>Month 0050000         Image: Coot (hor spin)<br>6110 561/07<br>Month 0050000         Image: Coot (hor spin)<br>6110 561/07<br>Month 0050000         Image: Coot (hor spin)<br>6110 561/07<br>Month 0050000         Image: Coot (hor spin)<br>6110 561/07<br>Month 0050000         Image: Coot (hor spin)<br>6110 561/07<br>Month 0050000         Image: Coot (hor spin)<br>6110 561/07<br>Month 00500000         Image: Coot (hor spin)<br>6110 561/07<br>Month 00500000000         Image: Coot (hor spin) | Cluster<br>Artit         Vocal<br>Test vocations<br>Exerceded<br>biological<br>Subsection<br>Network         COOSTINATION<br>Subsection<br>Subsection<br>Subsectio |

2. Click on the + On-Demand Backup button in the upper right corner of VM page.

|                             |                     |           |                 |                 |                 |                     | e – On Demand Back | al e                     | Avamer väphere Prov       |
|-----------------------------|---------------------|-----------|-----------------|-----------------|-----------------|---------------------|--------------------|--------------------------|---------------------------|
| VM                          | Select Filter       |           |                 |                 |                 | ✓ 1=10 of 12        | < > ¢.             | search                   | in table (                |
| <ul> <li>VM NAME</li> </ul> | CLUSTEP             | NAME HOST | IP<br>ADDRESSES | PROTECTED       | AVAMAR GROUP SI | PETENTION<br>POLICY | LAST BACKUP        | LAST<br>BACKUP<br>STATUS | LAST SUCCESSFUL<br>BACKUP |
| 0 5111-prism_co             | JVC-<br>entral Clus |           | 10.10.73        | Unprote<br>cted | None            | N/A                 |                    | None                     |                           |
| Avamar Virtua<br>Edition    | I JVC<br>Clus       |           | 10.211.2.,      | Unprote<br>cted | None            | N/A                 |                    | None                     |                           |
| centos1                     | JVC-<br>Clus        |           |                 | Unprote<br>cted | None            | N/A                 |                    | None                     | ×                         |
| DellPTCSM                   | JVC-<br>Clus        |           | 10.10.73        | Unprote         | None            | N/A                 | -                  | None                     | -                         |
| D test3                     | JVC<br>Clus         |           |                 | Unprote<br>cted | None            | N/A                 |                    | None                     |                           |
| D test4                     | JVC<br>Clus         |           |                 | Unprote<br>cted | None            | N/A                 | -                  | None                     |                           |
| o test5                     | JVC-<br>Clus        |           |                 | Unprote         | None            | N/A                 |                    | None                     |                           |

3. Select the VM that you want to backup and then click the **Backup** button.

| On-de     | mand Backup                              | ×             |
|-----------|------------------------------------------|---------------|
| Select    | VMs to be backed up by Avamar on-demand. | A             |
| 0         | NAME                                     | PROTECTED     |
|           | DeIIPTCSM_65.244                         | Unprotected   |
|           | AutoProtecVM                             | Unprotected   |
|           | treyVM-40                                | Protected     |
|           | select one or more VMs                   | Unprotected   |
|           | SomeNewVM                                | Protected     |
|           | treyVM-ToProtect                         | Unprotected   |
|           | PTPCESX2                                 | Unprotected   |
| $\otimes$ | ntnx-aveproxy2.ptdeveast.pgstorage.local | Unprotected   |
| Ba        | cking up this VM is not supported.       | Unprotected   |
|           | Backups are disabled for certain VMs.    | Unprotected   |
| Ο         | Hover over checkbox for details          | Unprotected   |
| Π         | ProtectMe                                | Protected     |
|           |                                          | Cancel Backup |

4. Click **OK** to start the backup.

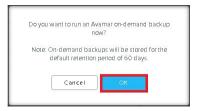

5. Backups are tracked in the **Activity** window of the Avamar Administrator panel. An example of successful backups is shown below.

| 1 🕂 🗖 🖘                         |                 |                                        |                                 |                                          |                   |                   |                |           | ۰ 🗘            |
|---------------------------------|-----------------|----------------------------------------|---------------------------------|------------------------------------------|-------------------|-------------------|----------------|-----------|----------------|
| vity Monitor Activit            | ty Summary Acti | vity Report Replication                | Report                          |                                          |                   |                   |                |           |                |
| atus Type<br>Sompleted All Type |                 | Group Plug-in<br>All Groups All Plugin | Client Dom<br>s All Clients All | nain Container<br>Domains All Containers | DD<br>All Systems |                   |                |           |                |
|                                 |                 |                                        |                                 |                                          |                   |                   |                |           | Change Filter. |
|                                 |                 |                                        |                                 | Session                                  |                   |                   |                |           |                |
| Status                          | Error Code      | Start Time (CDT)                       | Elapsed                         | End Time (CDT)                           | Туре              | Server            | Progress Bytes | New Bytes | Client         |
| Completed                       |                 | 2017-04-20 18:05                       | 00h:09m:56s                     | @ 2017-04-20 18:15                       | On-Demand Backup  | DD - 10.10.97.105 | 40.0 GB        | 18.3%     | WindowsTest3   |
| Completed                       |                 | 2017-04-20 18:06                       | 00h:08m:32s                     | @ 2017-04-20 18:14                       | On-Demand Backup  | DD - 10.10.97.105 | 40.0 GB        | 3%        | WindowsTest2   |
| Completed                       |                 | 2017-04-20 18:06                       | 00h:13m:16s                     | 2017-04-20 18:19                         | On-Demand Backup  | DD - 10.10.97.105 | 160.0 GB       | 0.4%      | Ops Manager    |
| Completed                       |                 | 2017-04-20 18:05                       | 00h:09m:35s                     | @ 2017-04-20 18:15                       | On-Demand Backup  | DD - 10.10.97.105 | 40.0 GB        | 3.7%      | WindowsTest1   |
|                                 |                 | 2017-04-2018:03                        | 001.0311.353                    | 0.2011/04/2010.15                        |                   | DD-10.10.31.103   | 40.0 00        | 0.1.10    | WINDOWSTESLT   |
|                                 |                 | 2017/94/20 18:03                       |                                 |                                          |                   |                   | 400 80         |           |                |

## 8.7 Hyper-V Cluster – Protection of VM

For Windows Server 2012 solution, Microsoft uses a failover cluster concept where the VM and the failover VM can exist in different nodes for business continuity. Failover clusters provide high availability and scalability to server workload. The DPMC solution offers protection only for VMs in the failover cluster.

#### 8.7.1 Manually moving VMs to a failover cluster

If you select a cluster to auto protect, DPMC will auto protect any new VMs added directly to the failover cluster. However, if you manually move VMs in and out of the Hyper-V failover cluster, DPMC will not recognize it as a new VM.

In this situation, Dell EMC advises that you manually select the VMs that you want to protect.

#### 8.7.2 Additional set up instructions for Linux VM

Hyper-V requires that you install a client and the Hyper-V VSS plugin in each Hyper-V host. For image-level backups of a virtual machine with a Microsoft Windows guest OS, you also need the Hyper-V Integration Components and the integration components version for the backup. Hyper-V Server and the guest virtual machine must match. If the versions do not match, then the virtual machine might not start when you restore it to a different Hyper-V Server.

Make sure that the Linux VM backup/checkpoint is unchecked. Linux VM backup checkpoint is not compatible with the Avamar checkpoint; therefore, a VM backup will always fail unless you uncheck the checkpoint.

To uncheck the checkpoint:

- 1. Open the Server Manager.
- 2. Go to Tools>Hyper-V Manager.

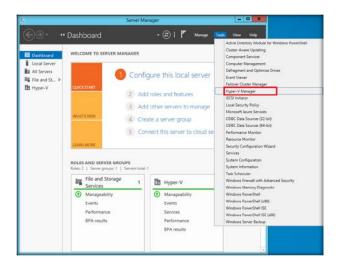

3. Click on the Linux Virtual Machines, right click the VM and select Settings.

| WhyserV Manager       Virtual Machines         Name       State       CPU Usage       Assigned Memory         Nov       Import Virtual Machine       New         Virtual Solid Memory       State       28572 MB         Virtual Solid Memory       State       Wirtual Solid Memory         Checkpoints       Checkpoint       Wirtual Solid Memory         Checkpoints       Checkpoint       State         Dove       Export       State         Defen       Report       Import Virtual Memory         Defen       Defen       Import Virtual Memory         Defen       Defen       Import Dist         Remove Server       Refersh       View         Vervice:       5.0       Generation: 1         Note:       None       State         Summary       Memory       Resting         Summary       Memory       Resting                                                                                                    | File Action View |                               |                                                                        |              |                                                                                                    |   |  |
|----------------------------------------------------------------------------------------------------|------------------|-------------------------------|------------------------------------------------------------------------|--------------|----------------------------------------------------------------------------------------------------|---|--|
| Nome     Stare     CPU Ukage     Ansigned Memory       MIXEL     Connect     2672 MB       Mixel     Stat       Checkpoints     Checkpoint       Checkpoints     Checkpoint       DDVE-HyperV     Help       Created:     11/L/2017 10 19 12 AM       Checkpoint:     Generation:       Constance     None       DDVE-HyperV     Help       Created:     11/L/2017 10 19 12 AM       Connect     State       Constance     None       Connect     State                                                                                                    | Hyper-V Manager  | Virtual Machines              |                                                                        |              |                                                                                                    |   |  |
| DDVE-HyperV     Eneble Replication Help     Created: 11/8/2017 10.19.12.MM     Chastered: No     Version: 50     Generation: 1     Botes: None     Comments: None     Comments:                               |                  | DBVE-HpseV<br>NTNX-8098XX2-AC | Connect<br>Settings<br>Start<br>Checkpoint<br>Move<br>Export<br>Rename | 28672 MB     | New<br>Import Virtual Machine<br>Hyper-V Settings<br>Virtual Switch Manager<br>Virtual Switch Manager<br>Set full fock<br>Inspect Disk<br>Stop Service | • |  |
| Created: 11/2/2017 10 15 12 AM Clustered: No<br>Version: 50<br>Generation: 1<br>Notes: None Content<br>States: None State<br>Context: States: State<br>Context: States: States: State<br>Context: States: States: States: State: State: S |                  | DDVE-HyperV                   |                                                                        | View         | ,                                                                                                    |   |  |
|                                                                                                    |                  | Versi<br>Gene<br>Notes        | ion: 5.0<br>rration: 1<br>s: None                                      | Oustered: No | DDVE-HyperV<br>Connect<br>Settings<br>Start                                                                                                    | • |  |

- 4. In Settings, select the Management and then the Integration Service.
- 5. Uncheck the checkpoint.

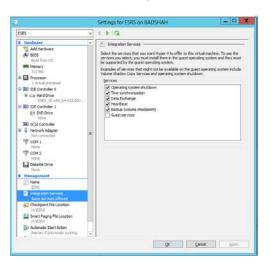

# 9 Log location

Logs may be easily obtained using the <u>Support Bundle</u> feature in the **Settings (gear tool)** menu but may also be collected manually in some situations.

## 9.1 Log Files

The following is a list of log file locations.

| Log file                   | Location                                     |
|----------------------------|----------------------------------------------|
| DPMC Deployment Log        | /root/dell/pt/logs/deploymentlog.out         |
| DPMC Runtime Log           | /root/dell/pt/logs/log.out                   |
| DPMC Rollover Archives     | /root/dell/pt/logs/log-1.out.zip             |
|                            | /root/dell/pt/logs/log-2.out.zip             |
|                            | /root/dell/pt/logs/log-3.out.zip             |
|                            | /root/dell/pt/logs/log-4.out.zip             |
|                            | /root/dell/pt/logs/log-5.out.zip             |
| DPMC Appliance Service Log | /var/log/dell/csm/appliance_service.log      |
| NDP Server logs            | /root/dell/pt/logs/ptcsm_ndp_log             |
| Avamar log bundle (tar)    | Directory from which getlogs command was run |

# 10 Best Practices in DPMC deployment, Association and runtime

Use the following best practices for DPMC.

- Use a Static IP
- Forward and reverse DNS lookup defined
- Do not install VMs on SATADOM
- Have a separate dedicated Datastore for Avamar
- Have one Avamar instance (DPMC is basically deploying)
- Verify ESX and vCenter certificates
- Use properly registered certificates from a trusted provider that match DNS names for ESX and vCenter.

# 11 Adding New XC Series Clusters to DPMC

DPMC can monitor all ESXi and Hyper-V clusters registered to the Prism Central. Registering a new cluster with Prism Central does not require deploying an additional DPMC or Avamar server, but some workflows will be triggered on DPMC to properly configure the new cluster.

## 11.1 ESXi Cluster Add

When a new ESXi cluster is added to Prism Central, DPMC will prompt you to run a proxy VM recommendation (vSphere Proxies for ESXi) to make sure there is proper coverage. If proxy VM(s) are required, you are prompted to enter the necessary information and continue deploying the proxy VM(s); otherwise, the system indicates that no additional proxy VM(s) are needed (in the event they were previously deployed through DPMC or Avamar Administrator).

| Avamar Server Summary                                                                                                    | Data Domain Server Summary      |                                           | Activity Summary (Last 24 ho                                       | ours)                                           | Complete v                         | Sphere Cluster Setup (1 of 1 steps                                                                                           | <u> </u>      |
|----------------------------------------------------------------------------------------------------|---------------------------------|-------------------------------------------|--------------------------------------------------------------------|-------------------------------------------------|------------------------------------|----------------------------------------------------------------------------------------------------|---------------|
|                                                                                                    |                                 |                                           |                                                                    | Ø                                               |                                    | Avamar vSphere Proxies -                                                                                                    |               |
| YAMAHAAVE.NFS.LOCAL                                                                                                    | 100.80.105.197                  |                                           | UNK                                                                | NOWN                                            | Manage X                           | C Series Clusters                                                                                                    |               |
| Version         75.0-18           Lart valid drieckpoint         10/27/17, 07.00A/           License explication         10/27/17, 08:07A/ | Model                           | 6.0110-561375<br>DD6800<br>ОК             | Pending<br>Puncing<br>Succeeded<br>Failed<br>Succeeded with Except | lion                                            | Avamar R<br>Backup Si<br>Retantion | hedule                                                                                                    | vice instance |
| Avsimar Metadata Storinge                                                                                                    | Data Domain File System Summery |                                           | XC Series Cluster and VM Su                                        | ammary                                          |                                    | nd Backup<br>amar vSphere Proxies<br>amar Administrator                                                                      |               |
| e Utilization for<br>Total Capacity 562.                                                                                                   | 0 %                             |                                           | 1000010-0                                                          | Support B<br>UI Setting<br>Upgrade <sup>1</sup> |                                    | ber virtual mach<br>has been einer<br>Tamaba C kon<br>de virtual mach<br>en einerweid h<br>shaic konter (1)<br>meet Erors vi |               |
| 100.0% Available Capacity<br>562.<br>Bytes Protected                                                                                       | re 100.0%                       | Capacity<br>401350.4 GiB<br>able Capacity | 5<br>VM(5) PROTECTED                                               | XC Series C<br>VMs<br>Hosts                     | 28<br>2                            | info Alerta                                                                                                    | Eventa        |
| Used Available                                                                                                    | CB                              | 4010077 GiB                               |                                                                    |                                                 |                                    | 242                                                                                                    | 157<br>EVENT  |

Figure 45 Deploy Avamar vSphere Proxies

After you have completed a proxy deployment recommendation (whether or not new proxy VM(s) need to be deployed), the prompt will be removed from the **Settings (gear tool)** menu.

# 11.2 Hyper-V Cluster Add

When a new Hyper-V cluster is added to Prism Central, DPMC prompts you to configure Avamar clients as outlined in the <u>Avamar client configuration on Hyper-V</u> section.

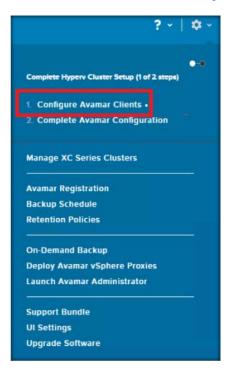

#### Figure 46 Configure Avamar Clients

If Avamar clients already exist for the Hyper-V hosts, the first step is marked complete automatically and you are taken to the second step. For further assistance with client configuration, contact Dell EMC support.

# 12 Health monitoring

The following sections describe health monitoring in DPMC.

## 12.1 Heartbeat status

DPMC constantly monitors Prism Central, Avamar and Data Domain heartbeats; it displays an alert if the heartbeat is missing for any one of these components.

#### 12.1.1 Avamar heartbeat

DPMC constantly monitors the Avamar Heartbeat. If the heartbeat check fails, DPMC attempts to reconnect every 5 minutes to ensure the connection can be established. If no connection was established after the initial 5 minutes, DPMC will begin generating alerts. You are notified with a critical alert that the Avamar server connection is lost. The system also displays the timestamp when the alert was generated.

DPMC attempts to re-establish connectivity every minute. During this time, tasks from the VM or cluster pages (on-demand backup, manage clusters and others) cannot be initiated.

DPMC turns the health indicator grey on the home dashboard for the following:

- Avamar server
- Backup summary
- Data Domain server
- Avamar utilization
- Data Domain utilization

DPMC displays the **Attention** icon next to the Cluster Name entry in the cluster table or VM table for every cluster until the Avamar heartbeat is restored. Hovering over the icon displays the following message: Avamar server is not reachable.

After 30 minutes, if the heartbeat check has failed for all retries, DPMC sends an additional notification every 30 minutes that the Avamar server is disconnected.

#### 12.1.2 Data domain heartbeat

DPMC constantly monitors the Data Domain connection status through the Avamar server. It utilizes the information that it gathers from AVE monitoring Data Domain. If the monitoring status shows that Data Domain is disconnected, DPMC retries before an alert is generated. The severity of the alert is *Critical*.

DPMC attempts to re-establish connectivity everyminute. It presents the following conditions:

- Keeps all last known Data Domain data for VMs and clusters in the cluster table, VM table and home dashboard.
- Turns the Data Domain server health indicator grey on the home dashboard.
- Turns the Data Domain utilization indicator grey on the home dashboard.
- Does not allow tasks to be initiated from the VM or cluster pages (on-demand backup, manage clusters and others).
- Displays the **Attention** icon next to the Cluster Name entry in the cluster table or VM table for every cluster or VM until the Data Domain heartbeat is restored. Hovering over the icon displays the following message: *Data Domain server is not reachable.*

After 30 minutes, if the heartbeat check has failed for all retries, DPMC sends an additional notification every 30 minutes that the Data Domain is disconnected.

#### 12.1.3 Prism Central Heartbeat

DPMC constantly monitors the Prism Central Heartbeat and notifies you if the application can no longer communicate with the Prism Central instance.

If the heartbeat check fails, DPMC tries reconnecting, every minute for 5 minutes, to ensure the connection can be established. If no connection was established after the initial 5 minutes, DPMC begins generating alerts and will not allow changes to any cluster. You are notified with a critical alert that Prism Central is disconnected. It also displays the timestamp when the alert is generated.

DPMC attempts to re-establish connectivity every minute. DPMC presents the following conditions:

- Keeps all the last known data for VMs and clusters in the tables.
- Does not allow tasks to be initiated from the VM or cluster pages (on-demand backup, manage clusters and others).
- Displays the **Attention** icon next to the Cluster Name entry in the cluster table for every cluster until Prism Central heartbeat is restored. Hovering over the icon displays the following message: *Prism Central is not reachable*.
- DPMC displays the **Attention** icon next to the Cluster Name entry in the VM table for every VM until Prism Central heartbeat is restored. Hovering over the icon displays the following message: *Prism Central is not reachable*.

After 30 minutes, if the heartbeat check has failed for all retries, DPMC sends an additional notification every 30 minutes that Prism Central is still disconnected.

#### 12.1.4 Nutanix Cluster Heartbeat

DPMC responds when Nutanix clusters are joined to the Prism Central instance. If a cluster is joined and is in an unreachable state, DPMC suspends the user initiated actions for that cluster only.

If no connection was established after the initial 5 minutes, DPMC notifies you that the cluster is disconnected. DPMC attempts to re-establish connectivity every minute. DPMC presents the following conditions:

- Keeps all last known data for VMs and clusters in the tables.
- Does not allow you to initiate any tasks from the cluster page on the impacted cluster.
- Does not allow you to initiate any tasks from the VM page for the VMs on the impacted cluster.
- Displays the Attention icon next to the Cluster Name entry in the cluster table for the impacted cluster until availability is restored. Hovering over the icon displays the following message: *This cluster is not reachable*.
- Displays the Attention icon next to the Cluster Name entry in the VM table for every VM on the impacted cluster until availability is restored. Hovering over the icon displays the following message: *This cluster is not reachable.*

After 30 minutes, if the heartbeat check has failed for all retries, DPMC sends an additional notification every 30 minutes that the cluster is still disconnected.

#### 12.1.5 DPMC Idle status

DPMC monitors the backup activity and updates the home page accordingly. However, if the DPMC does not perform any backup activity for 72 hours, it may show the Avamar Server Summary as a gray color (Health summary).

DPMC constantly monitors Avamar heartbeat and backup count. One of the conditions is if there are no successful backups within 72 hours, DPMC assigns an UNKNOWN status to Avamar Server Summary. If there are no activities returned, the backup activity health is also marked as UNKNOWN. In this situation, the Avamar server summary shows gray.

## 12.2 Alert entity

DPMC Alerts management page provides access to the alerts given by the application. The alerts page is the area where you can view and interact with alerts given by the application. An alert is made up of the following:

Severity (Critical, Warning, Info)

- Critical: The critical error will show the critical icon. Examples:
  - > Notify user when a backup has failed
  - > Notify user when a heartbeat fails
  - > Data Domain storage utilization reaches 90%
- Warning: The warning error will show the icon. Examples:
  - > Remove a proxy server
  - > New VM detection
- Info: The information will show with the icon. Examples:
  - > When protection of a VM is discontinued
  - > When backup completes successfully

Issue: A brief description of the reason for the alert Timestamp: The date/time when the alert was generated Acknowledged status: User and date/time it was marked acknowledged or unacknowledged Resolved status: User and date/time it was marked resolved or unresolved

#### 12.2.1 Alert acknowledgment

Alert management is an essential part of DPMC. You can observe the alerts, resolve the alerts or simply acknowledge the alerts. DPMC defines alerts in 3 major categories:

- Critical
- Warning
- Information

When you resolve an Alert in DPMC, issue the acknowledgement of the corresponding Avamar Event.

## 12.3 Storage Utilization

The following sections describe storage utilization.

## 12.3.1 Avamar metadata storage utilization

DPMC provides a graphical representation from the Utilization metric gathered from Avamar. It provides a green/yellow/red status and notifications when necessary.

Utilization status is defined as follows:

| Color  | Utilization status percentage                  |
|--------|------------------------------------------------|
| Red    | 90% or more                                    |
| Yellow | Less than 90% and greater than or equal to 80% |
| Green  | Less than 80%                                  |
| Gray   | Unknown percentage                             |

The Utilization health status circle is displayed next to the Utilization metric in the Avamar Metadata Storage box on the home page.

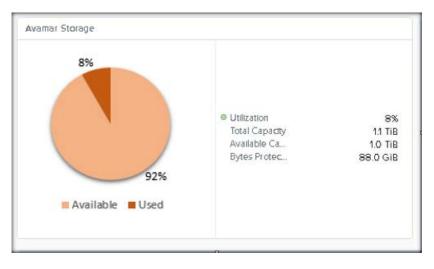

Figure 47 Avamar Storage

#### 12.3.2 Data Domain metadata storage utilization

DPMC provides a graphical presentation from the Utilization metric gathered from Data Domain. It provides green/yellow/red status and notifications when necessary.

Utilization status is defined as follows:

#### Health monitoring

| Color  | Utilization status percentage                  |
|--------|------------------------------------------------|
| Red    | 90% or more                                    |
| Yellow | Less than 90% and greater than or equal to 80% |
| Green  | Less than 80%                                  |
| Gray   | Unknown percentage                             |

The Utilization health status circle is displayed next to the Utilization metric in the Data Domain Storage box.

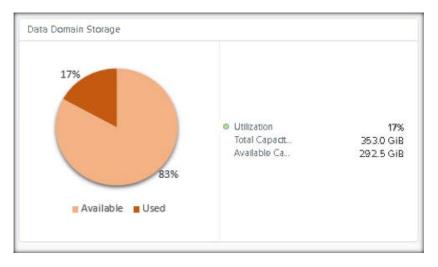

Figure 48 Data Domain Storage

# 13 Restoring a VM

In the current DPMC release, DPMC does not offer menu items for restoring VMs. However, you can restore VMs from the Avamar management console.

In order to restore VMs, launch the Avamar administrator and perform the restore operation. To launch the Avamar administrator, see the Launch Avamar Administrator section.

## 13.1 Example of VM Restore

Avamar Backup & Restore has many options. You can go through the detail of the restore process and apply as needed. Refer to the Avamar Administrator Guide 7.5.

The following is an example of how to restore an on-demand VM:

1. Launch Avamar Administrator and select **Backup & Restore**.

| 🐼 yamahaave.nfs                                                                                                    | local Avamar Administrato                 | r (/)                      | <b>– – X</b>                                                                          |
|----------------------------------------------------------------------------------------------------|-------------------------------------------|----------------------------|---------------------------------------------------------------------------------------|
| Actions Tools VMware Navigation Help                                                                                                    |                                           |                            |                                                                                       |
| Policy Backup & Restore Data Movement P                                                                                                    | olicy Activity                            | Administration             | Server 🗳 🕄                                                                            |
| System Information                                                                                                    | Capacity                                  |                            |                                                                                       |
| 😮 System State 💿                                                                                                    | Legend: 🧧 0-75% us                        | ed 🗧 75-90% used 📕 >90%    | used 📕 Available                                                                      |
| <ul> <li>Scheduler State: Running Suspend</li> <li>Maintenance Activities State: Running</li> <li>License Expiration: 2017-10-27 08:07:24 PDT<br/>Data Protected: 299.0 GB<br/>Data Protected in last 24 hours: 0 bytes</li> </ul>                                   | yamahaave nfs local     Utilization: 0.8% | Total:<br>Used:<br>Availab | 105197<br>401350.4 GiB<br>346.4 GiB (0.0%)<br>le: 401004.0 GiB<br>st: 5883516y:10m:7d |
| Activities                                                                                                    | Critical Events                           |                            |                                                                                       |
| <ul> <li>Backup Jobs S Period: Last 24 hours</li> <li>All Failures</li> <li>Pending</li> <li>Succeeded with Exception</li> <li>Running</li> <li>Succeeded</li> </ul>                                                                                                 | 39                                        | ERRORS                     | 32 WARNINGS                                                                           |
| Replication Jobs              Period: Last 24 hours ▼             Failed                  Pending                 Pending                 Pending                 Running                 Pending                 Succeeded with Exception                 Succeeded |                                           |                            |                                                                                       |

2. From the Backup and Restore page, select the Domain and the Clients.

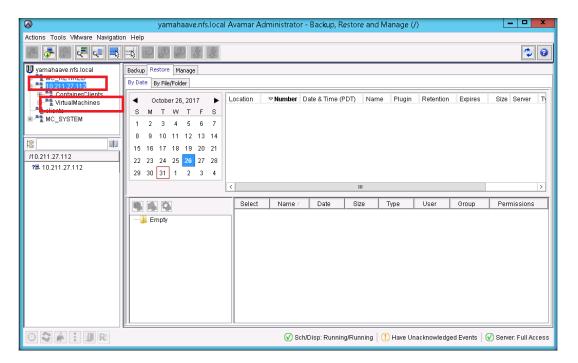

3. The page provides a list of VMs that are being backed up and available for restore.

| Ø                                                                                                    | yamahaave.nfs.local Avamar Administrator - Backup, Restore and Manage (/)                                                                                                    |
|----------------------------------------------------------------------------------------------------|----------------------------------------------------------------------------------------------------|
| Actions Tools VMware Navigatio                                                                                                    | n Help                                                                                                    |
|                                                                                                    |                                                                                                    |
| yamahaave.nfs.local  MC_RETIRED ContainerClients ContainerClients Clients MC_SYSTEM  /0.211.27.112/virtualMachi  /0.211.27.112/virtualMachi  f 5.1.1.1-prism_central | Backup         Restore         Manage           By Date         By File/Folder           Image: State         October 26, 2017         Image: State           S         M         T         W         T           S         M         T         W         T         F           1         2         3         4         5         6         7           8         9         10         11         12         13         14           15         16         17         18         19         20         21           22         23         24         25         26         27         28           29         30         31         1         2         3         4 |
| mmtestCentvm                                                                                                    |                                                                                                    |
| 🗗 Te\$t2                                                                                                    |                                                                                                    |
| 🖆 test10                                                                                                    | Select Name / Date Size Type User Group Permission                                                                                                    |
| 🛱 test2                                                                                                    | Empty                                                                                                    |
| 🗗 test3                                                                                                    |                                                                                                    |
| 🖆 test5                                                                                                    |                                                                                                    |
| 🗇 test6                                                                                                    |                                                                                                    |
| 🗗 test7                                                                                                    |                                                                                                    |
| 🗗 test9                                                                                                    |                                                                                                    |
| 🛱 YamahaAVE                                                                                                    |                                                                                                    |

4. After a VM and a backup date is selected, an available image is displayed on the right side.

| 8                                                                                                    | jvcave.nfs.local Avamar Administrator - Backup, Restore and Manage (/)                                                                                                    |
|----------------------------------------------------------------------------------------------------|----------------------------------------------------------------------------------------------------|
| Actions Tools VMware Navigatio                                                                                                    | n Help                                                                                                    |
|                                                                                                    |                                                                                                    |
| ivcave_nfs.local     woRETIRED     clents     clents     wfualMachines     wfualMachines     wfualMachines     wfualMachines     wo_SYSTEM     iclents/10.211.27.112/virtu     ivcaveproxy.nfs.local     intest5 | Backup       Restore       Manage         By Date       By File/Folder            October 23, 2017           Location           Date & Time (PDT)        Name           Plugin        Retenti             S         M         T         W         T         F         S         1         2         3         4         5         6         7         8         9         10         11         12         13         14         15         16         17         18         19         20         21         22         23         24         25         26         27         28         29         30         31         1         2         3         4         25         26         27         28         28         29         30         31         1         2         3         4         25         26         27         28         28         30         31         1         2         3         4         25         26         27         28         28         30         31         1         2         3         4         25         26         27         28         4         4         4 |
|                                                                                                    |                                                                                                    |
|                                                                                                    | 🗸 🐨 Sch/Disp: Running/Running   🚺 Have Unacknowledged Events   🕢 Server: Full Access                                                                                                    |

5. After the available image is selected, you are given the option to restore all virtual disks.

| <b>@</b>                                                                                                    | jvcave.nfs.local A                                   | Avamar Administrator - | Backup, Restore an     | d Manage (/)             | -                      |             |
|----------------------------------------------------------------------------------------------------|------------------------------------------------------|------------------------|------------------------|--------------------------|------------------------|-------------|
| Actions Tools VMware Navigatio                                                                                                    | n Help                                               |                        |                        |                          |                        |             |
|                                                                                                    |                                                      |                        |                        |                          |                        | ۲           |
| W ivcave.nfs.local<br>MC_RETIRED                                                                                                    | Backup Restore Manage By Date By File/Folder         |                        |                        |                          |                        |             |
| 10.211.27.112 ContainerClients                                                                                                    |                                                      | Location Vumber        | Date & Time (PDT)      | Name                     | Plugin                 | Retenti     |
| Image: Image: Image | SMTWTFS                                              | Local 1                | 2017-10-23 02:29 PM    | MOD-1508793650774#1      | Linux VMware Image     | N           |
| E ■ MC_SYSTEM                                                                                                    | 1 2 3 4 5 6 7                                        |                        |                        |                          |                        |             |
|                                                                                                    | 8 9 10 11 12 13 14                                   |                        |                        |                          |                        |             |
| 12                                                                                                    | 15 16 17 18 19 20 21                                 |                        |                        |                          |                        |             |
| /clients/10.211.27.112/Virtu                                                                                                    | 22 23 24 25 26 27 28                                 |                        |                        |                          |                        |             |
| jvcaveproxy.nfs.local                                                                                                    | 29 30 31 1 2 3 4                                     |                        |                        |                          |                        |             |
| Iintest5                                                                                                    |                                                      | <                      |                        |                          |                        | >           |
|                                                                                                    | Contents of Backup named MOD-                        | 1600200660224#4        |                        |                          |                        |             |
|                                                                                                    |                                                      | Select Name            | Date Size              | Type User                | Group Permis           | sions       |
|                                                                                                    |                                                      |                        |                        | 1                        |                        |             |
|                                                                                                    | I = ] ] All virtual disks<br>□ = Hard disk 1 - [JVC- | Sto                    |                        |                          |                        |             |
|                                                                                                    | < <u> </u>                                           | >                      |                        |                          |                        |             |
|                                                                                                    | <u></u>                                              | <br>⊘ s                | ch/Disp: Running/Runni | ng   ! Have Unacknowledg | jed Events   🕢 Server: | Full Access |

6. Right-click on the storage location to display the on-demand restore menu.

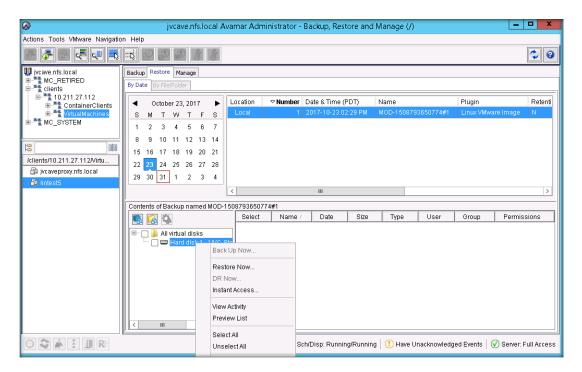

The following options are displayed after clicking Restore Now:

- Restore to original virtual machine
- Restore to a different (existing) virtual machine
- Restore to a new virtual machine

| 🐼 Restore Options 💌                                                                                      |                                      |                       |
|----------------------------------------------------------------------------------------------------|--------------------------------------|-----------------------|
| Restore to a different (existing) virtual                                                                |                                      | Configure Destination |
| Property                                                                                                 | Source                               | Destination           |
| Virtual machine name                                                                                     | lintest5                             |                       |
| vCenter                                                                                                  | 10.211.27.112                        |                       |
| Datacenter                                                                                               | /NFS-Engineering                     |                       |
| Host or cluster                                                                                          | 10.211.27.207                        |                       |
| Guest OS                                                                                                 | CentOS 4/5/6/7 (64-bit)              |                       |
| Number of virtual CPU's                                                                                  | 1                                    | =                     |
| Memory allocated                                                                                         | 2048 MB                              |                       |
| Network adapters                                                                                         | 1                                    |                       |
| Disk 1                                                                                                   | [JVC-Storage] lintest5/lintest5.vmdk |                       |
| Capacity                                                                                                 | 80.0 GB                              |                       |
| Avamar encryption method High V Optionally select a proxy to perform restore: Automatic V OK Cancel Help |                                      |                       |
|                                                                                                    |                                      |                       |

| <b></b>                                                                                                    | Restore Options                             | ×                     |
|----------------------------------------------------------------------------------------------------|---------------------------------------------|-----------------------|
| Restore to a different (existing) virtual r<br>Restore to original virtual machine<br>Restore to a different (existing) virtual n<br>Restore to a new virtual machine |                                             | Configure Destination |
| Property                                                                                                    | Source                                      | Destination           |
| Virtual machine name                                                                                                    | lintest5                                    |                       |
| vCenter                                                                                                    | 10.211.27.112                               |                       |
| Datacenter                                                                                                    | /NFS-Engineering                            |                       |
| Host or cluster                                                                                                    | 10.211.27.207                               |                       |
| Guest OS                                                                                                    | CentOS 4/5/6/7 (64-bit)                     | _                     |
| Number of virtual CPU's                                                                                                    | 1                                           | =                     |
| Memory allocated                                                                                                    | 2048 MB                                     |                       |
| Network adapters                                                                                                    | 1                                           |                       |
| Disk 1                                                                                                    | [JVC-Storage] lintest5/lintest5.vmdk        |                       |
| Capacity                                                                                                    | 80.0 GB                                     |                       |
| ()                                                                                                    | T BACK CALLER AND BUILT FACTORIAN FACTORIAN | L                     |
| Avamar encryption method High   More Options  Optionally select a proxy to perform restore: Automatic                                                                 |                                             |                       |
|                                                                                                    | OK Cancel Help                              |                       |

You can also configure destinations for restore if needed.

| Ø                | Select a Virtual Machine                                                                   |
|------------------|--------------------------------------------------------------------------------------------|
| Steps            | Virtual Machine                                                                            |
| Virtual Machine  | Select a Virtual Machine:                                                                  |
| Disks<br>Summary | Was & Templates     Hosts & Clusters       New Datacenter     NFS-Engineering       NFS-VC |
|                  | Help Cancel <- Back Next-> Finish                                                          |
|                  |                                                                                            |

# A Technical support and resources

Dell.com/support is focused on meeting customer needs with proven services and support.

<u>Dell TechCenter</u> is an online technical community where IT professionals have access to numerous resources for Dell EMC software, hardware and services.

<u>Storage Solutions Technical Documents</u> on the Dell TechCenter provide expertise that helps to ensure customer success on Dell EMC Storage platforms.